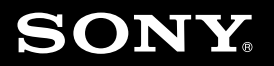

# パーソナルコンピューター VGN-NR\_1 シリーズ 取扱説明書

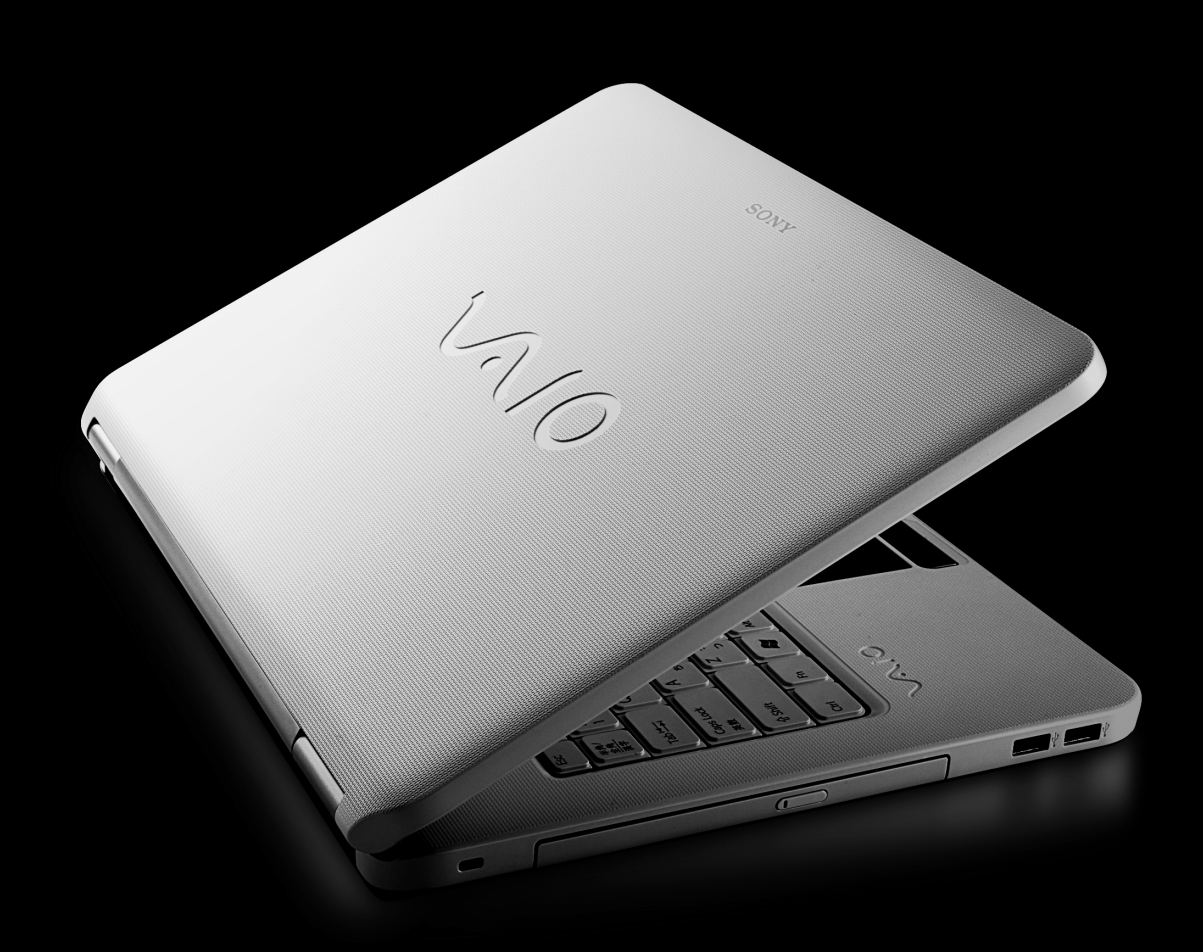

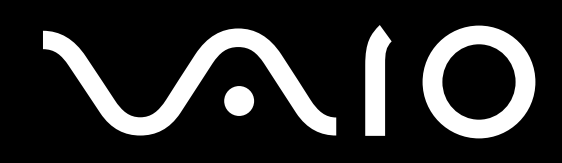

<span id="page-1-0"></span>マニュアルの活用法

#### 本機には、取扱説明書(本書)をはじめとして、次のマニュアルが付属しています。

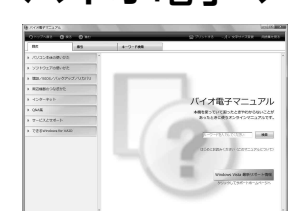

# バイオ電子マニュアル

バイオ使用上、必要な情報をすべて記載しています。検索機 能を使って、取扱説明書(本書)よりもすばやく目的の操作を 探せます。

#### **見るには**

(スタート)ボタン-[すべてのプログラム]-[バイオ電子マニュアル]を クリックする。

# VAIOナビ

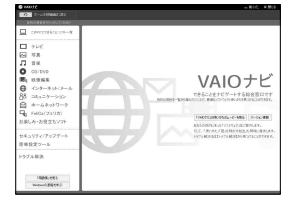

目的の項目を一覧から選んでいくことで 最適なソフトウェアと使いかたを見つけることができます。

#### **見るには**

(スタート)ボタン-[すべてのプログラム]-[VAIOナビ]をクリックする。

# 重要なお知らせ

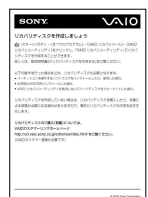

#### バイオを使ううえでご覧いただきたい情報です。

#### **見るには**

(スタート)ボタン-[すべてのプログラム]-[重要なお知らせ]をクリッ クする。

ヘルプ

付属のソフトウェアの詳しい使いかたを説明します。

#### **見るには**

各ソフトウェアの[ヘルプ]メニューからそれぞれのヘルプを起動する。

本 機 を セ ットア ッ プ

ক<br>জ

#### イ ン タ メ ク ア ッ プ  $\searrow$ バリ

増 設  $\searrow$ バ ッ ス

ーネ ット/

ール

# パーソナルコンピューター VGN-NR\_1 シリーズ

お買い上げいただきありがとうございます。

電気製品は安全のための注意事項を守らないと、 警告  $|\mathbb{V}|$ 火災や人身事故になることがあります。 この説明書には、事故を防ぐための重要な注意事項と本機を 使う前の必要な準備について説明しています。この説明書を よくお読みのうえ、製品を安全にお使いください。お読みに なったあとは、いつでも見られるところに必ず保管してくだ さい。

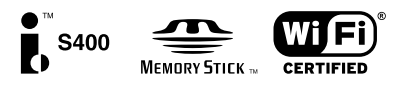

# <span id="page-3-0"></span>はじめにお読みください

本機の主な仕様については、別紙「主な仕様と付属ソフト ウェア」をご確認ください。

#### VAIO オーナーメードモデルをご購入のお客様へ

お客様が選択された商品によって仕様が異なります。 お客様が選択された仕様を記載した印刷物をあわせてご 覧ください。

#### このマニュアルで使われているイラストについて

このマニュアルで使われているイラストや画面は実際の ものと異なる場合があります。お客様の選択された商品 や仕様によって、本体のデザインが異なる場合がありま す。

#### 画面のデザインについて

Windows Vistaの画面デザインには、「Windows Aerol や「Windows Vista ベーシック」などがあります。お客 様の選択された商品や、Windows上での設定変更によ り画面のデザインが異なることがあります。

#### ソフトウェアについて

お客様が選択された商品や仕様によって、インストール されているソフトウェアが異なります。このマニュアル で説明されているソフトウェアが、お使いのモデルにイ ンストールされていない場合があります。

「Windows Media Center」ソフトウェアは、Windows Vista Home Premium搭載モデルにのみインストール されています。

#### このマニュアルで表記されている名称に ついて

#### 搭載モデル

このマニュアルでは、特定のモデルにのみ搭載されて いる機能について説明するとき、「搭載モデル」と表記 しています。例えば「テレビチューナー搭載モデル」と 書かれているときは、テレビチューナーが搭載されて いるモデルをお使いの方のみご覧ください。

#### 付属モデル

このマニュアルでは、特定のモデルにのみ付属してい る付属品について説明するとき、「付属モデル」と表記 しています。例えば「リモコン付属モデル」と書かれて いるときは、リモコンが付属しているモデルをお使い の方のみご覧ください。

プリインストールモデル

各項目で説明しているソフトウェアがプリインストー ルされているモデルです。 本機にインストールされているソフトウェアを確認す るには、別紙「主な仕様と付属ソフトウェア」をご覧く

ださい。

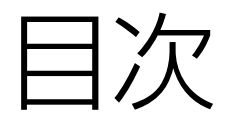

#### 「バイオ電子マニュアル」には、取扱説明書(本書)よりさらに 詳しい情報が掲載されています。

(+)<br>(スタート)ボタン-[すべてのプログラム]-[バイオ電子マニュアル]をクリック!

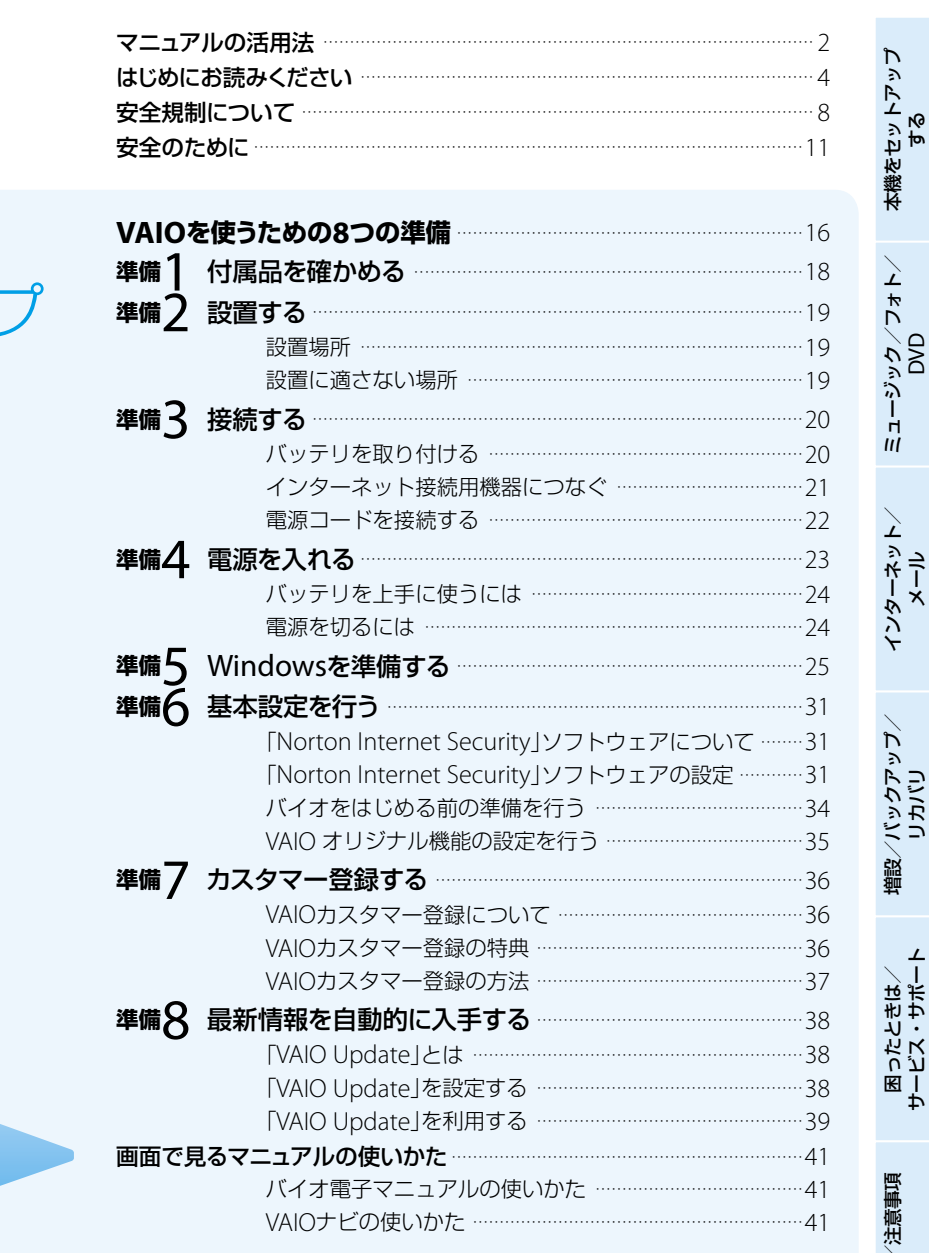

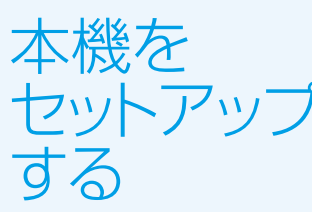

各部)<br>他名称

#### 「バイオ電子マニュアル」には、取扱説明書(本書)よりさらに 詳しい情報が掲載されています。

(ナ)(スタート)ボタンー[すべてのプログラム]ー[バイオ電子マニュアル]をクリック!

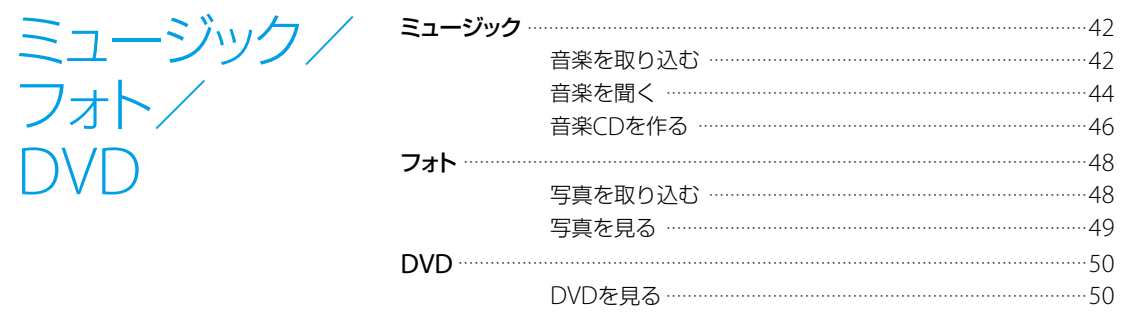

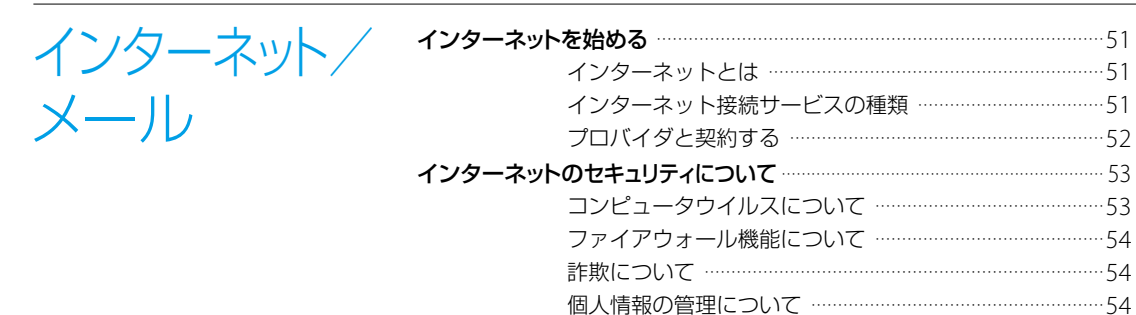

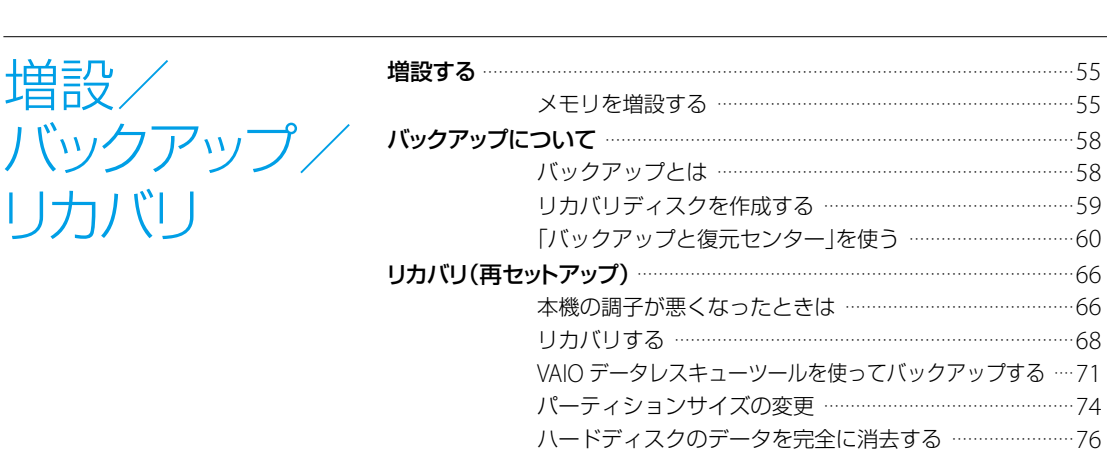

その他セキュリティについて ……………………………………54

増設/

リカバリ

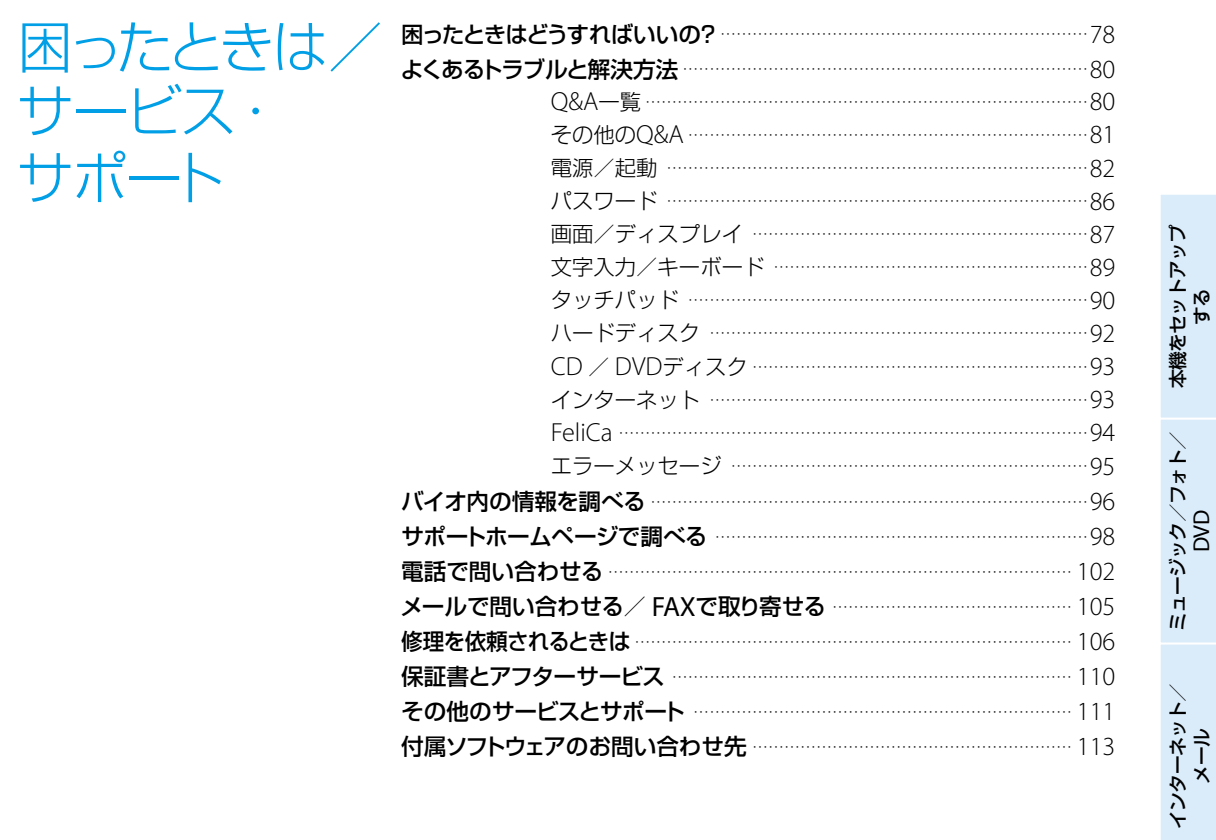

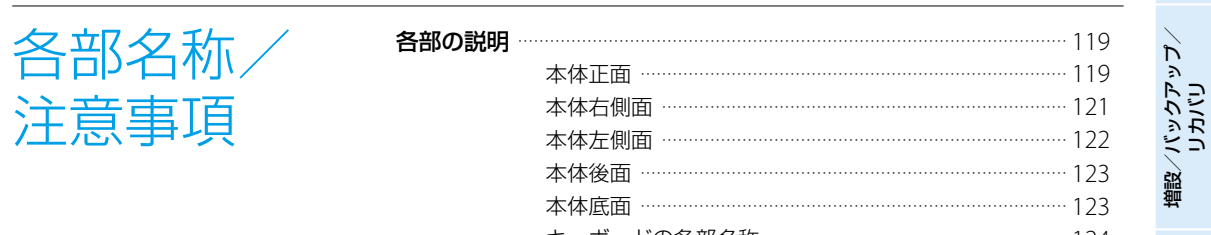

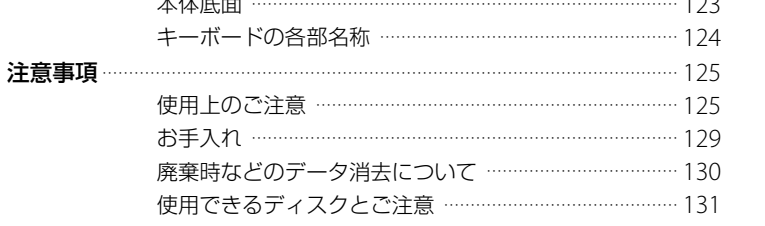

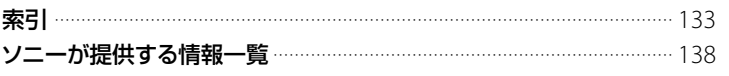

困ったときは/<br>サービス・サポート

各部名称/注意事項

# <span id="page-7-0"></span>安全規制について

#### 電気通信事業法に基づく認定 について

本製品は、電気通信事業法に基づく 技術基準適合認定を受けています。 認証機器名は次のとおりです。 認証機器名: PCG-7111N、PCG-7112N

#### 電波法に基づく認証について (ワイヤレスLAN機能搭載モデ ル)

本機内蔵のワイヤレスLANカード は、電波法に基づく小電力データ通 信の無線設備として認証を受けてい ます。従って、本製品を使用すると きに無線局の免許は必要ありません。 ただし、以下の事項を行うと法律に より罰せられることがあります。

- 本機内蔵のワイヤレスLANカー ドを分解/改造すること
- 本機内蔵のワイヤレスLANカー ドに貼られている証明ラベルをは がすこと

#### 電波障害自主規制について

この装置は、情報処理装置等電波障 害自主規制協議会(VCCI)の基準に 基づくクラスB情報技術装置です。 この装置は、家庭環境で使用するこ とを目的としていますが、この装置 がラジオやテレビジョン受信機に近 接して使用されると、受信障害を引 き起こすことがあります。 取扱説明書に従って正しい取り扱い をして下さい。

#### 漏洩電流自主規制について

この装置は、社団法人電子情報技術 産業協会(旧JEIDA)のパソコン基準 (PC-11-1988)に適合しております。

#### 瞬時電圧低下について

本装置は、社団法人電子情報技術産 業協会の定めたパーソナルコン ピュータの瞬時電圧低下対策規格を 満足しております。

しかし、本規格の基準を上回る瞬時 電圧低下に対しては、不都合が生じ ることがあります。

(社団法人電子情報技術産業協会の パーソナルコンピュータの瞬時電圧 低下対策規格に基づく表示) ただし、バッテリ未搭載でACアダプ タを使用している場合は、規定の耐 力がないため、ご注意ください。

#### レーザー安全基準について

この装置には、レーザーに関する安 全基準(JIS・C-6802)クラス1適合 の光ディスクドライブが搭載されて います。

#### 高調波電流規制について

この装置は、JIS C 61000-3-2適合品 です。

#### 本機の内蔵モデムについて

日本国内で使用する際は、他の国や 地域のモードをご使用になると電気 通信事業法(技術基準)に違反する行 為となります。お買い上げ時の設定 は「日本国モード」となっております ので、そのままご使用ください。

#### 無線の周波数について

本製品は2.4 GHz帯を使用していま す。他の無線機器も同じ周波数を 使っていることがあります。他の無 線機器との電波干渉を防止するため、 下記事項に注意してご使用ください。

#### 本製品の使用上のご注意

本製品の使用周波数は2.4 GHz帯で す。この周波数帯では電子レンジ等 の産業・科学・医療用機器のほか、 他の同種無線局、工場の製造ライン 等で使用される免許を要する移動体 識別用構内無線局、免許を要しない 特定の小電力無線局、アマチュア無 線局等(以下「他の無線局」と略す)が 運用されています。

- 1) 本製品を使用する前に、近くで「他の 無線局」が運用されていないことを 確認してください。
- 2) 万一、本製品と「他の無線局」との間 に電波干渉が発生した場合には、速 やかに本製品の使用場所を変えるか、 または機器の運用を停止(電波の発 射を停止)してください。
- 3) 不明な点その他お困りのことが起き たときは、VAIOカスタマーリンクま でお問い合わせください。

この表示のある無線機器は2.4 GHz帯 を使用しています。変調方式として DS-SS変調方式およびOFDM変調方 式を採用し、与干渉距離は40 mです。

#### ワイヤレスLAN機能について

本機内蔵のワイヤレスLAN機能は WFA(Wi-Fi Alliance)で規定された 「Wi-Fi(ワイファイ)仕様」に適合し ていることが確認されています。

#### ワイヤレスLAN製品ご使用時 におけるセキュリティについ て

ワイヤレスLANではセキュリティ の設定をすることが非常に重要です。 セキュリティ対策を施さず、あるい はワイヤレスLANの仕様上やむを 得ない事情により、セキュリティの 問題が発生してしまった場合、弊社 ではこれによって生じたあらゆる損 害に対する責任を負いかねます。 詳細については、 http://vcl.vaio.sony.co.jp/

notices/security\_wirelesslan. html

をご覧下さい。

#### FeliCaポート(FeliCa対応 リーダー /ライター)について (FeliCa機能搭載モデル)

- 本機内蔵のFeliCaポート(FeliCa 対応リーダー /ライター)は、電波 法に基づく型式指定を受けた誘導 式読み書き通信設備です。
- 使用周波数は、13.56 MHz帯です。
- 本機内蔵のFeliCaポートを分解、改 造したり、型式指定表示を消すと、 法律により罰せられることがあり ます。 周囲で複数のリーダー/ライター をご使用の場合、1 m以上間隔を

あけてお使いください。 また、他の同一周波数帯を使用中 の無線機が近くにないことを確認 してからお使いください。

#### 著作権について

- 本機で録画・録音したものは、個 人として楽しむなどのほかは、著 作権法上、権利者に無断では使用 できません。
- 著作物の複製および利用にあたっ ては、それぞれの著作物の使用許 諾条件および著作権法を遵守する 必要があります。著作者の許可な く、複製または利用すること、取り 込んだ映像・画像・音声に変更、 切除その他の改変を加え、著作物 の同一性を損なうこと等は禁じら れています。

#### 充電式電池の収集・リサイク ルについて

リチウムイオン電池は、リサイクル できます。不要になったリチウムイ オン電池は、金属部にセロハンテー プなどの絶縁テープを貼って充電式 電池リサイクル協力店へお持ちくだ さい。

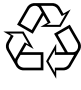

#### Li-ion

充電式電池の収集・リサイクルおよ びリサイクル協力店に関する問い合 わせ先:有限責任中間法人JBRC ホームページ: http://www.jbrc.net/hp/ contents/index.html

#### 使用済みコンピュータの回収 について

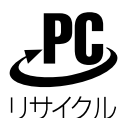

このマークが表示されているソニー 製品は、新たな料金負担無しでソ ニーが回収し、再資源化いたします。 詳細はソニーのホームページ http://vcl.vaio.sony.co.jp/ pcrecycle/ をご参照ください。 使用済みコンピュータの回収につい

#### てのお問い合わせ

ソニーパソコンリサイクル 受付センター

電話番号:(0570)000-369(全国 どこからでも市内通話料でご利用い

#### ただけます。)

携帯電話やPHSでのご利用は:(03) 3447-9100

受付時間:10:00 ~ 17:00(土・日・ 祝日および当社指定の休日を除く)

#### 個人・ご家庭のお客様へ

個人・ご家庭でご使用になりました バイオを廃棄する場合は、「バイオ電 子マニュアル」をご覧ください。 ([サービスとサポート]-[お問い合 わせ/アフターサービス]-[使用済 みコンピュータの回収について]を クリックする。)

#### 事業者のお客様へ

事業で(あるいは、事業者が)ご使用 になりましたバイオを廃棄する場合 は、http://vcl.vaio.sony.co.jp/ pcrecycle/より、事業者向けのペー ジをご覧ください。

#### この説明書の説明図や画面に ついて

この説明書で使われている説明図や 画面は実際のものとは異なる場合が あります。

- 取扱説明書の内容の全部また は一部を複製すること、およ び賃貸することを禁じます。
- 本機の保証条件については、 同梱の当社所定の保証書をご 参照ください。
- 本機に付属のソフトウェアの 使用権については、各ソフト ウェアのソフトウェア使用許 諾契約書をご参照ください。
- 本機、および本機に付属のソ フトウェアを使用したことに よって生じた損害、逸失利益 および第三者からのいかなる 請求等につきましても、当社 は、一切その責任を負いかね ます。
- 本機、および本機に付属のソ フトウェアの仕様は、改良の ため予告なく変更することが あります。
- 付属のソフトウェアが使用す るネットワークサービスは、 ソニーおよび提供者の判断に て中止・中断する場合があり ます。その場合、付属のソフト ウェアまたはその一部の機能 がご使用いただけなくなるこ とがありますので、あらかじ めご了承ください。
- 本書、または本機に付属のソ フトウェアのヘルプ等に記載 されている機能の中には、本 機および本機に付属のソフト ウェアとの組み合わせ等から 生じる制限により、実現でき ないものが含まれていること があります。 あらかじめご了承ください。

# <span id="page-10-0"></span>安全のために

ソニー製品は安全に充分配慮して設 計されています。しかし、電気製品は 間違った使いかたをすると、火災や感 電などにより人身事故につながるこ とがあり危険です。事故を防ぐため に次のことを必ずお守りください。

#### 安全のための注意事項を 守る

以下の注意事項をよくお読みくださ い。製品全般の注意事項が記載され ています。

#### 故障したら使わない

すぐにVAIOカスタマーリンク修理 窓口、または販売店に修理をご依頼 ください。

#### 万一異常が起きたら

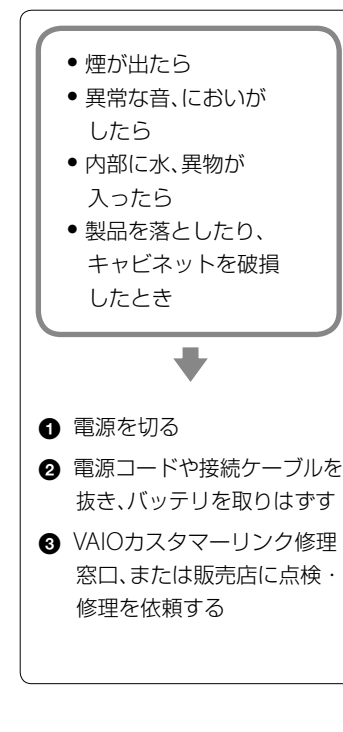

### データはバックアップを とる

ハードディスクなど、記録媒体の記 録内容は、バックアップをとって保 存してください。本機の不具合など、 何らかの原因でデータが消去、破損 した場合、いかなる場合においても 記録内容の補修や補償については致 しかねますのでご了承ください。

#### 警告表示の意味

取扱説明書および製品では、次のよ うな表示をしています。表示の内容 をよく理解してから本文をお読みく ださい。

### 八危険

この表示の注意事項を守らないと、 火災・感電・破裂などにより死亡や 大けがなどの人身事故が生じます。

### 人警告

この表示の注意事項を守らないと、 火災・感電などにより死亡や大けが などの人身事故につながることがあ ります。

## |八注意|

この表示の注意事項を守らないと、 感電やその他の事故によりけがをし たり周辺の物品に損害を与えたりす ることがあります。

#### 注意を促す記号

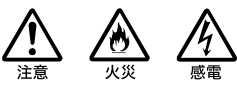

行為を禁止する記号

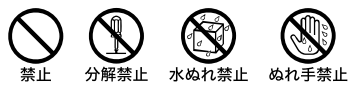

#### 行為を指示する記号

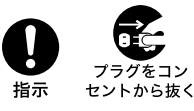

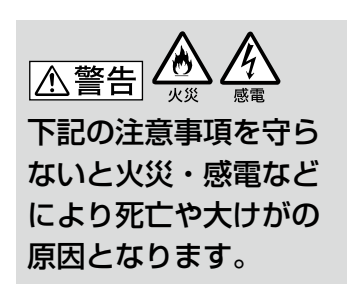

#### 雷源コードを傷つけない

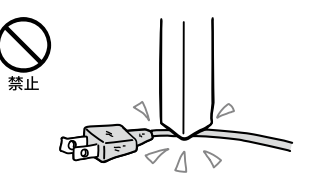

電源コードを傷つけると、火災や感 電の原因となります。

- 本機と机や壁などの間にはさみ込 んだりしない。
- 電源コードを加工したり、傷つけ たりしない。
- 重いものをのせたり、引っ張った りしない。
- 熱器具に近づけたり、加熱したり しない。
- 電源コードを抜くときは、必ずプ ラグを持って抜く。

#### 油煙、湯気、湿気、ほこりの多い 場所には置かない

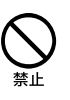

上記のような場所に置くと、火災や 感電の原因となります。取扱説明書 に記されている使用条件以外の環境 でのご使用は、火災や感電の原因と なります。

#### 内部に水や異物を入れない

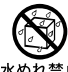

水めわ替止

水や異物が入ると火災や感電の原因 となります。 万一、水や異物が入ったときは、すぐ に電源を切り、電源コードや接続 ケーブルを抜いてください。

#### 内部をむやみに開けない

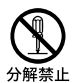

 本機および付属の機器(ケーブル を含む)は、むやみに開けたり改造 したりすると火災や感電の原因と なります。

● メモリモジュールを取り付けたり、 取りはずすときは、「増設する」 (55ページ)に従って注意深く作 業してください。 また、指定されている部分以外に は触れないでください。指定以外 の部分にむやみに触れると、火災 や感電の原因となります。

#### 指定のACアダプタ以外は使用 しない

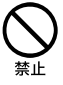

火災や感電の原因となります。

#### 落雷のおそれがあるときは本 機を使用しない

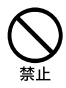

落雷により、感電することがありま す。雷が予測されるときは、火災や 感電、製品の故障を防ぐために電源 プラグ、テレホンコード、ネットワー ク(LAN)ケーブルを抜いてくださ い。また、雷が鳴り出したら、本機に は触らないでください。

#### ひざの上で長時間使用しない

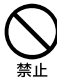

長時間使用すると本機の底面が熱く なり、低温やけどの原因となります。 本機は日本国内専用です

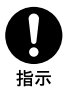

- 交流100Vでお使いください。 海外などで、異なる電圧で使うと、 火災や感電の原因となることがあ ります。
- 本機に内蔵されているモデムは国 内専用です。 海外などでモデムを使用すると、 火災・感電の原因となることがあ ります。

#### 内蔵モデムは一般電話回線以 外に接続しない

本機の内蔵モデムをISDN(デジタ ル)対応公衆電話のデジタル側の ジャックや、構内交換機(PBX)へ接 続すると、モデムに必要以上の電流 が流れ、発熱や火災の原因となりま す。特に、ホームテレホンやビジネ スホン用の回線などには、絶対に接 続しないでください。

#### LANコネクタに指定以外の ネットワーク(LAN)や電話回 線を接続しない

本機のLANコネクタに次のネット ワーク(LAN)や回線を接続すると、 コネクタに必要以上の電流が流れ、 発熱、火災の原因となります。 特に、ホームテレホンやビジネスホ ンの回線には、絶対に接続しないで ください。

- 10BASE-Tと100BASE-TXタイプ 以外のネットワーク
- 一般電話回線
- ISDN(デジタル)対応公衆電話の デジタル側のジャック
- PBX(デジタル式構内交換機)回線
- ホームテレホンやビジネスホンの 回線
- 上記以外の電話回線など

#### 八警告

下記の注意事項を守ら ないと、医療機器などを 誤動作させるおそれが あり事故の原因となり ます。

満員電車の中など混雑した場 所ではワイヤレス機能を使用 しない

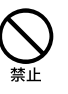

ワイヤレスLANスイッチを「OFF」に あわせてください。 付近に心臓ペースメーカーを装着さ れている方がいる可能性のある場所 では、電波によりペースメーカーの動 作に影響を与えるおそれがあります。

#### 心臓ペースメーカーの装着部 位から22cm以内で使用しない

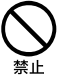

ワイヤレスLANスイッチを「OFF」に あわせてください。 電波によりペースメーカーの動作に 影響を与えるおそれがあります。

#### 病院などの医療機関内、医療用 電気機器の近くではワイヤレ ス機能を使用しない

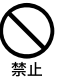

ワイヤレスLANスイッチを「OFF」に あわせてください。 電波が影響を及ぼし、医療用電気機 器の誤動作による事故の原因となる おそれがあります。

航空機の離着陸時には、機内で ワイヤレス機能を使用しない

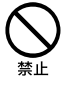

ワイヤレスLANスイッチを「OFF」に あわせてください。

電波が影響を及ぼし、誤動作による 事故の原因となるおそれがあります。 ワイヤレス機能の航空機内でのご利 用については、ご利用の航空会社に 使用条件などをご確認ください。

本製品を使用中に他の機器に電 波障害などが発生した場合は、 ワイヤレス機能を使用しない

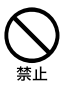

ワイヤレスLANスイッチを「OFF」に あわせてください。 電波が影響を及ぼし、誤動作による 事故の原因となるおそれがあります。

本製品を5 GHzワイヤレス機 能で使用する場合は、屋外では 使用しない(5 GHzワイヤレス LAN搭載モデル)

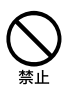

5 GHz (IEEE 802.11a) ワイヤレス機 能の屋外での使用は、法令により禁 止されています。

八警告

下記の注意事項を守ら ないと、健康を害するお それがあります。

ディスプレイ画面を長時間継 続して見ない

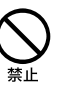

ディスプレイなどの画面を長時間見 続けると、目が疲れたり、視力が低下 するおそれがあります。

ディスプレイ画面を見続けて体の一 部に不快感や痛みを感じたときは、 すぐに本機の使用をやめて休息して ください。万一、休息しても不快感 や痛みがとれないときは医師の診察 を受けてください。

#### キーボードやタッチパッドな どを使いすぎない

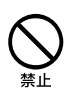

キーボードやタッチパッドなどを長 時間使い続けると、腕や手首が痛く なったりすることがあります。 キーボードやタッチパッドを使用中、 体の一部に不快感や痛みを感じたと きは、すぐに本機の使用をやめて休 息してください。万一、休息しても 不快感や痛みがとれないときは医師 の診察を受けてください。

#### 大音量で長時間続けて聞きす ぎない

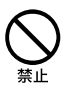

耳を刺激するような大きな音量で長 時間続けて聞くと、聴力に悪い影響 を与えることがあります。 特にヘッドホンで聞くときはご注意 ください。

呼びかけられて返事ができるくらい の音量で聞きましょう。

#### <注意

下記の注意事項を守らな いと、けがをしたり周辺 の物品に損害を与えたり することがあります。

ぬれた手で電源プラグにさわ らない

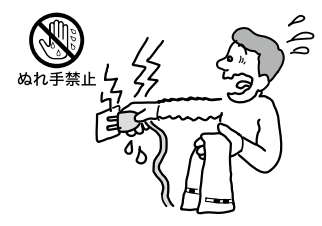

ぬれた手で電源プラグの抜き差しを すると、感電の原因となることがあ ります。

#### 接続するときは電源を切る

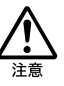

ACアダプタや接続ケーブルを接続 するときは、本機や接続する機器の 電源を切り、電源コードをコンヤン トから抜いてください。感電の原因 となることがあります。

#### 指定された電源コードや接続 ケーブルを使う

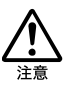

この説明書に記されている電源コー ドや接続ケーブルを使わないと、感 電の原因となることがあります。

電源コードや接続ケーブルを ACアダプタに巻き付けない

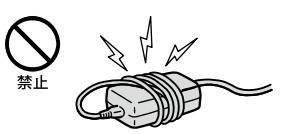

断線の原因となることがあります。

#### 排気口、吸気口をふさがない

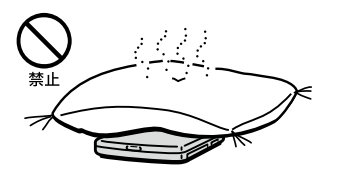

排気口、吸気口をふさぐと内部に熱 がこもり、火災の原因となることが あります。風通しをよくするために 次の項目をお守りください。

- 毛足の長い敷物(じゅうたんや毛 布など)の上に放置しない。
- 布などでくるまない。

#### 排気口からの排気に長時間あ たらない

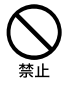

本機をご使用中、その動作状況によ り排気口から温風が排出されること があります。

この温風に長時間あたると、低温や けどの原因となる場合があります。

#### 通電中の本機やACアダプタに 長時間ふれない

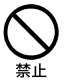

長時間皮膚がふれたままになってい ると、低温やけどの原因となること があります。

#### 本機やACアダプタを布や布団 などでおおった状態で使用し ない

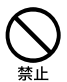

熱がこもってケースが変形したり、 火災の原因となることがあります。

#### 安定した場所に置く

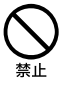

ぐらついた台の上や傾いたところな どに置かないでください。また、横 にしたり、ひっくり返して置いたり しないでください。落ちたり、倒れ たりしてけがの原因となることがあ ります。

本機の上に乗らない、重いもの を載せない

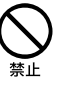

壊れたり、落ちたりして、けがの原因 となることがあります。

お手入れの際は、電源を切って 電源プラグを抜く

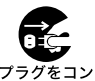

ヤントから抜く

電源を接続したままお手入れをする と、感電の原因となることがあります。

#### 移動させるときは、電源コード や接続ケーブルを抜く

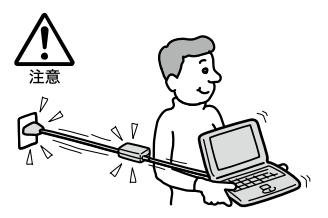

接続したまま移動させると電源コー ドや接続ケーブルが傷つき、火災や 感電の原因となったり、接続してい る機器が落ちたり、倒れたりしてけ がの原因となることがあります。 また、本機を落とさないようにご注 意ください。

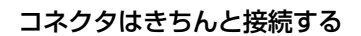

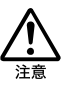

- コネクタ(接続端子)の内部に金属 片を入れないでください。ピンと ピンがショート(短絡)して、火災 の原因となることがあります。
- コネクタはまっすぐに差し込んで 接続してください。斜めに差し込 むとピンとピンがショートして、 火災の原因となることがあります。
- コネクタに固定用のスプリングや ネジがある場合は、それらで確実 に固定してください。接続不良が 防げます。

#### 長時間使用しないときは電源 プラグを抜く

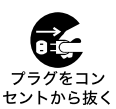

長時間使用しないときは、安全のた め電源プラグをコンセントから抜い てください。

#### 直射日光のあたる場所や熱器 具の近くに設置・保管しない

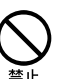

内部の温度が上がり、火災の原因と なることがあります。

#### 液晶画面に衝撃を与えない

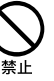

重い物をのせたり、落としたりしな いでください。 液晶画面はガラス製のため、強い衝 撃を与えると割れて、けがの原因と なることがあります。

#### ディスプレイパネルの裏側を 強く押さない

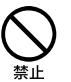

液晶画面が割れて、故障やけがの原 因となることがあります。

本機に強い衝撃を与えない

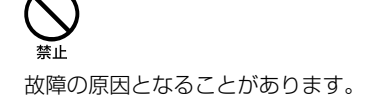

#### **電池についての安全上の ご注意**

漏液、発熱、発火、破裂などを避ける ため、下記の注意事項を必ずお守り ください。

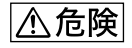

- 本書に記載する又はソニーが別途 指定する充電方法以外でバッテリ を充電しないでください。
- 火の中に入れない。ショートさせ たり、分解しない。 電子レンジやオーブンで加熱しな い。コインやヘヤーピンなどの金 属類と一緒に携帯、保管すると ショートすることがあります。
- 火のそばや炎天下などで充電した り、放置しない。
- バッテリに衝撃を与えない。 落とすなどして強いショックを与 えたり、重いものを載せたり、圧力 をかけないでください。故障の原 因となります。
- バッテリから漏れた液が目に入っ た場合は、きれいな水で洗ったあ と、ただちに医師に相談してくだ さい。
- 本機に付属またはソニーが指定す る別売りの純正バッテリをご使用 ください。
- 以下のバッテリを使用した場合、 本機、バッテリまたはACアダプ ターの発熱や発火等の事故が発生 しましてもソニーは責任を一切負 いかねます。
	- 本機に付属するまたはソニー が指定する別売りの純正バッ テリ以外のバッテリを使用し た。
	- 分解、改造を行ったバッテリを 使用した。

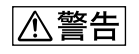

バッテリを廃棄する場合は、次のご 注意をお守りください。

地方自治体の条例などに従う。

 一般ゴミに混ぜて捨てない。 または、リサイクル協力店へお持ち ください。

#### **本機の発熱についてのご 注意**

#### 使用中に本機の表面やACアダ プタ、バッテリが熱くなること があります

CPUの動作や充電時の電流によっ て発熱していますが、故障ではあり ません。使用している拡張機器やソ フトウェアによって発熱量は異なり ます。

#### 本機やACアダプタが普段より も異常に熱くなったときは

本機の電源を切り、ACアダプタの電 源コードを抜き、バッテリを取りは ずしてください。次に、VAIOカスタ マーリンク修理窓口に修理をご依頼 ください。

<span id="page-15-0"></span>本機をセットアップする

# VAIOを使う ための 8 つの

VAIOを使い始める前に、まず つの 準備を しま しょう。 このページから続く説明に従って、作業を進めてください。

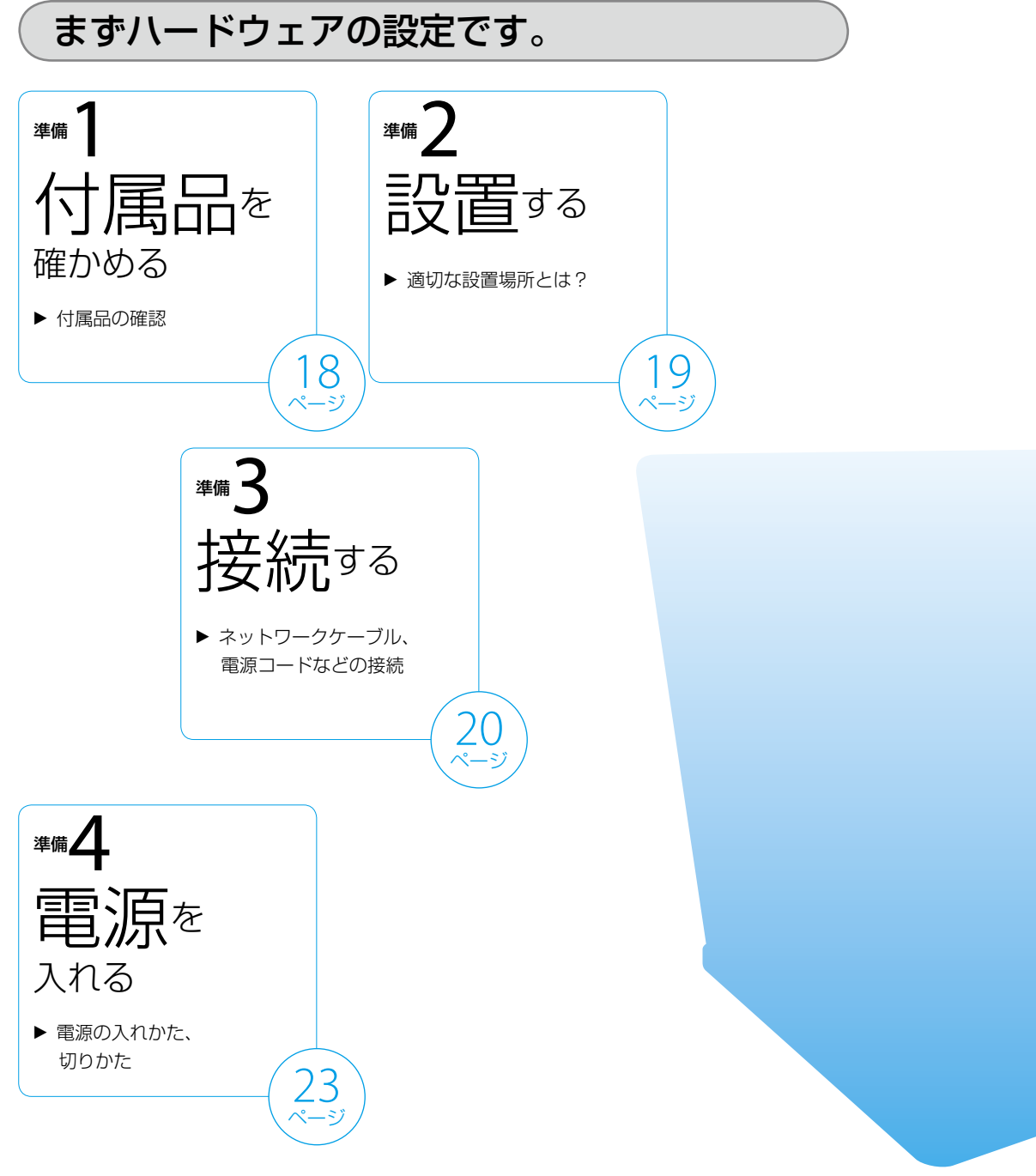

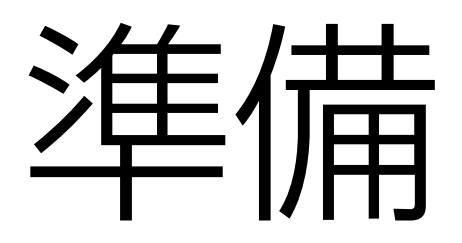

# ここからはソフトウェアの設定です。

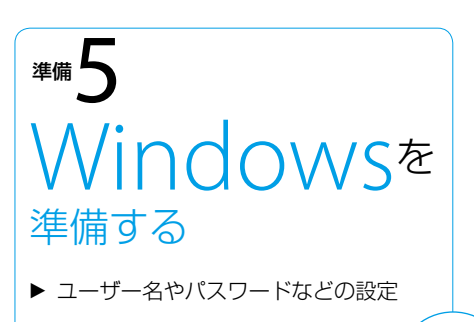

25 ページ

ここからの設定にはインターネットへの接続が必要です。

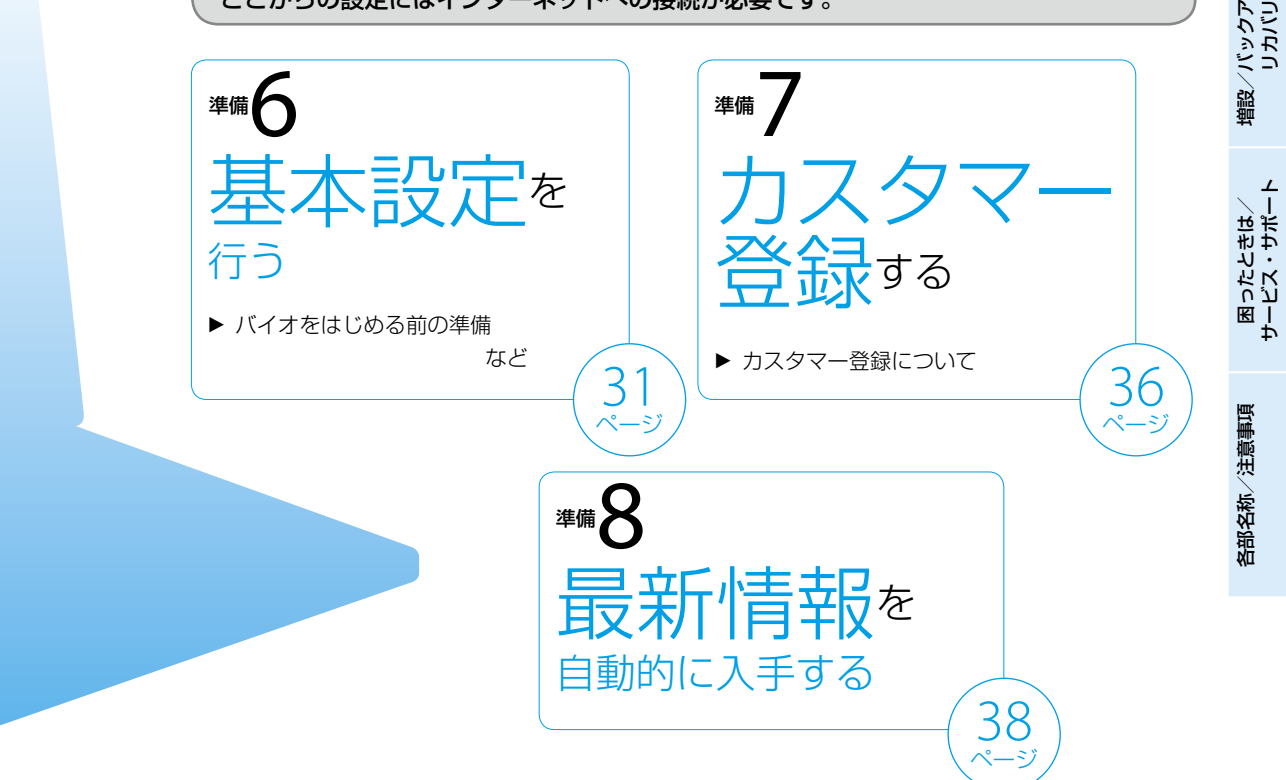

本 機 を セ ットア ッ プ

Ш ュ ジ ッ ク  $\searrow$ フ ォト/

イ ン タ ーネ ット/

ッ プ  $\searrow$  メ ール

D V D

する

<span id="page-17-0"></span>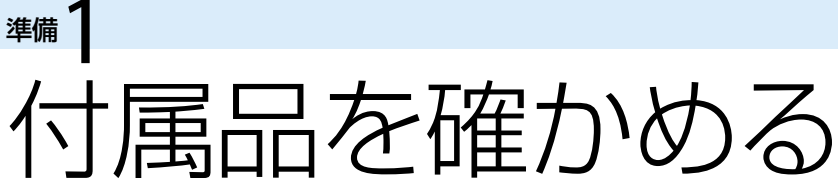

付属品が足りないときや破損しているときは、VAIOカス タマーリンクまたは販売店にご連絡ください。 本機の主な仕様については、別紙「主な仕様と付属ソフト ウェア」をご覧ください。

なお、付属品は本機のみで動作保証されています。

#### □ パソコン本体

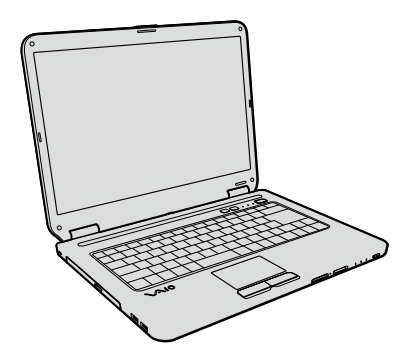

 $\Box$  ACアダプタ

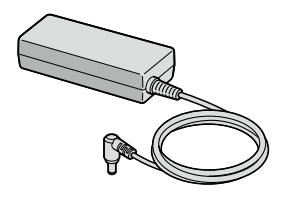

□ 雷源コード

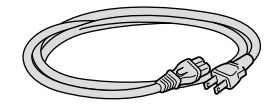

#### **! ご注意** 付属の電源コードは、AC100V用です。

バッテリ

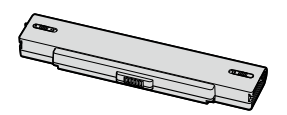

# 説明書・その他

- 取扱説明書(本書)
- □ 主な仕様と付属ソフトウェア
- 保証書
- VAIOカルテ
- □ その他のパンフレット類

大切な情報が記載されている場合があります。必ず、 ご覧ください。

 $\Box$  Microsoft $^{\scriptscriptstyle\text{\tiny (\!\text{0})}}$  Office Personal 2007\*プレイ ンストールパッケージ

(「Office Personal 2007」プリインストールモデル に付属)

お買い上げ時にプリインストールされています。起 動方法について詳しくは、「付属ソフトウェアのお問 い合わせ先」の「ワープロ・表計算」(115ページ)をご 覧ください。

\* この説明書では以降、Office Personal 2007と略し ます。

#### **ヒント**

- 本機に付属のソフトウェアについては、「付属ソフトウェアの お問い合わせ先」(113ページ)をご覧ください。
- 本機はハードディスクからリカバリすることができるため、 リカバリディスクは付属しておりません。 詳しくは、「リカバリする」(68ページ)をご覧ください。

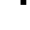

<span id="page-18-0"></span>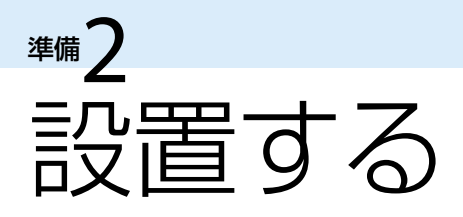

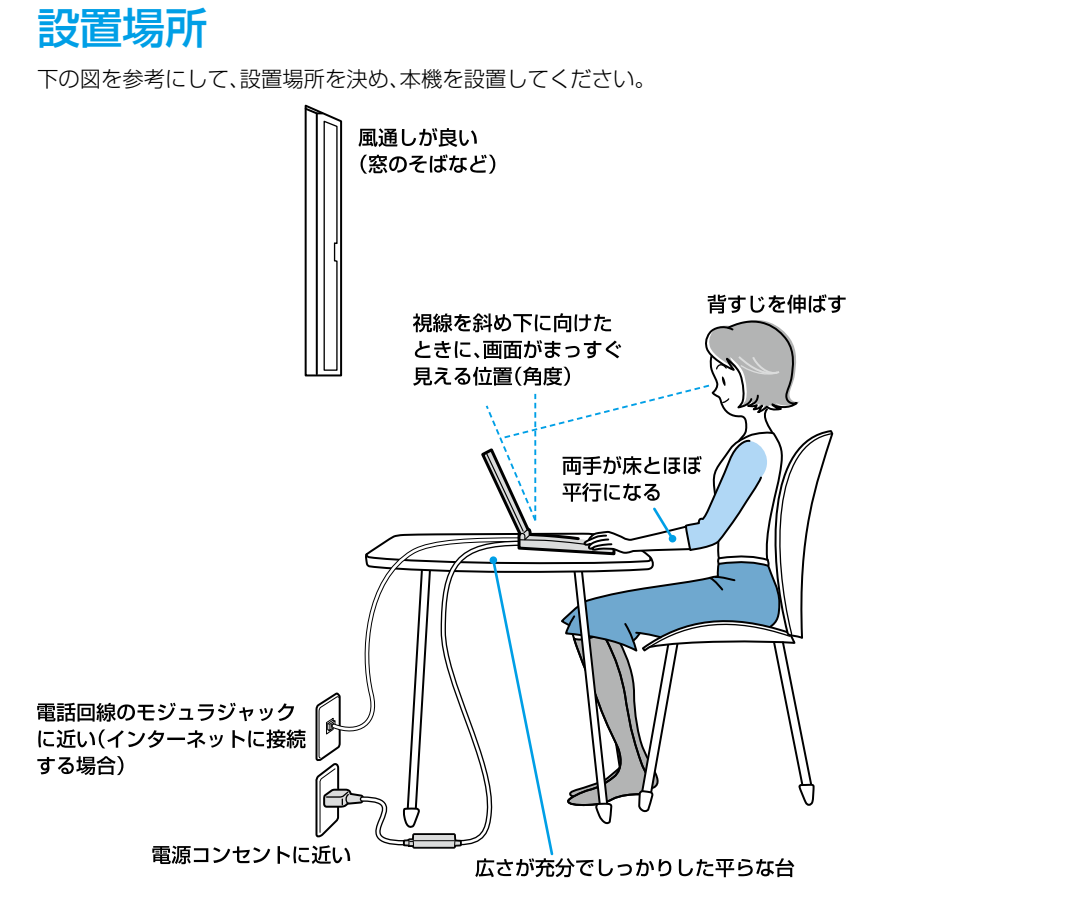

#### **! ご注意**

- ほこりの多い場所では、床に置かないでください。吸気口からほこりを吸い込んで故障の原因となることがあります。
- 吸気口や排気口には物を置いたり、ふさいだりしないでください。

# 設置に適さない場所

次のような場所には設置しないでください。本機の故障や破損の原因となります。

- 直射日光が当たる場所
- ●磁気を発生するものや磁気を帯びているものの近く
- 暖房器具の近くなど、温度が高い場所
- ほこりが多い場所
- 湿気が多い場所
- 風通しが悪い場所

本 機 を セ ットア ッ プ

ミュ ジ ッ ク  $\searrow$ フ ォト/

イ ン タ ーネ ット/

増設  $\searrow$ バ ッ ク ア ッ プ  $\searrow$ 

困 <u>ቦ</u> た と サリ しょうかい は  $\geq$ 

各部 名 称

/ 注 意 事 項

サ ービ ス・サ ポ

ート

スコ ミ

メ ール

D V D

する

<span id="page-19-0"></span>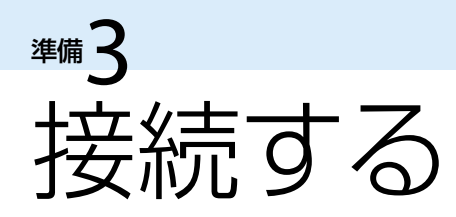

# バッテリを取り付ける

停電や誤ってAC 電源がはずれ、作業中のデータが失われてしまうことのないよう、付属のバッテリを取り付けます。 あらかじめ「バッテリについてのご注意」(128ページ)をご覧ください。

バッテリは、以下の手順で本体後面のバッテリ取り付け部に取り付けます。

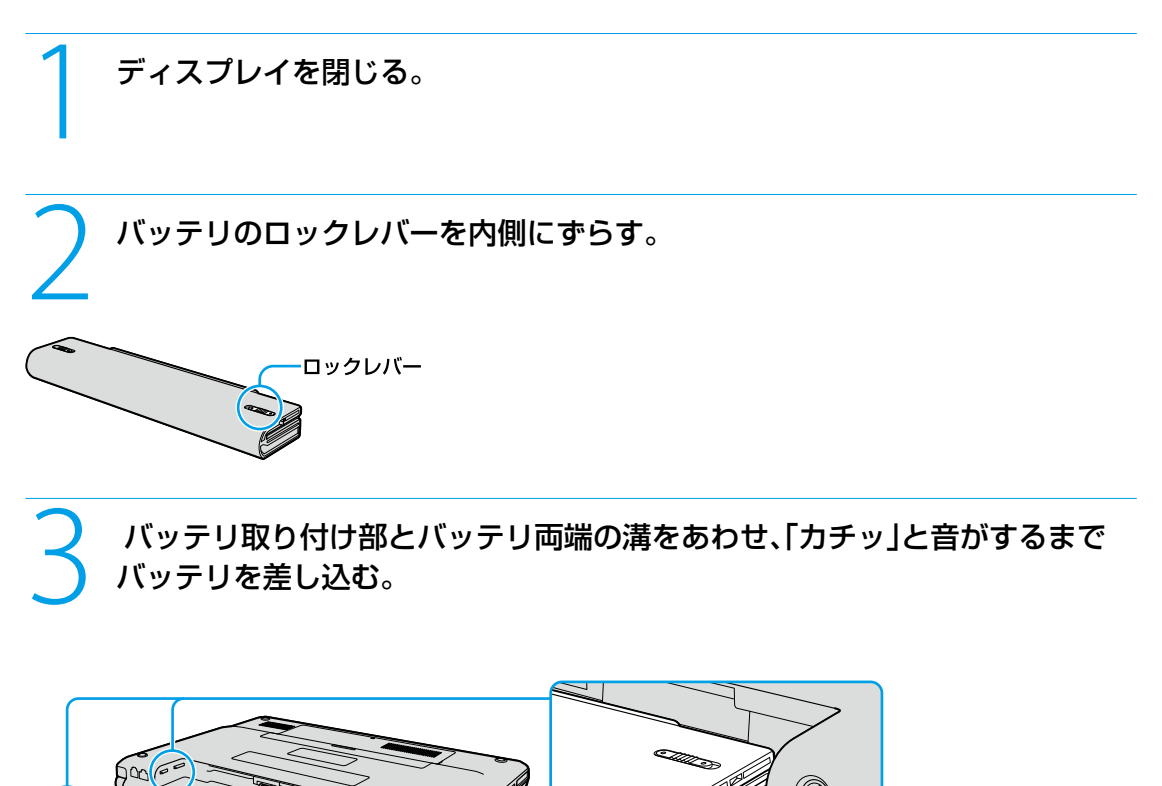

4 ロックレバーを外側(LOCK側)にずらして、バッテリを固定する。

バッテリ

溝をあわせる

# <span id="page-20-0"></span>インターネット接続用機器につなぐ

インターネットに接続するには、ADSL、FTTH(光)、CATVのインターネット回線などのインターネット接続サービス を利用する方法や、一般の電話回線に接続する方法、ISDN回線を利用する方法があります。

#### **! ご注意**

インターネット接続サービスの申し込み方法、料金、必要な機器とその接続方法について詳しくは、契約するインターネット接続 サービスを提供している接続業者にお問い合わせください。

#### ADSL / FTTH / CATVを利用するときは

ADSL / FTTH / CATVを利用するときは、本体後面のLANコネクタ(123ページ)に接続します。

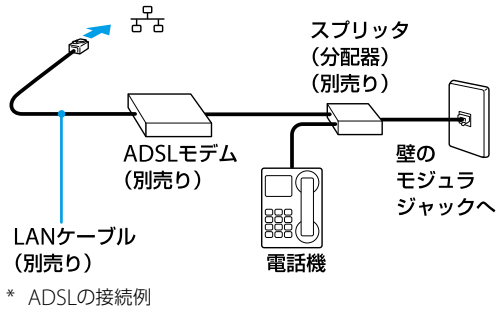

#### **! ご注意**

LANコネクタに接続するケーブルは、ネットワーク用、イーサネット(Ethernet)用などと表記されているものをご使用ください。

#### 一般の電話回線につなぐときは

別売りのテレホンコードを使って、本機を一般の電話回線につなぎます。 本体後面の(モジュラジャック)(123ページ)にモジュラプラグのツメが「カチッ」とロックするまでまっすぐに差し 込みます。

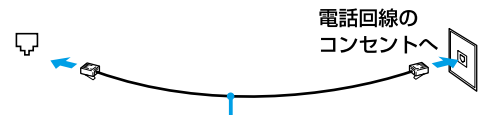

テレホンコード(別売り)

モジュラジャックが2つある電話機をお使いのときは、下図のようにつなぎます。

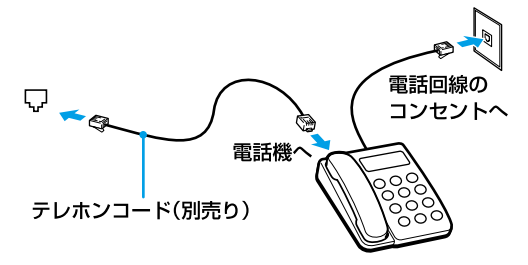

#### **! ご注意**

- 本機の内蔵モデムで使用可能な回線は、一般電話回線です。その他の回線に接続した場合には、故障・発火の原因となることがあ ります。
- 接続後、お使いになる通信用ソフトウェアで、電話機やファックス、通信方法などの設定をする必要があります。詳しくは、それぞ れのソフトウェアの取扱説明書をご覧ください。
- 接続する機器によってこの接続例とは異なる場合があります。
- 本体後面のLANコネクタにテレホンコードを接続しないようご注意ください。
- 本機の▽(モジュラジャック)にはテレホンコード以外をつながないようご注意ください。

本 機 を セ ットア ッ プ

Ш ュ ジ ッ ク  $\searrow$ フ ォト/

イ ン タ ーネ ット/

増設 $\lesssim$ ッ ク ア ッ プ  $\searrow$ 

困ったときは/

各部 名 称

/ 注 意 事 項

サー

ビス・サ ポート

スコ ミ

メール

DVD

する

#### <span id="page-21-0"></span>ISDN回線を利用するときは

ISDN回線を利用するときは、本機の\*(USB)コネクタ(121ページ)に接続します。

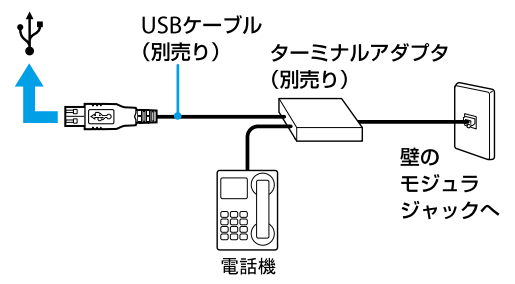

#### **! ご注意**

接続する機器によってこの接続例とは異なる場合があります。

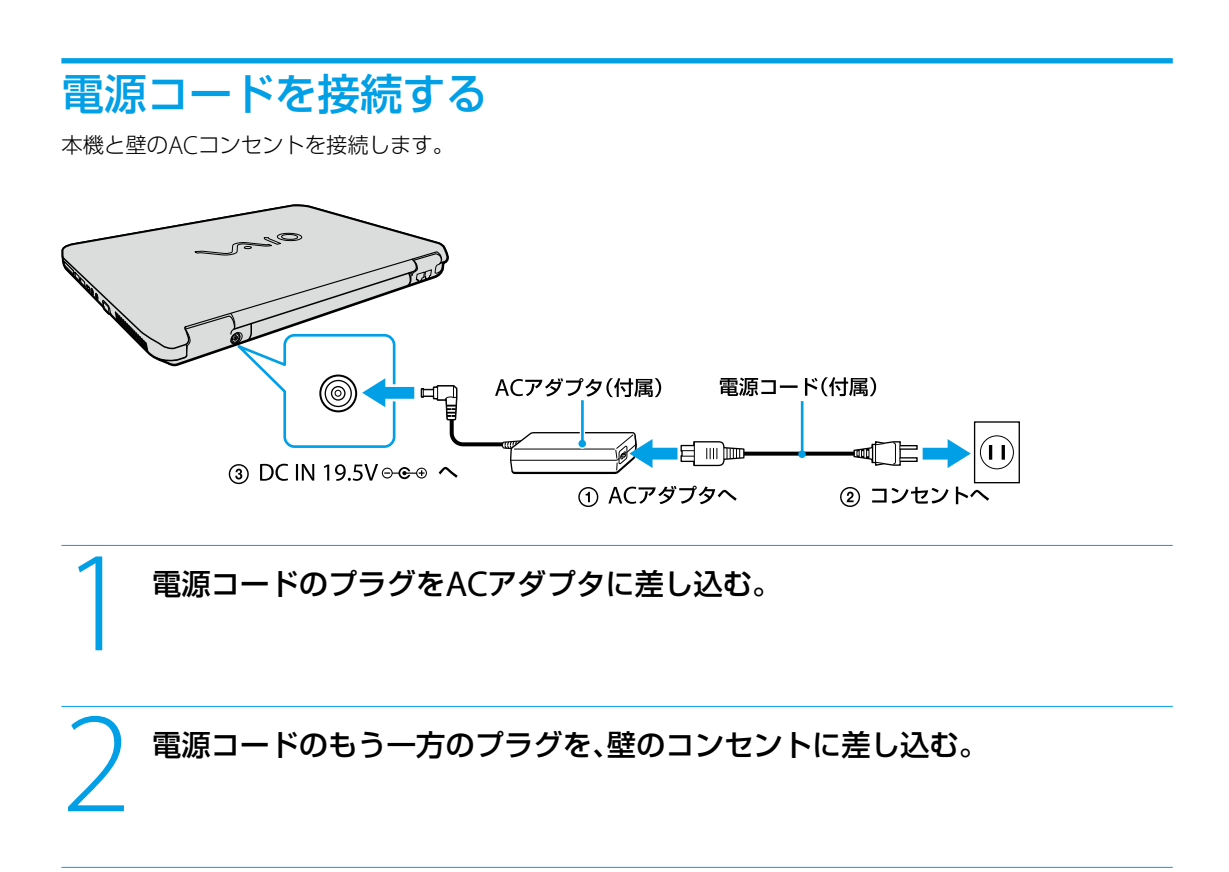

ACアダプタのプラグを、本体後面の DC IN19.5 V ⊝ ⊕ コネクタに差し込む。

<span id="page-22-0"></span>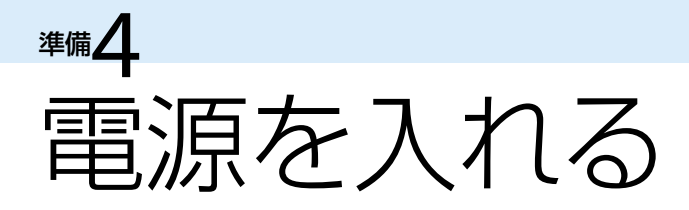

#### 本機の電源を入れます。

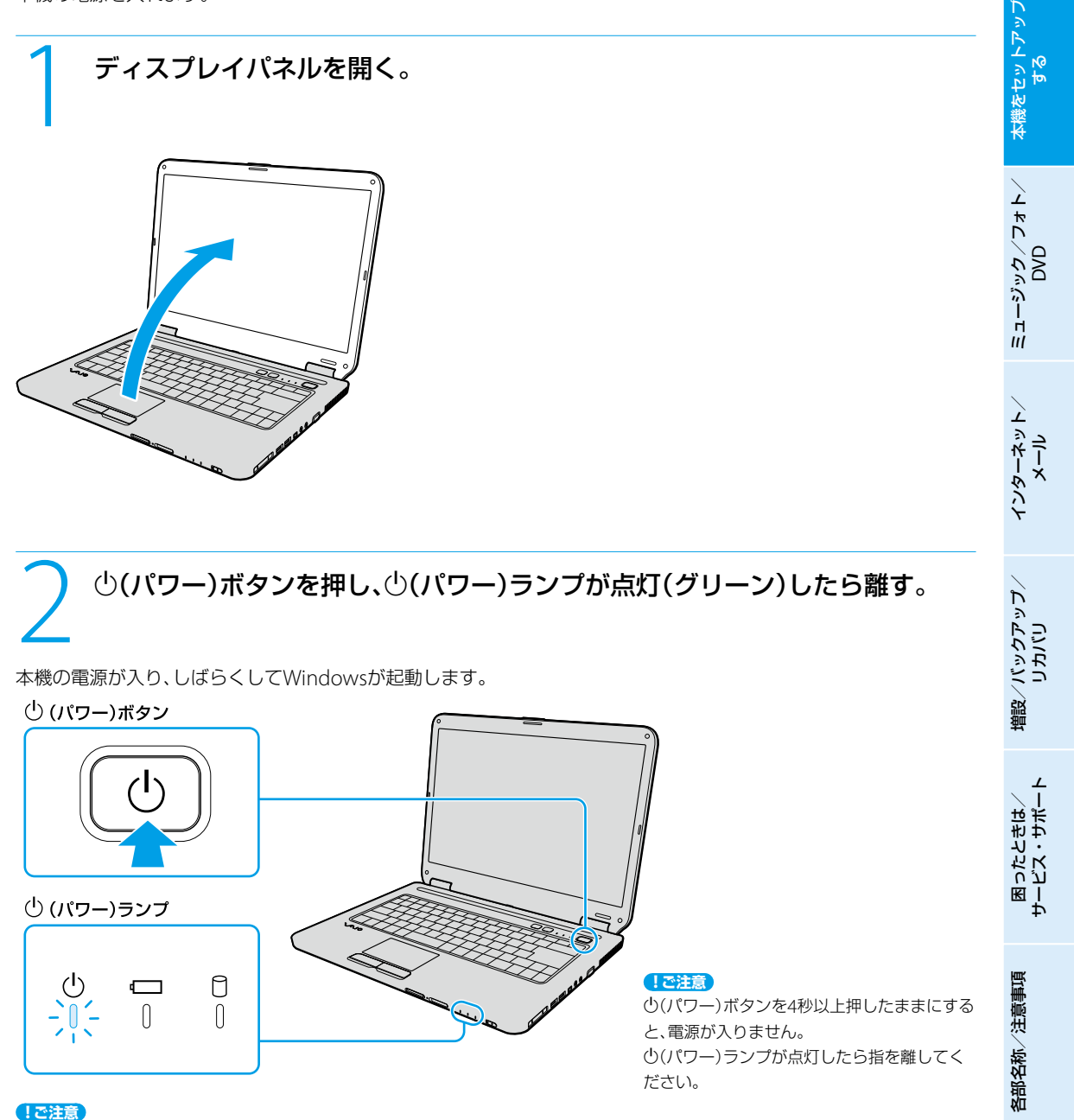

- 本機の液晶ディスプレイ上面にフロッピーディスクなどを近づけないでください。
- 本体前面のSDメモリーカードスロットの上付近に磁気製品などを近づけると、ディスプレイパネルを閉じたときと同じ状態となり、 スリープモード(お買い上げ時の設定)に移行します。 本機の近くには磁気製品を近づけないよう、ご注意ください。

本機の電源をはじめて入れる場合は、しばらくして「Windowsのセットアップ」画面が表示されます。 「Windowsを準備する」(25ページ)の手順に従って、Windowsのセットアップを行ってください。

23

#### <span id="page-23-0"></span>**ヒント**

本機は、お買い上げ時の設定では、AC電源でご使用中に約30分操作をしないと、自動的に省電力動作モードへ移行します(スリープ\*1 )。 キーボードのいずれかのキーを押すか、Ö(パワー)ボタン゙<sup>2</sup>を一瞬押すと、元の状態に戻ります。

また、バッテリでご使用中は、スリープモードへ移行後しばらくすると、自動的に本機の電源を切ります(休止状態")。元の状態に復帰 させるには、(パワー)ボタンを一瞬押してください。

- \*1 詳しくは、「バイオ電子マニュアル」をご覧ください。([パソコン本体の使いかた]-[電源の管理/起動]-[スリープモード/休止 状態にする]をクリックする。)
- \*2 (パワー)ボタンを4秒以上押しつづけると保存された状態が破棄されますのでご注意ください。

# バッテリを上手に使うには

本機をバッテリで使用しているときに、次のようなことに気をつけるとバッテリを長持ちさせることができます。

 液晶ディスプレイの明るさを暗くする 液晶ディスプレイは、明るくするより暗くした状態で使用するほうがバッテリを長持ちさせることができます。 ● 省電力の機能を使う こまめにスリープや休止状態にすることで、バッテリを長持ちさせることができます。 また、休止状態の場合は、電源オフからの起動よりも早く復帰できます。

詳しくは、「バイオ電子マニュアル」をご覧ください。(「パソコン本体の使いかた]-[雷源の管理/起動]-[スリープ モード/休止状態にする]をクリックする。)

# 電源を切るには

電源を切るときは、必ず次の手順に従って電源を切ってください。 次の手順を行っても電源が切れない場合は、本機の①(パワー)ボタンを4秒以上押して電源を切ってください。ただし、 この方法で電源を切ると、本機の故障の原因となったり、作成中、編集中のファイルが使えなくなることがあります。

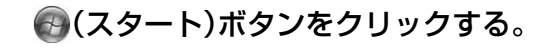

スタートメニューが表示されます。

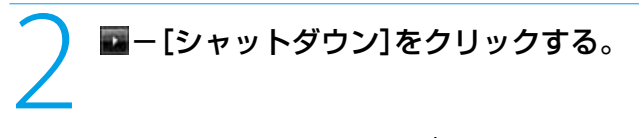

しばらくすると本機の電源が自動的に切れ、(パワー)ランプ(グリーン)が消灯します。 液晶ディスプレイを閉じるときは、(パワー)ランプが消灯したのを確認してから閉じてください。

#### **ヒント**

お買い上げ時の設定では、(パワー)ボタンを押すとスリープモードに移行します。現在作業中の状態をメモリに保持したまま(お買 い上げ時の設定)、最低限度必要なデバイス以外の電源を切るため、消費電力を節約できます。 詳しくは、「バイオ電子マニュアル」をご覧ください。(「パソコン本体の使いかた]-[電源の管理/起動]-[スリープモード/休止状態 にする]をクリックする。)

<span id="page-24-0"></span>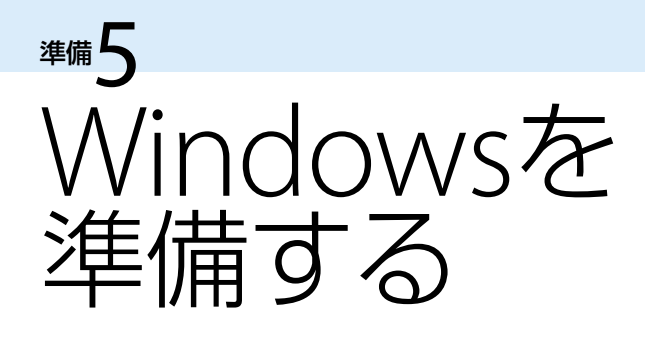

電源を初めて入れたら、 まずWindowsの準備をしましょう。 Windowsの準備が完了すると、 付属のソフトウェアや いろいろな機能が使えるように なります。

**ヒント**

Windowsの準備ではインターネットへの接続 は必要ありません。

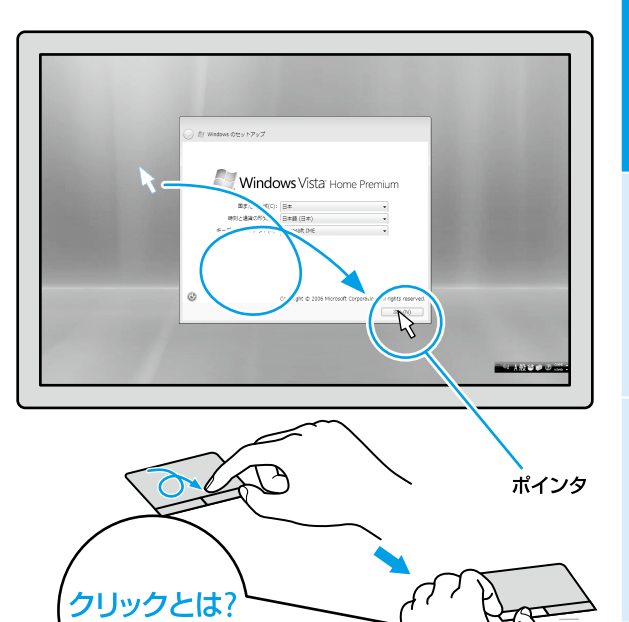

(でヒント)

取扱説明書内の画面が実際と異なる場合は、表 示される画面に従って操作してください。

タッチパッドの上で指を動かして、目的の場所の 上までポインタを移動し、左ボタンを「カチッ」と 1回押してすぐに離します。これを「クリックす る」または「左クリックする」と言います。

電源を入れる。

電源ボタンを押し(23ページ)、「Windowsのセットアップ」画面が 表示されるまで待ちます。

#### **! ご注意**

「Windowsのセットアップ」画面が表示される までに5 ~ 15分程度かかります。「Windows のセットアップ」画面が表示されるまで、電源 を切らずにそのままお待ちください。表示前 に電源を切ると故障の原因となります。

<u>ቦ</u> た と サリ しょうかい は  $\geq$ 

ービ ス・サ ポ

ート

本 機 を セ ットア ッ プ

ミュ ジ ッ ク  $\searrow$ フ ォト/

イ ン タ ーネ ット/

増設  $\searrow$ バ ッ ク ア ッ プ  $\searrow$ 

スコ ミ

メ ール

D V D

する

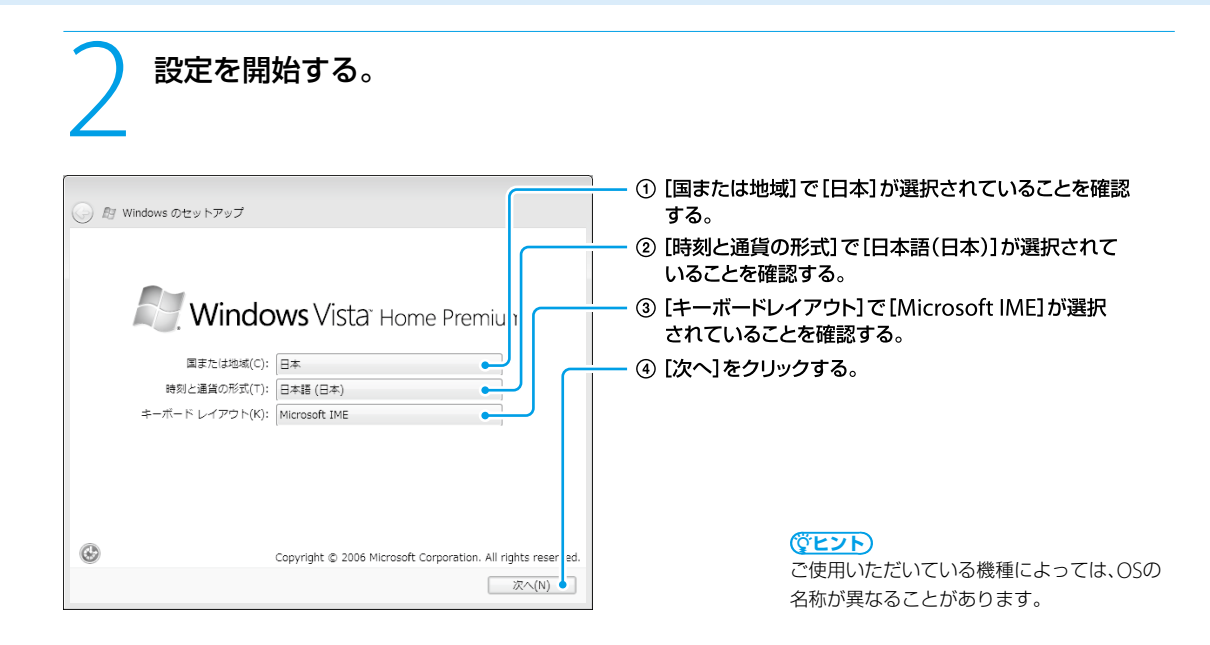

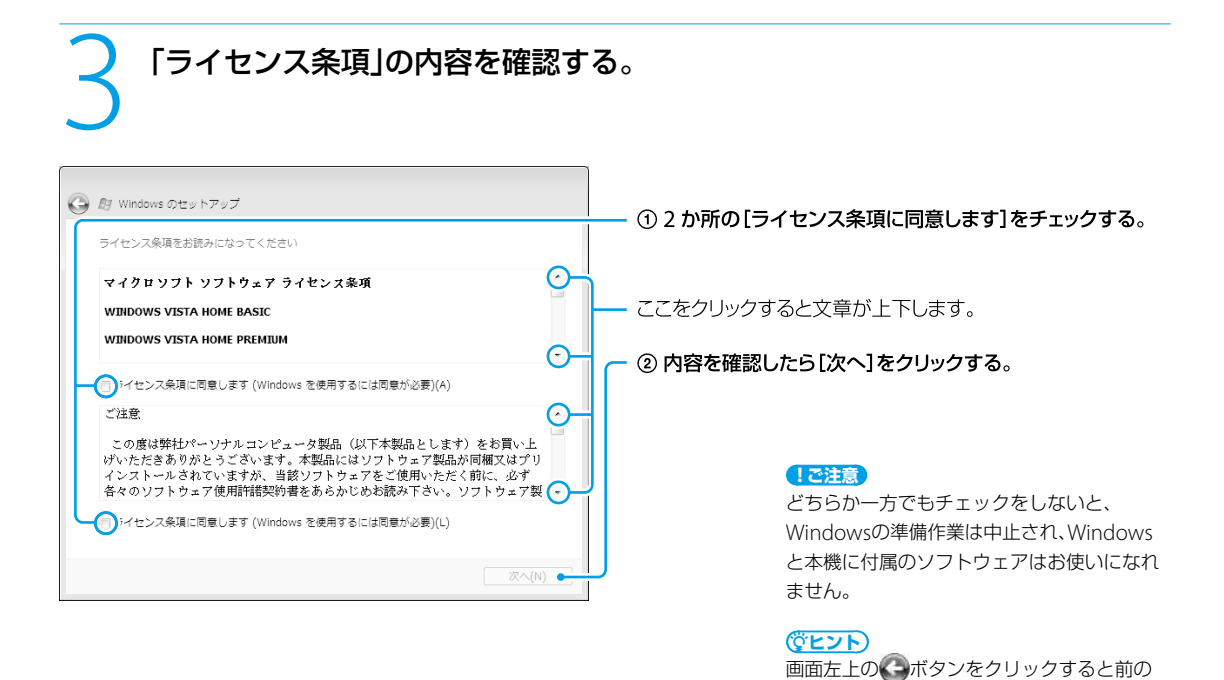

画面に戻ることができます。

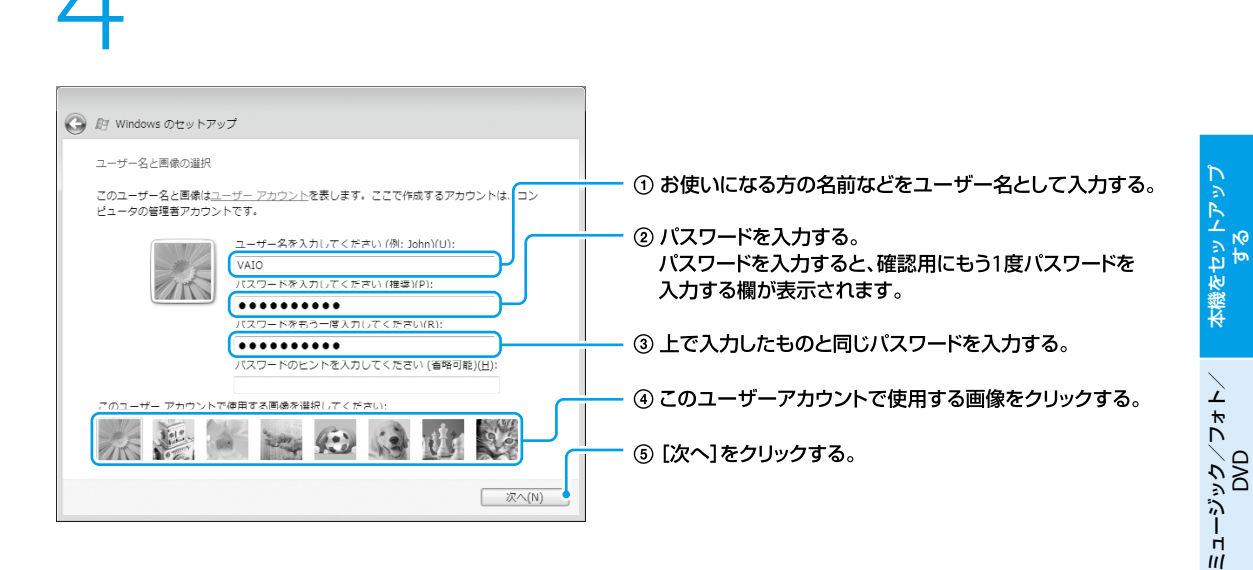

4 ユーザーアカウントの設定をする。

**メモ アメモリ アメモリ アメモリ アメモリ あいしゃ あいしゃ あいしゃ しゅうしゃ しゅうしょく しゅうしょく しゅうしょく しゅうしょく しゅうしょく しゅうしょく** 

入力したパスワードは、メモを取るなどして忘 れないようにしてください。

#### **ヒント**

 ユーザー名やパスワードはWindowsの セットアップ完了後に変更することもでき ます。

パスワードの変更について、詳しくは「バイ オ電子マニュアル」をご覧ください。([パソ コン本体の使いかた]-[セキュリティ]-[Windowsパスワードを設定する]をク リックする。)

● ユーザー名には、漢字·ひらがな・カタカナ· アルファベットなどの文字が使用できます (キーボードの半角/全角|漢字キーで入 力を切り換えられます)。 ユーザ-名の例: VAIO太郎

困 <u>ቦ</u> た と サリ しょうかい は  $\geq$ 

サ ービ ス・サ ポ

ート

イ ン タ ーネ ット/

増設  $\lesssim$ ッ ク ア ッ プ  $\searrow$ 

スコ バリ

メ ール

27

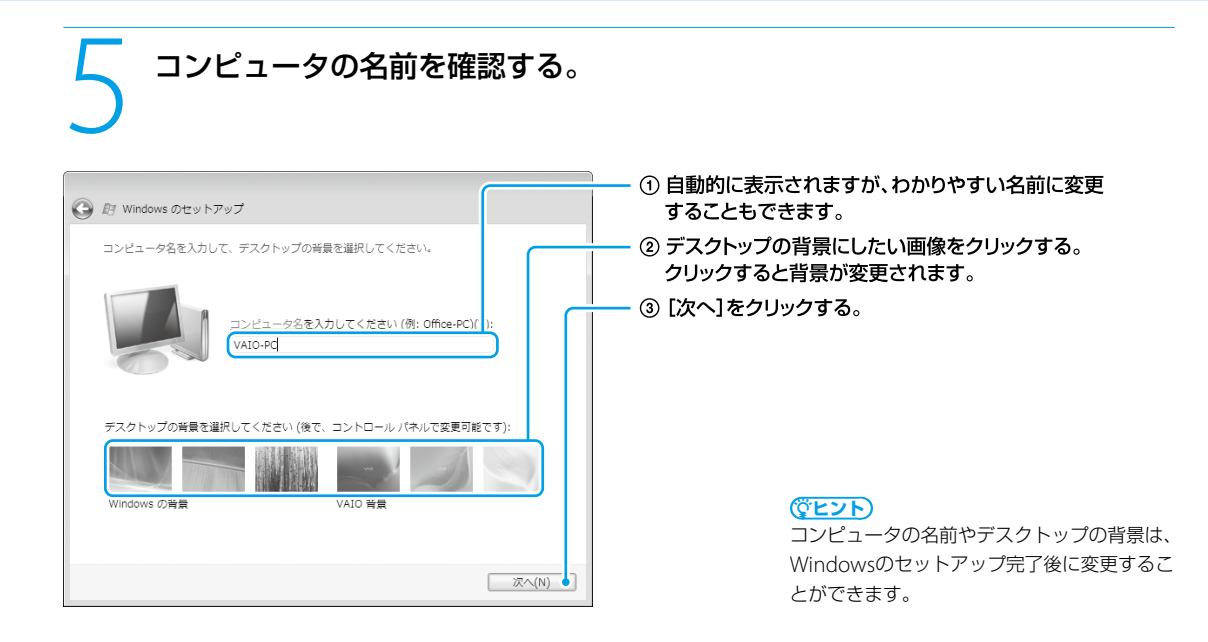

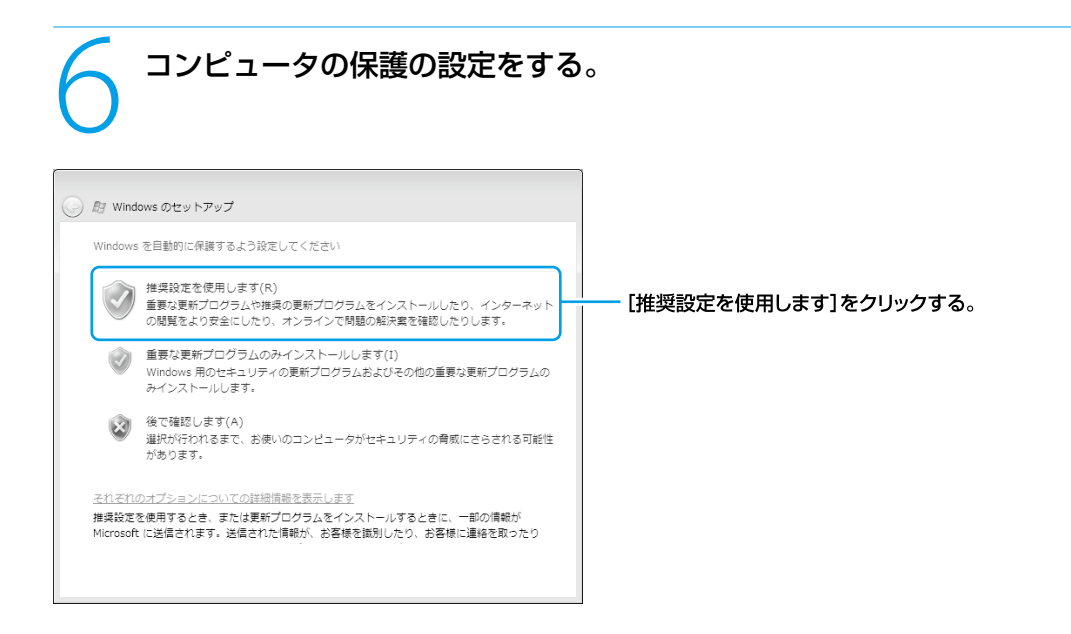

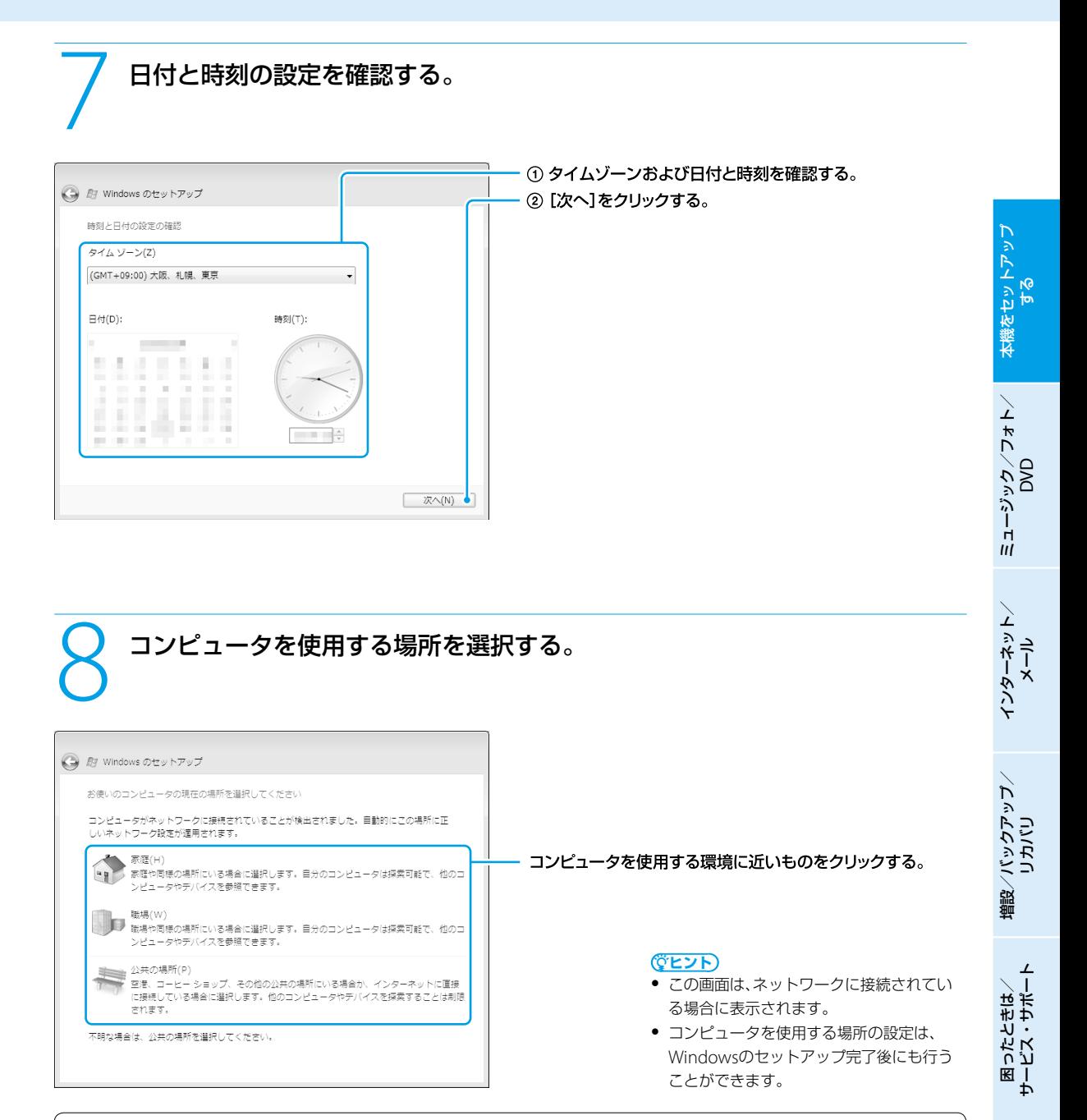

この画面が表示されない場合は、次の手順に進んでください。

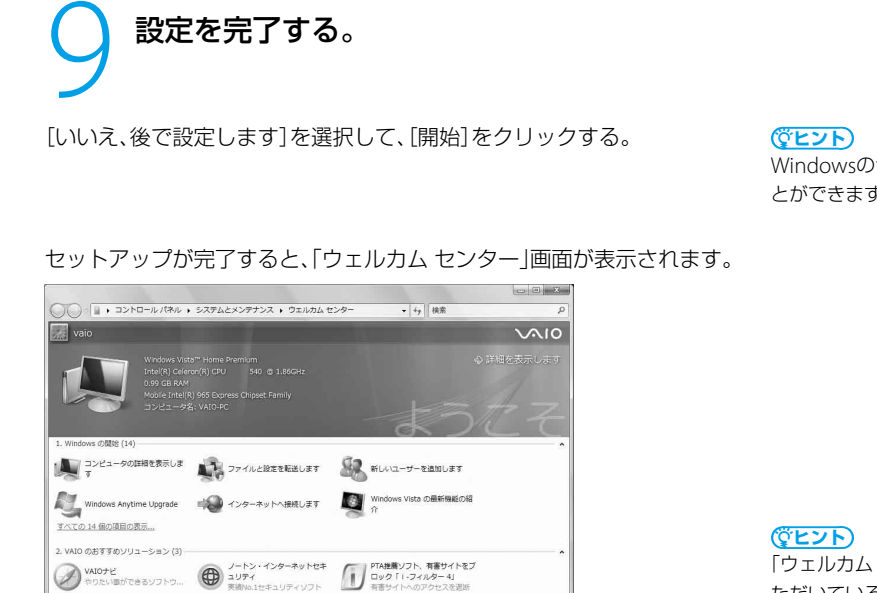

Windowsのセットアップ完了後に設定するこ とができます。

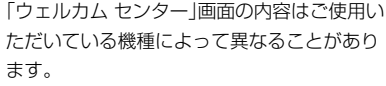

これでWindowsが使えるようになりました。

||超動時に実行します (ウェルカム センターはコントロール パネルの [システムとメンテナンス] にあります)

#### 電源の切りかたについて詳しくは、「電源を切るには」(2ページ)をご覧ください。

#### **! ご注意**

- 本機にパスワードなどのセキュリティのための設定を行うことは、お客様の個人情報やデータを守るための有効な手段になります。 設定したパスワードの種類によっては、パスワードを忘れると修理(有償)が必要になることがありますので、必ずメモをとるなどし て忘れないようにしてください。また、パスワードを解除するための修理(有償)を行う場合には、お客様の本人確認をさせていただ く場合があります。なお、パスワードの種類によっては修理(有償)でお預かりしても解除が不可能なものがありますのであらかじ めご了承ください。
- ●「ウイルス対策ソフトウェアの状態を確認してください」という警告が表示されることがあります。コンピュータを危険から守るた めに、Windowsのセットアップが完了したらすぐに「Norton Internet Security」ソフトウェアの初期設定を行ってください。

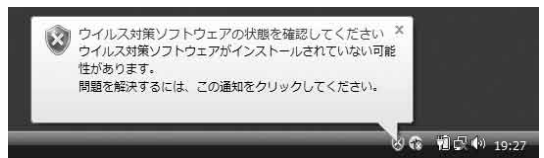

<span id="page-30-0"></span>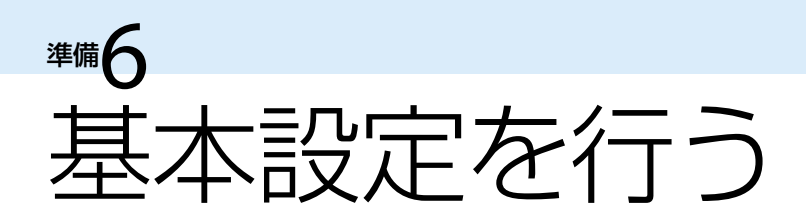

バイオを快適にお使いいただくための基本設定を行います。

# 「Norton Internet Security」ソフトウェアについて

コンピュータウイルスやネットワークを通じた不正な接続などによる被害からコンピュータを守るためには、あらか じめきちんと対策しておく必要があります。

「Norton Internet Security」ソフトウェアをインストールしてください。

#### 「Norton Internet Security」ソフトウェアをインストールする

インターネットに接続しない状態で、デスクトップ画面上の 働 (Symantec Norton Internet Security 2008 インス トーラ)アイコンをダブルクリックし、画面の指示に従ってインストールしてください。(「ユーザー アカウント制御」 画面が表示された場合は、[続行]をクリックしてください。)

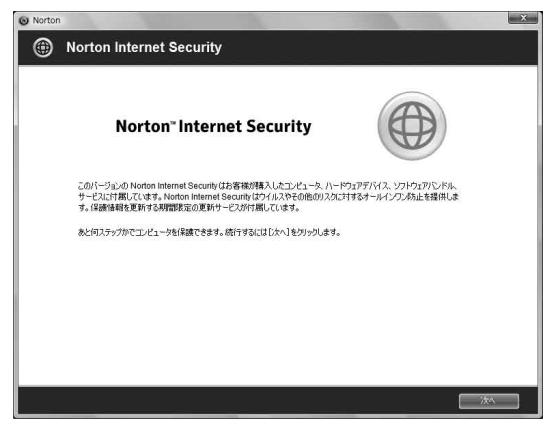

インストールが完了すると、「Norton Internet Security」 設定画面が表示されます。

ここから先の設定(セットアップ)は、インターネットに接続する必要があります。 インターネットの接続については「インターネット/メール」の章(51ページ)をご覧ください。

# 「Norton Internet Security」ソフトウェアの設定

## 1 「Norton Internet Security」の設定をする。

- 「Norton Internet Security」設定画面で[次へ]をクリックする。 オプションの選択画面が表示されます。
- [90 日の更新サービスを続ける]を選択して、[次へ]をクリックする。

#### **ヒント**

インターネットに接続していない場合は、表示された[完了]をクリックして 設定は終わりです。インターネットに接続後、「Norton Internet Security」 ソフトウェアを起動し、画面上部に表示される[Norton アカウント]をクリ ックして、手順2と3を行ってください。

#### **ヒント**

「Norton Internet Security」設定画面は、 (スタート)ボタン-[すべてのプログラム]- [Norton Internet Security]-[Norton Internet Security]をクリックし、「Norton Internet Security」画面上部に表示される[設 定]をクリックして表示できます。

困 <u>ቦ</u> た と サリ しょうかい は  $\geq$ 

サ ービ ス・サ ポ

ート

本 機 を セ ットア ッ プ

ジ ッ ク  $\searrow$ フ ォト/

D V D

する

増

#### 本機ご購入の際に15 ヶ月または24 ヶ月版を選択された場合

「Norton Internet Security」設定画面で[次へ]をクリックする。 自動的にアクティブ化が行われます。

#### **! ご注意**

アクティブ化完了後、プロダクトキーが表示された場合はメモを取るなどして必ずお手元に保管してください。 リカバリ実行後にプロダクトキーが必要になります。

#### **ヒント**

インターネットに接続してしていない場合はアクティブ化画面が表示されるので、[後でアクティブにする]をクリックしてください。 表示された画面で[完了]をクリックして設定は終わりです。

ただし、15日以内にアクティブ化を行う必要があります。インターネットに接続後、「Norton Internet Security」ソフトウェアを起動 し、画面上部に表示される[今すぐにアクティブにする]をクリックしてアクティブ化を行い、引き続き手順2と3を行ってください。

# 2 アカウントを作成する。

[Norton アカウントの作成]を選択して必要な情報を入力後、[次へ]をクリックする。

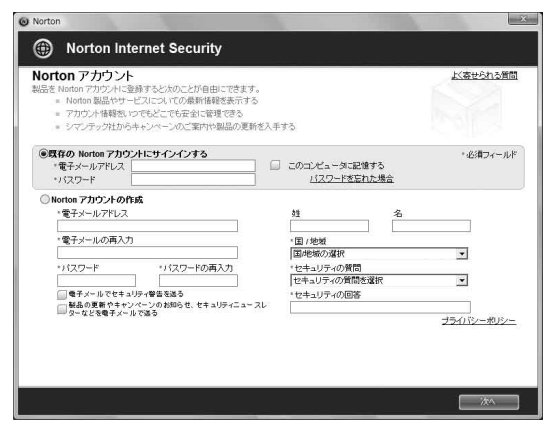

 表示された内容を確認して、[完了]をクリックする。 更新サービスの残り期限が日数表示されます。

#### **ヒント**

本機ご購入の際に、15 ヶ月または24 ヶ月版を選択された場合は、「1年とxx日」のように表示されます。

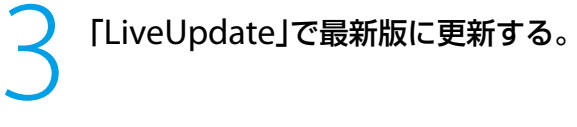

「Norton Internet Security」ソフトウェア画面左側の[LiveUpdate を実行]をクリックする。

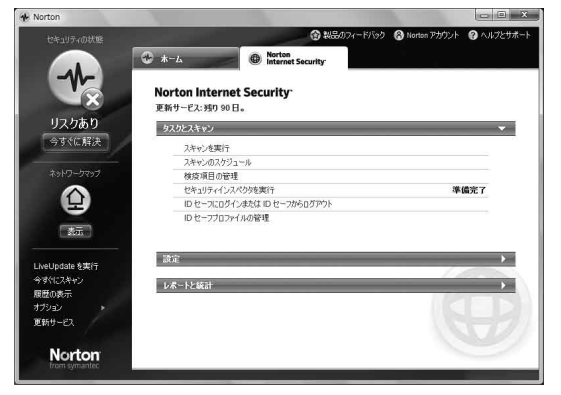

インターネットに接続して「Norton Internet Security」ソフトウェアを 更新します。

#### **ヒント**

**ヒント**

画面に進みます。

ドを入力してください。

● 電子メールアドレスをお持ちでない場合や 後で登録したい場合は、何も入力せずに[次 へ]を数回クリックしてください。 表示された[スキップ]をクリックして次の

● すでにアカウントをお持ちの場合は、[既存 の Norton アカウントにサインインする] を選択し、電子メールアドレスとパスワー

「Norton Internet Security」ソフトウェア画 面が表示されていない場合は、4つ(スタート) ボタン-[すべてのプログラム]-[Norton Internet Security]-[Norton Internet Security]をクリックします。

#### **! ご注意**

インターネットに接続していない場合は、エ ラーが表示されます。「LiveUpdate」を行うに は、インターネットに接続する必要があります。 インターネットに接続してから「LiveUpdate」 を行ってください。

「LiveUpdate」を行わないと、「Norton Internet Security」ソフトウェアが更新されないため、 新種のコンピュータウイルスなどに対応する ことができません。

#### 「Norton Internet Security」ソフトウェアの設定後に表示される警告について

「Norton Internet Security」ソフトウェアの設定後、いくつか警告が表示されます。警告の意味と対処方法は以下の とおりです。

#### □「注意」画面、「リスクあり 画面

「Norton Internet Security」ソフトウェアの更新やコンピュータウイルスの詳細な検査が長期間行われていないとき や、設定がセキュリティ上不適切なものになっていると表示されます。初期設定時以外で表示されたときは[今すぐに 解決]をクリックして画面の指示に従ってください。

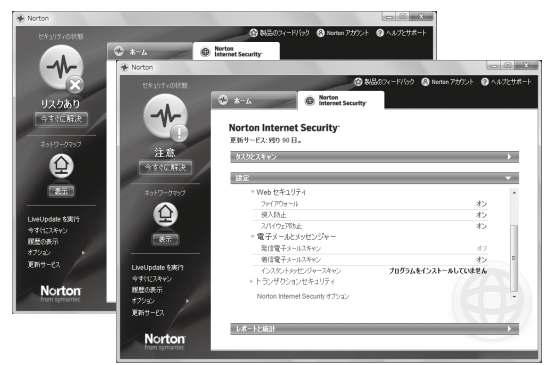

**ヒント**

画面左に表示されるセキュリティの状態が「要 注意」または「リスクあり」になっている場合は、 [今すぐに解決]をクリックして画面の指示に 従ってください。

#### 「Internet Explorer セキュリティ」画面、「フィッシングフィルタ」画面

「Norton Internet Security」設定後、インターネットエクスプローラを起動するとメッセージが表示されます。メッ セージに許可をし、フィッシング詐欺サイト対策機能を有効にします。

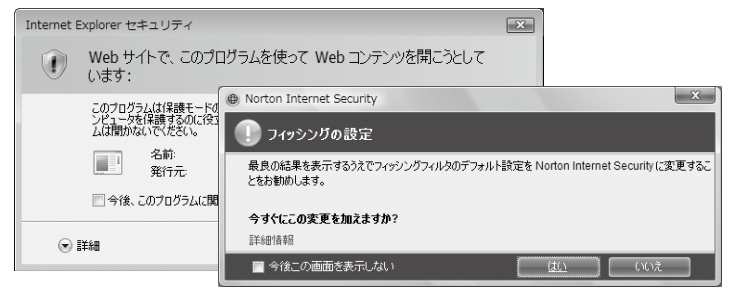

#### 本機ご購入の際に15 ヶ月または24 ヶ月版を選択された場合のご注意

アクティブ化完了後、プロダクトキーが表示された場合はメモを取るなどして必ずお手元に保管してください。 リカバリ実行後にプロダクトキーが必要になります。

- Norton アカウントの登録を行った場合は、本機にプロダクトキー情報が保存されません。 プロダクトキーを確認するには、Norton アカウントにログインしてください。
- Norton アカウントの登録を行っていない場合は、テキストファイル(● (スタート)ボタン-[ドキュメント]-[Symantec])を開いてプロダクトキーを確認できます。

また、本機の修理を行った場合などにもプロダクトキーが必要となることがあります。

更新サービスの期限が切れてしまった場合は、「Norton Internet Security」ソフトウェアが更新されません。 そのため、新種のウイルスや脅威から本機を保護することができなくなります。 「Norton Internet Security」ソフトウェアのプロダクトキーを別途購入されることをおすすめします。

#### 「Norton Internet Security」ソフトウェアについてのお問い合わせは以下となります。

シマンテック SONYユーザ様用サービスページ(ユーザー登録・サポート登録・更新方法・技術的なご質問) ホームページ:http://www.symantec.com/region/jp/techsupp/regist/oem/sony/

困 <u>ቦ</u> た と サリ しょうかい は  $\geq$ 

サ ービ ス・サ ポ

ート

本 機 を セ ットア ッ プ

ミュ ジ ッ ク  $\searrow$ フ ォト/

イ ン タ ーネ ット/

増設 $\lesssim$ ッ ク ア ッ プ  $\searrow$ 

スコ バリ

メール

DVD

する

# <span id="page-33-0"></span>バイオをはじめる前の準備を行う

「バイオをはじめる前の準備」では、バイオを快適にお使いいただくために必要な設定を行います。 以下の手順に従って、設定を行ってください。

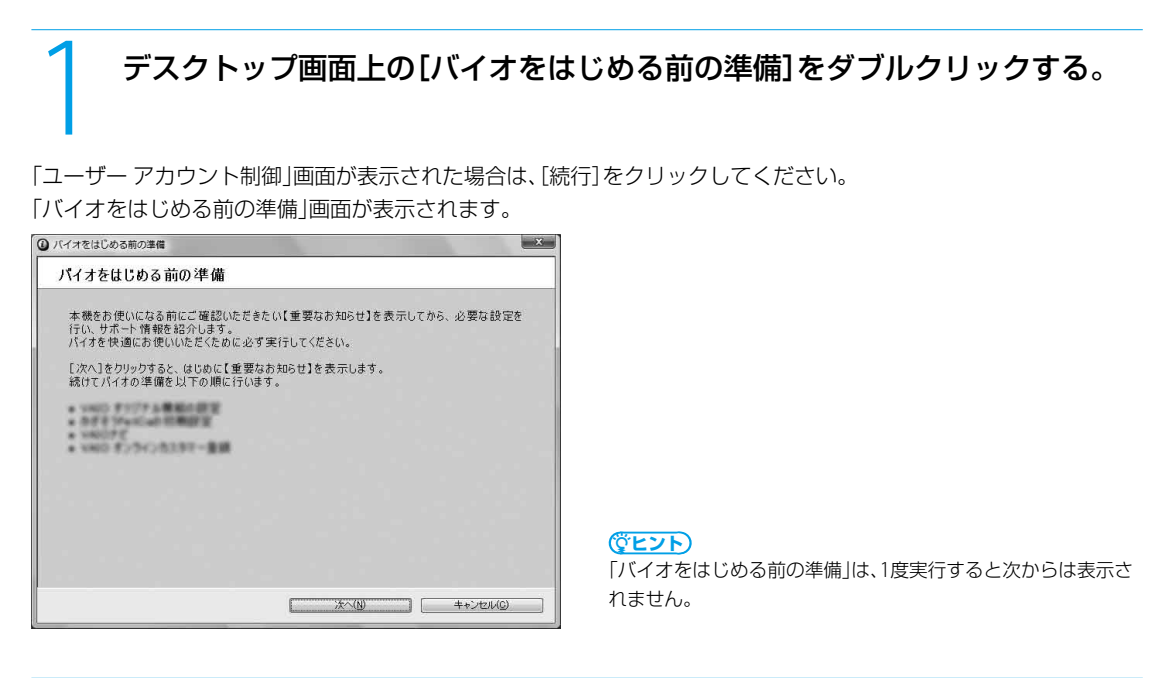

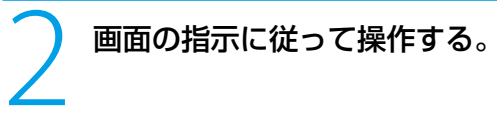

「VAIO オリジナル機能の設定」が表示される場合は、次の「VAIO オリジナル機能の設定を行う」の項目をご覧ください。 最後に、再起動を促す画面が表示されますので、本機を再起動してください。

# <span id="page-34-0"></span>VAIO オリジナル機能の設定を行う

バイオに取り込んだ音楽、写真やビデオを解析するためにVAIO オリジナル機能の設定を行ってください。 VAIO オリジナル機能の設定は「バイオをはじめる前の準備」から設定します。 「VAIO オリジナル機能の設定」画面が表示されたら、以下の手順に従って設定を行ってください。

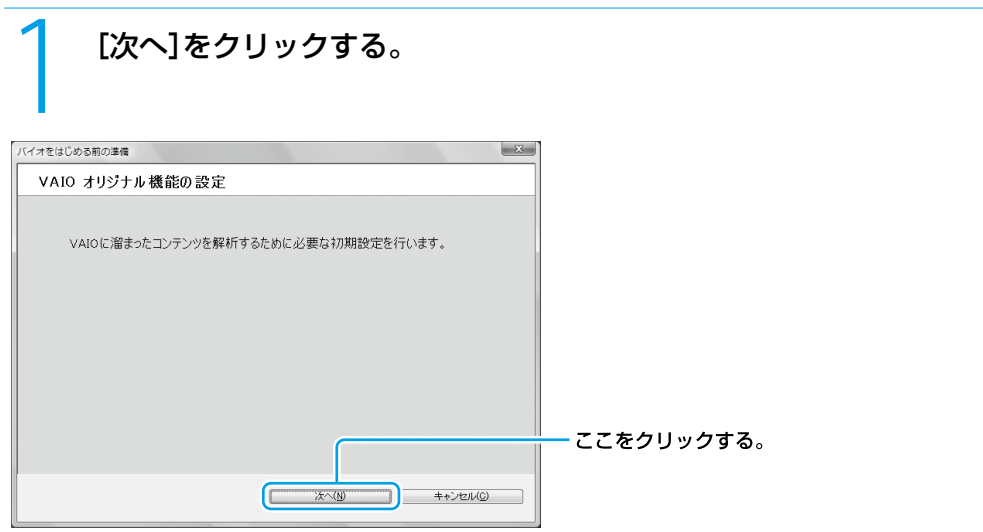

「VAIO オリジナル機能の設定へようこそ」画面が表示されます。

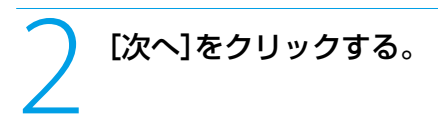

「ユーザー アカウント制御」画面が表示された場合は、[続行]をクリックしてください。 設定画面が表示されます。

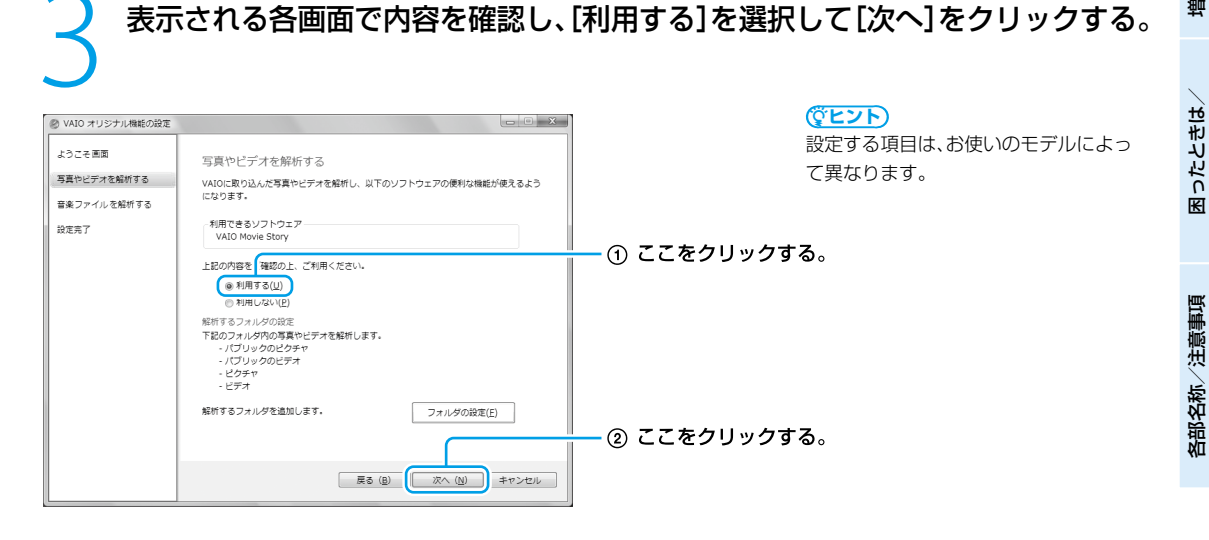

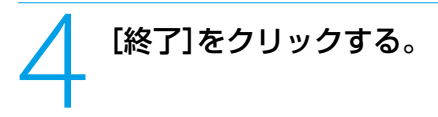

本 機 を セ ットア ッ プ

ミュ ジ ッ ク  $\searrow$ フ ォト/

イ ン タ ーネ ット/

増設  $\searrow$ バ ッ ク ア ッ プ  $\searrow$ 

スコ バリ

サ ービ ス・サ ポ

ート

メ ール

DVD

する

<span id="page-35-0"></span>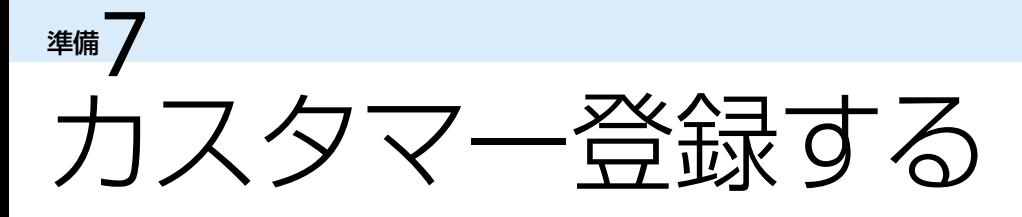

# VAIOカスタマー登録について

ソニーでは、「バイオ」をご所有のお客様に「VAIOカスタマー登録」をお願いしています。 ご登録いただくと、より充実したサービスサポートを受けることができます。 「My Sony ID」が発行(「My Sony ID」を既にお持ちの場合は製品の登録情報を追加)され、「My Sony ID」を使用したご 登録者限定メニューがご利用いただけます。

#### **ヒント**

- VAIOカスタマー登録に関してのお問い合わせは、「カスタマー専用デスク」(102ページ)までご連絡ください。
- My Sony IDはソニー共通体系のお客様IDです。ソニーグループが提供するさまざまなWebサイトやサービスを、ひとつのIDとパス ワードで利用できます。

また、すでに他のIDをご所有の場合も、それらのIDと「IDリンク(ひも付け)」設定を行うことでマスターキーのように使えます。 My Sony IDについて詳しくはMy Sonyホームページ(http://www.sony.co.jp/mysony/)をご覧ください。

#### **! ご注意**

- VAIOカスタマー登録を行うには、「コンピュータの管理者」など、管理者権限をもつユーザーとしてログオンする必要があります。
- VAIOカスタマー登録は、本機のリカバリをした後などに再び行う必要はありません。 住所などの登録内容の変更手続きは、My Sonyホームページ(http://www.sony.co.jp/mysony/)で行うことができます。

# VAIOカスタマー登録の特典

- セキュリティーや品質などに関する重要な情報を提供
- VAIOカスタマー登録されたお客様専用のサービス・サポートメニューを提供
- 特典情報やキャンペーンなど、バイオに関するさまざまな情報を提供

#### □ ご利用いただけるサポート

- フリーダイヤルによる電話でのお問い合わせ 使いかたに関するお問い合わせ窓口(VAIOカスタマーリンク)がフリーダイヤルでご利用いただけます。
- VAIOコールバック予約サービス 本サービスで事前予約していただくと、24時間お電話でのお問い合わせが可能です。 VAIOリモートサービス
- オペレーターが、インターネット経由でお客様のバイオの画面を確認しながらご案内します。
- テクニカルWebサポート バイオに関する使いかたなどの質問をホームページで受付し、電子メールで返信します。
- VAIO Hot Street(情報交換サイト) お客様同士でバイオに関するさまざまな情報を投稿、質問、回答できます。

#### □ ご利用いただける有料サービス

- VAIO延長保証サービス
- VAIO Overseas Service(海外現地修理サービス)
- VAIOソフトウェアセレクション(ソフトウェア・ダウンロード販売サイト)

※2007年10月現在

ご利用いただけるサポートや有料サービスについて詳しくは、98ページ以降をご覧ください。
# VAIOカスタマー登録の方法

#### **! ご注意**

- VAIOオンラインカスタマー登録を行うには、「コンピュータの管理者」など、管理者権限をもつユーザーとしてログオンする必要があ ります。
- VAIOカスタマー登録は、本機のリカバリをしたあとなどに再び行う必要はありません。 住所などの登録内容の変更手続きは、My Sonyホームページ(http://www.sony.co.jp/mysony/)で行うことができます。

# ● (スタート)ボタン-[すべてのプログラム]-[VAIOオンラインカスタマ-登録]をクリックする。

「VAIOオンラインカスタマー登録」画面が表示されます。

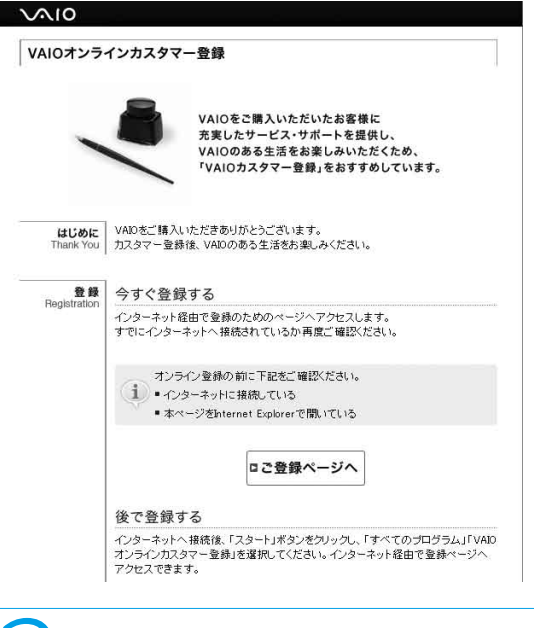

#### **! ご注意**

機種によって「VAIOオンラインカスタマー登 録」が搭載されていない場合があります。この 場合は「MyVAIO」(http://www.vaio.sony. co.jp/MyVAIO)の「MyVAIO メニュー」から 「カスタマー登録」をクリックして手順3に進ん でください。

# 2 内容をよく読み、[ご登録ページへ]をクリックする。

登録画面が表示されます。 **ヒント**

カスタマー登録をしない、またはあとですると きは、画面を閉じてください。

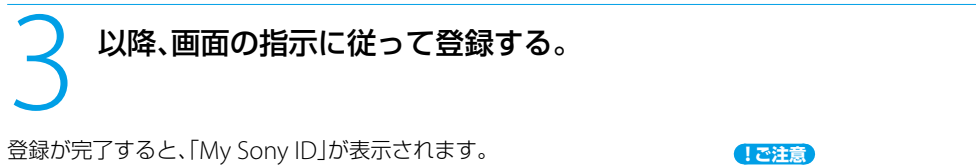

- 表示された番号は、メモをとるなどして忘 れないようにしてください。
- VAIOカスタマーリンクへのお問い合わせの 際に、「My Sony ID」が必要になる場合があ ります。

#### **ヒント**

「My Sony ID」は登録メールアドレスに送信さ れます。

本 機 を セ ットア ッ プ

Ш ュ ジ ッ ク  $\searrow$ フ ォト/

イ ン タ ーネ ット/

増設  $\searrow$ バ ッ ク ア ッ プ  $\searrow$ 

困ったときは/

サー

ビス・サ ポート

スコ ミ

メール

DVD

する

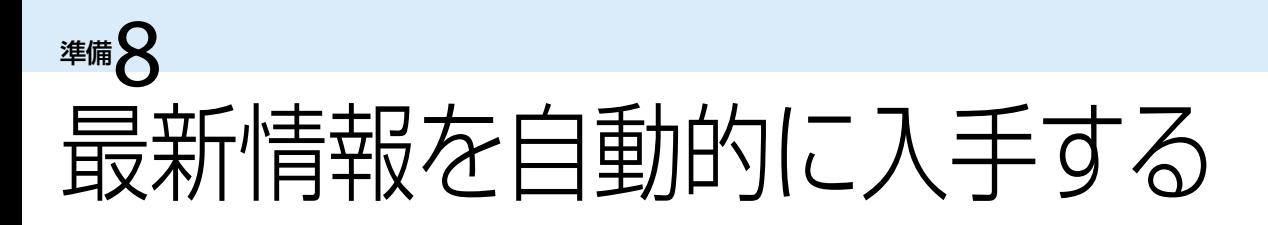

# 「VAIO Update」とは

「VAIO Update」とは、ソニーが提供するお客様への「重要なお知らせ」やご使用のバイオを最新の状態にする「アップ デートプログラム」などの情報を自動的にお知らせするソフトウェアです。

情報が更新されると、タスクバーの通知領域からバルーンでお知らせします。

#### **ヒント**

- VAIO Updateは、無料でご利用いただけます。(インターネットの通信費はお客様負担となります。)
- VAIO Updateを利用するには、あらかじめインターネットに接続していることが必要です。

#### VAIO Updateでの個人情報の取り扱いについて

ソニーはお客様のプライバシー保護に努めています。

- VAIO Updateでは、お客様がお使いのバイオのシリアル番号やOSおよびインストールソフトウェアなどの情報、な らびにお客様の個人情報をサーバーに送信しませんので安心してご利用いただけます。
- VAIO Updateからサーバーへ新着情報を確認するときに、ご使用のバイオのIPアドレスがサーバー上に記録される ことがあります。これは、サーバーの履歴情報やアクセス統計のためで、ここから個人情報への結びつけは行いませ  $h_{\circ}$

# 「VAIO Update」を設定する

VAIO Updateを利用するには、事前に動作設定をする必要があります。

## 1 (スタート)ボタン-[すべてのプログラム]-[VAIO Update <sup>3</sup>]-[VAIO Updateの設定]をクリックする。

「VAIO Updateの設定」画面が表示されます。

#### (**でヒント**)

「VAIO Updateへようこそ」バルーンが表示され た際にバルーンをクリックしても表示されます。

# 2 「VAIO Updateへようこそ」の内容をスクロールして最後まで読む。

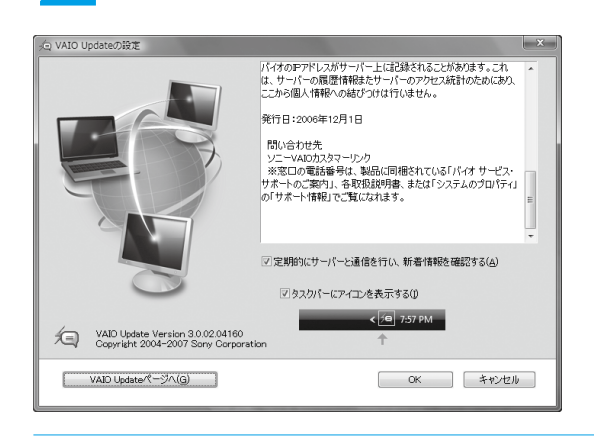

**ヒント** スクロールして最後まで読むと左記の画面に 変わります。

「定期的にサーバーと通信を行い、新着情報を確認する」および「タスクバーに アイコンを表示する」のチェックボックスにチェックがあることを確認し、 [OK]をクリックする。

# 「VAIO Update」を利用する

VAIO Updateのバルーン画面をクリックする。

情報が更新されると、タスクバーの通知領域からバルーンでお知らせします。

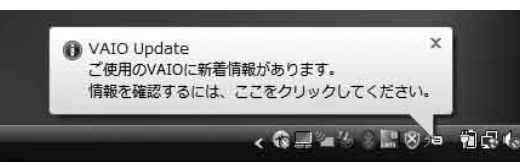

**ヒント** 実際の画面とは異なる場合があります。

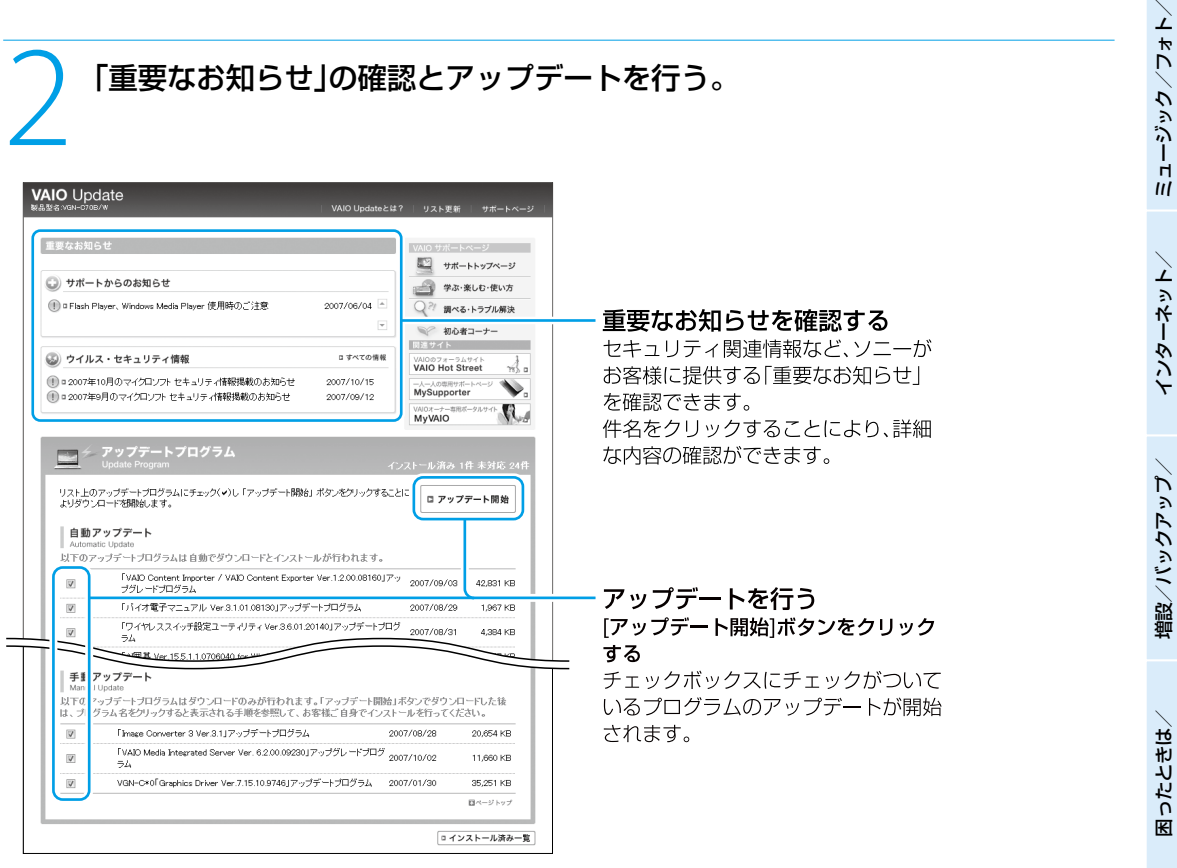

アップデートプログラムには、自動でアップデートできるプログラムと手動でアップデートするプログラムがあります。 自動アップデート:ダウンロードとインストールを自動で行います。

手動アップデート:ダウンロードまで自動で行います。ダウンロード後はプログラムの件名をクリックし表示される 内容に従ってインストールしてください。

#### **ヒント**

- アップデートを行うには、管理者権限を持つユーザとしてログオンする必要があります。
- あとでアップデートしたいプログラムはチェックボックスのチェックをはずしてください。
- セキュリティ対策など重要度の高いアップデートプログラムの場合、プログラム名の横に (!)のアイコンが表示されます。これら のプログラムについては、アップデートすることを強くおすすめします。

各部 名 称 / 注 意 事 項

サ ービ ス・サ ポ

ート

本 機 を セ ットア ッ プ

する

DVD

メール

スコ ミ

# 以上でセットアップが終わりました。

ここまでで本機を使う上で必要な準備と操作は、ひと通り終わりました。更にいろいろな作業をするためには、引き続 きこのあとのページや「バイオ電子マニュアル」をご覧ください。

#### □ リカバリディスクの作成方法を知りたい。

●「リカバリディスクを作成する」(59ページ)をご覧ください。

#### □ 電子メールをやりとりしたい。

●「バイオ電子マニュアル」をご覧ください。(41ページ) ([インターネット]-[ホームページ/電子メール]-[電子メールをやりとりする]をクリックする。)

#### Windowsの基本操作を知りたい。

- ●「バイオ電子マニュアル」をご覧ください。(41ページ) ([できるWindows for VAIO]をクリックする。)
- VAIOカスタマーリンクのホームページ(98ページ)をご覧ください。

#### Windows Updateについて

より安定した状態でバイオをお使いいただくために、Windows Updateを実行してください。 (スタート)ボタン-[すべてのプログラム]-[Windows Update]をクリックする。

# 画面で見るマニュアル $\mathbb{D}_{\mathbb{D}}$ た

本書の次ページ以降で、本機の使いかたや困ったときの解決方法を紹介しています。 また、「バイオ電子マニュアル」や「VAIOナビ」では、さらに詳しい情報を紹介しています。本機にインストールされて いるため、インターネットに接続していなくても使えます。

# バイオ電子マニュアルの使いかた

## ◆3(スタート)ボタン−[すべてのプログラム]−[バイオ電子マニュアル]をクリック する。

「バイオ電子マニュアル」が表示されます。

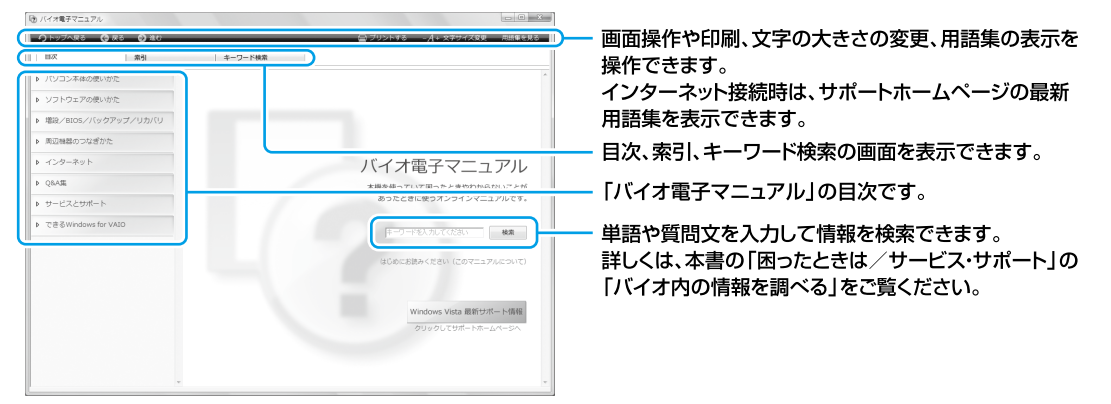

# VAIOナビの使いかた

## (スタート)ボタン-[すべてのプログラム]-[VAIOナビ]をクリックする。

「VAIOナビ」が表示されます。

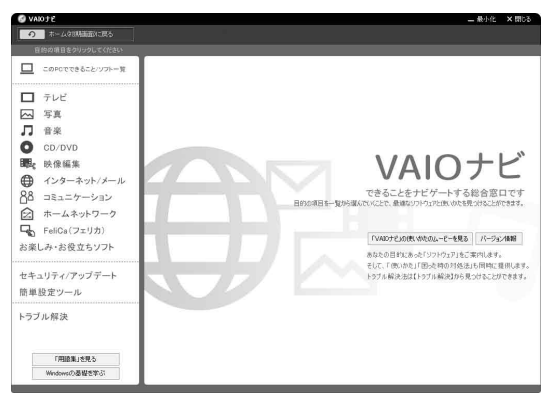

各部 名 称

ー

ート

本 機 を セ ットア ッ プ

ミュ ジ ッ ク  $\searrow$ フ ォト/

イ ン タ ーネ ット/

増設  $\searrow$ バ ッ ク ア ッ プ  $\searrow$ 

サリ しょうかい は  $\geq$  スコ ミ

メ ール

D V D

する

ミュージック

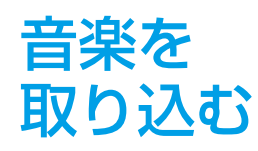

# お気に入りの音楽CDをバイオに録音できます。 自分だけの音楽ライブラリができあがります。

#### **! ご注意**

操作中に「ユーザー アカウント制御」画面が表示された場合は、[続行]をクリックしてください。

# ●(スタート)ボタン-[すべてのプログラム]-[SonicStage]-[SonicStage]をクリックする。

「SonicStage」ソフトウェアが起動します。

取り込みたい音楽CDをドライブに入れる。 *wexe* 

「SonicStage」ソフトウェアではじめて音楽 CDを利用するときは、ドライブのチェックや、 音楽CDを入れたときに自動的に録音するかど うかを設定します。表示される画面の指示に 従って操作してください。

# [音楽を取り込む]にポインタをあわせ、メニューから[CDを録音する]をク リックする。

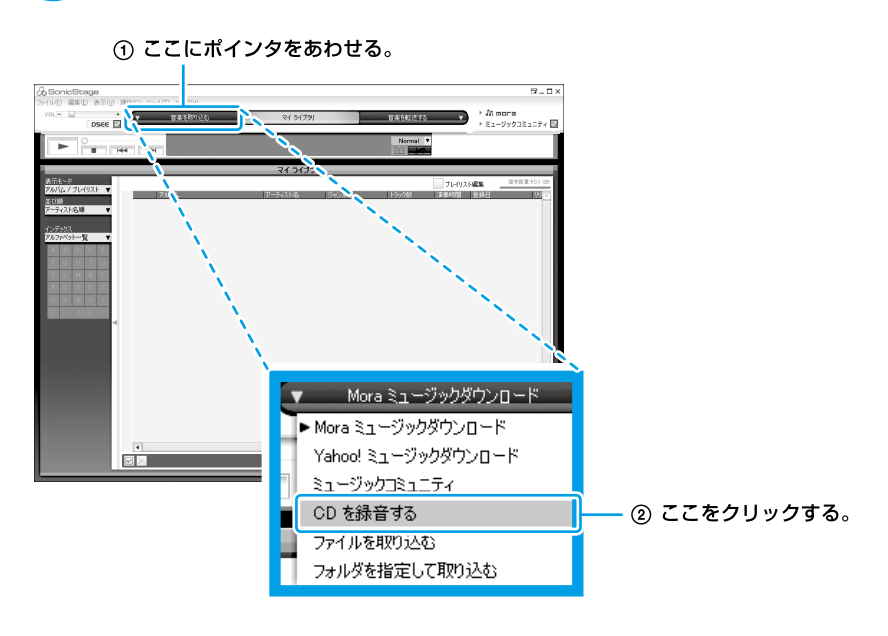

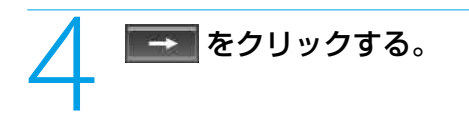

音楽の取り込みがはじまり、「マイ ライブラリ」に保存されます。

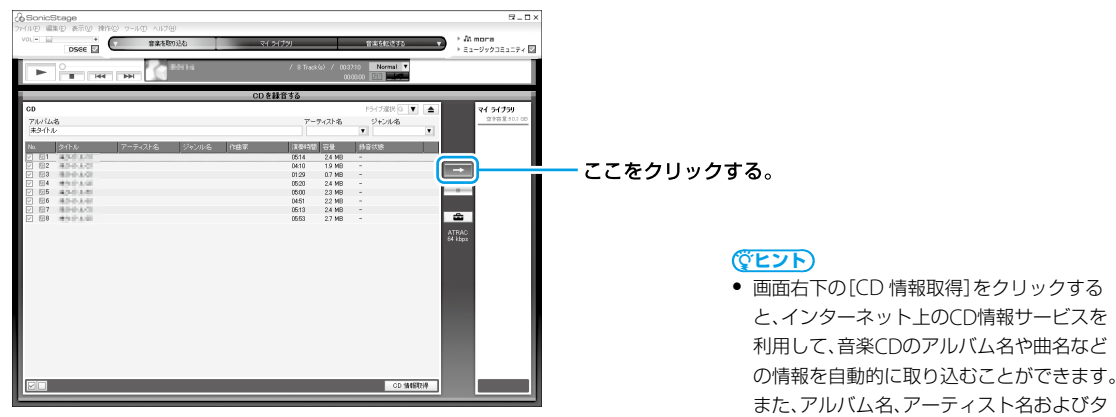

本 機 を セ ットア ッ ォト/ 画面右下の[CD 情報取得]をクリックする と、インターネット上のCD情報サービスを

イトルは、画面上で直接入力することもで きます。ただし、録音中はこれらの操作はで

詳しくは、「SonicStage」ソフトウェアの

■■■ をクリックする前に、CDトラック番 号の ■ をクリックして ■ にします。

きません。

ヘルプをご覧ください。

取り込みたくない曲がある場合は、

Щ ュ ジ ッ ク フ D V D

プ

す る

増

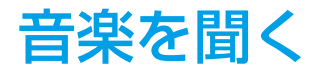

# 音楽を聞く 取り込んだ音楽コンテンツをジュークボックス感 覚で楽しむことができます。 音楽CDを交換する手間はありません。

**! ご注意**

操作中に「ユーザー アカウント制御」画面が表示された場合は、[続行]をクリックしてください。

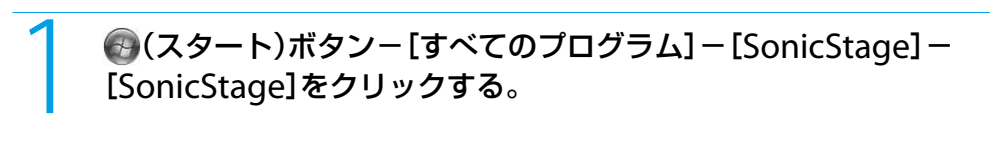

「SonicStage」ソフトウェアが起動します。

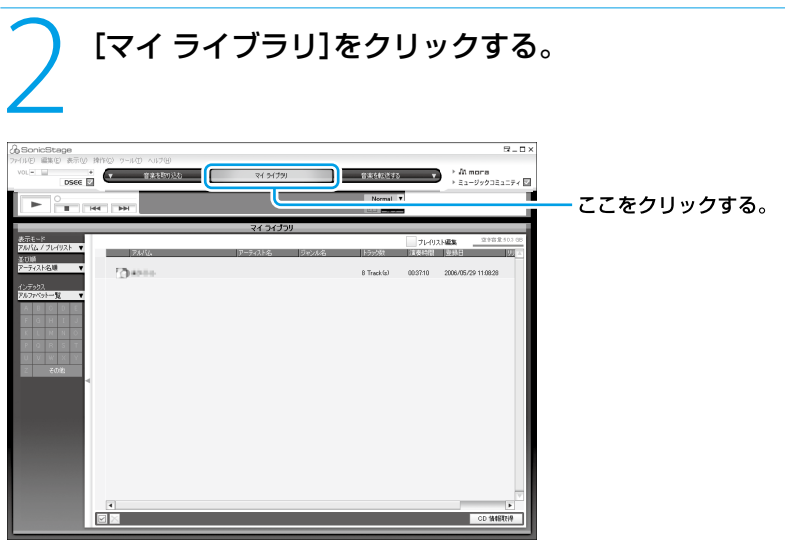

「マイ ライブラリ」画面が表示されます。

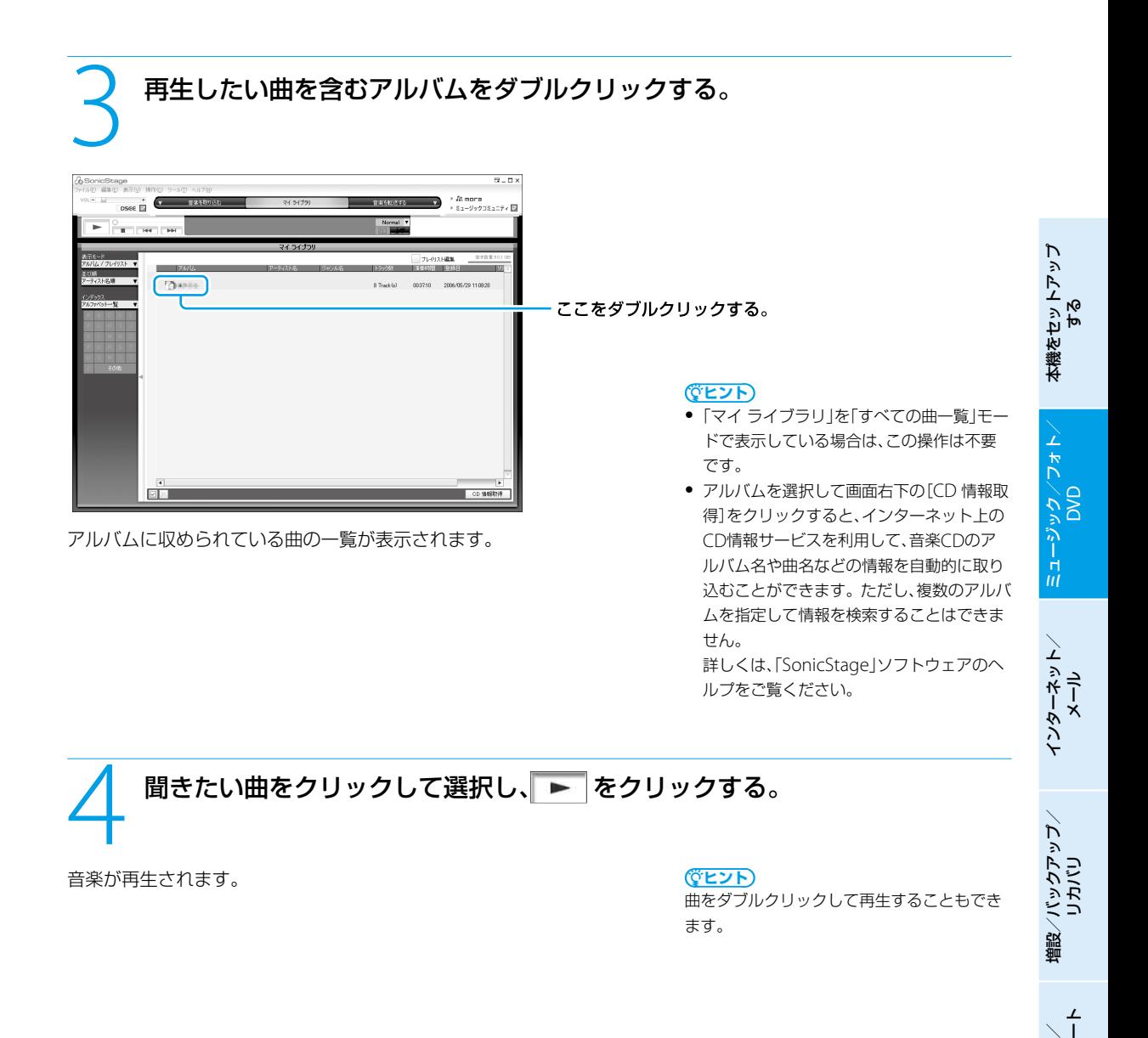

困 <u>ቦ</u> た と サリ しょうかい は  $\geq$ 

各部 名 称

/ 注 意 事 項

サ ービ ス・サ ポ

ミュージック(つづき)

作る

音楽CDを

# 曲やアルバムを選んでお好みの音楽CDを作れます。

#### **! ご注意**

- 音楽CDを作成する場合は、あらかじめ「使用できるディスクとご注意」(131ページ)をご覧ください。
- 操作中に「ユーザー アカウント制御」画面が表示された場合は、[続行]をクリックしてください。

## **↑ (スタート)ボタン-[すべてのプログラム]-[SonicStage]-**[SonicStage]をクリックする。

「SonicStage」ソフトウェアが起動します。

2 ブランクメディア(データの書き込まれていないCD-R、CD-RW)をドライブに 入れる。

3 [音楽を転送する]にポインタをあわせ、[音楽CDの作成]をクリックする。

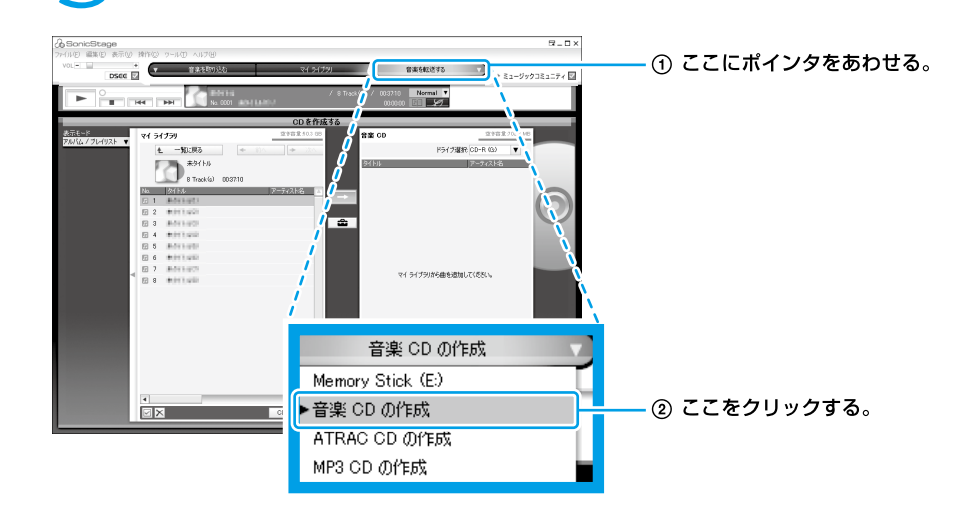

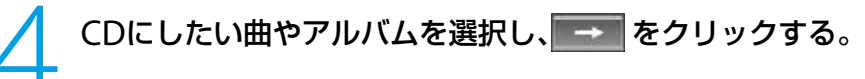

#### **ヒント**

- 曲の一覧は、アルバムをダブルクリックす ると表示されます。
- マイ ライブラリの曲をCD-R / CD-RWに 書き込む場合は、書き込みたい曲をあらか じめ「プレイリスト」などにまとめておくと 便利です。

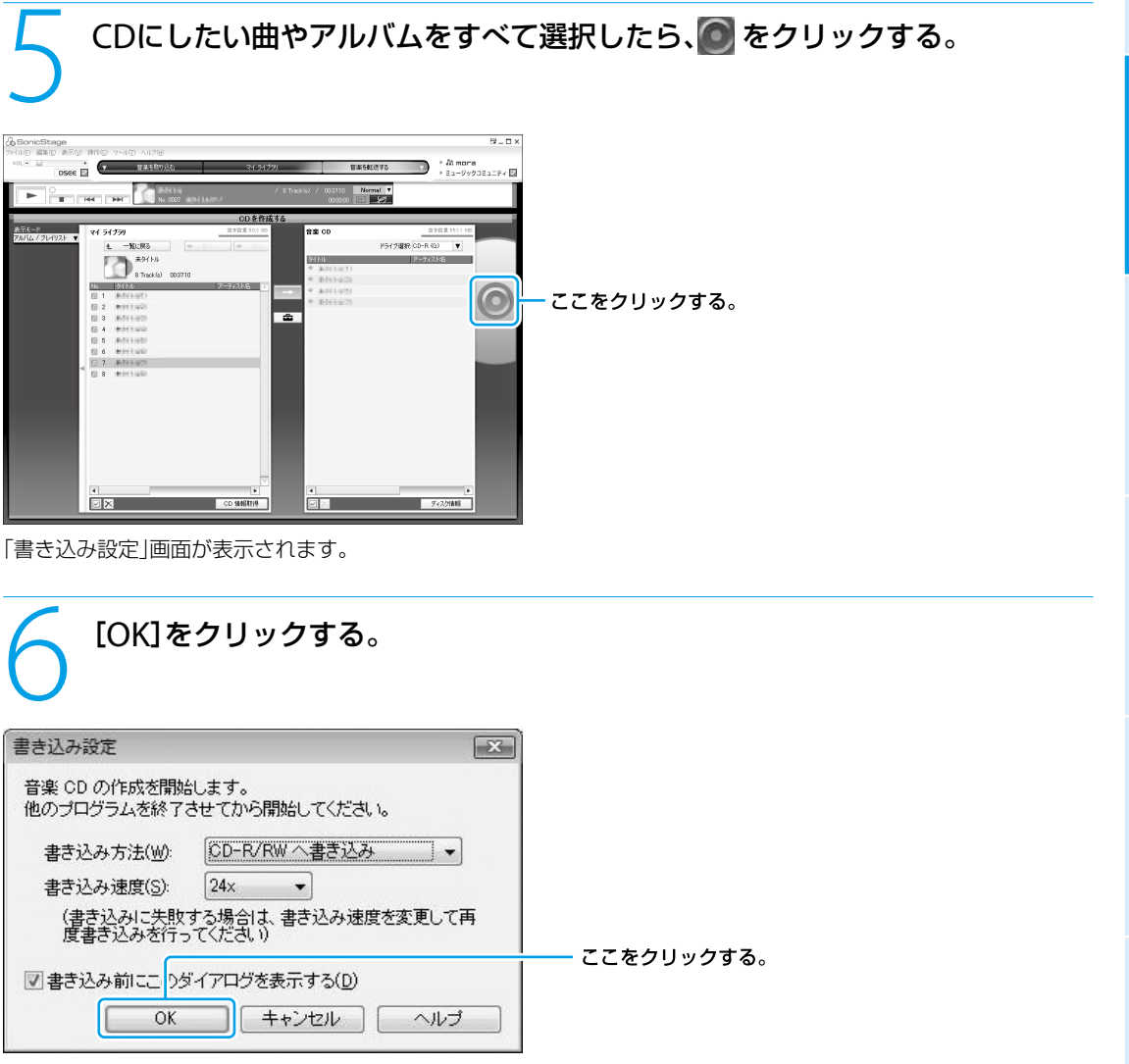

書き込みが始まります。

ットア ッ プ

す る

スコ ミ

増 設  $\searrow$ バ ッ ク ア

 $\geq$ 

ート

タ ーネ メ ール

# フォト

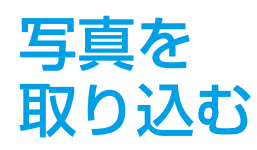

デジタルスチルカメラの写真を取り込んで バイオで管理できます。

# USBコネクタにデジタルスチルカメラを接続するか、"メモリースティック"な どのメモリーカードをスロットに入れる。

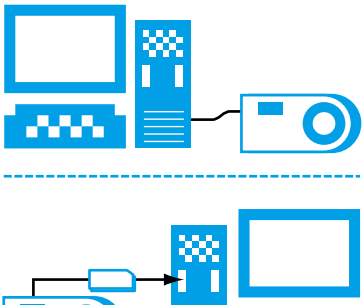

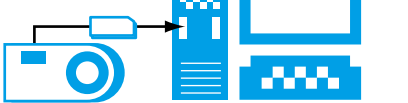

Windowsが実行する動作を指定する画面が表示されます。

#### **ヒント**

- デジタルスチルカメラやメモリカードなど のメディアをコンピュータに接続する方法 については、お使いの機器やメディアの取 扱説明書をご覧ください。
- コンピュータの設定によっては、Windows が実行する動作を指定する画面が表示され ないことがあります。この場合は (スタート)ボタン-[すべてのプログラ

ム]-[Windows フォト ギャラリー]をク リックして「Windows フォト ギャラリー」 ソフトウェアを起動し、[ファイル]メ ニュー-[ギャラリーへのフォルダの追加] をクリックします。

「ギャラリーへのフォルダの追加」画面で取 り込みたいメディアやカメラを選択して [OK]をクリックすると、画像とビデオの読 み込みが開始されます。

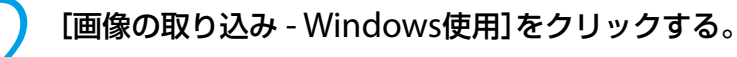

# 「画像とビデオを読み込んでいます」画面が表示されたら、「これらの画像を マーク」を設定する。

マーク欄にマークを直接入力するか、ドロップダウンリストから マークを選択します。

#### **ヒント**

● マークは設定しなくても構いません。 ● マークを設定すると、画像にタグを付加し て、タグを元に検索や整理ができます。 タグについては、[オプション]をクリック して表示された画面で設定できます。詳し くは、Windowsのヘルプをご覧ください。

本 機 を セ ットア ッ プ

Щ ュ ジ ッ ク フ ォト/

イ ン タ ーネ ット/

増設  $\searrow$ バ ッ ク ア ッ プ  $\searrow$ 

困ったときは/

各部 名 称

/ 注 意 事 項

サー

ビス・サ ポート

スコ ミ

メール

DVD

する

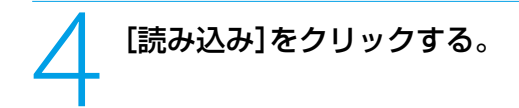

画像の読み込みが開始されます。

これで画像の取り込みは完了です。

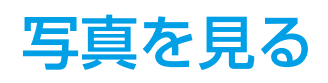

写真を見る 取り込んだ写真をWindows フォト ギャラリーで表示します。

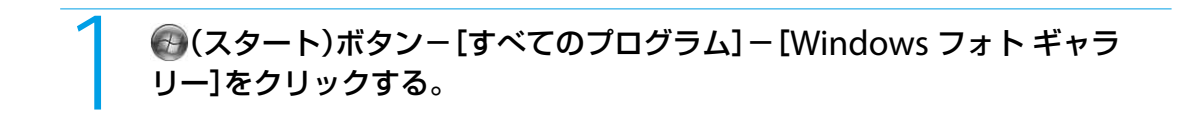

「Windows フォト ギャラリー」画面が表示されます。

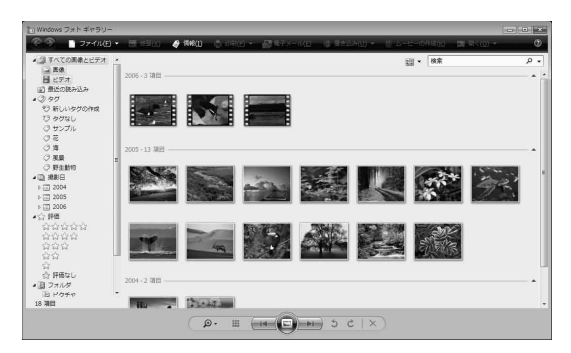

画面左側の一覧から見たい項目をクリックすると、その項目に該当する写真が表示されます。

- [すべての画像とビデオ]をクリックすると、「Windows フォト ギャラリー」ソフトウェアに取り込まれているすべ ての写真が表示されます。
- ●「タグ」「撮影日」「評価」をクリックして、条件による写真の検索を行うことができます。

# DVD

DVDを見る WinDVDでDVDを再生します。

**! ご注意** 本機でDVDを再生するときは、映像を扱う他のソフトウェアをすべて終了させてください。

# 1 (スタート)ボタン-[すべてのプログラム]-[InterVideo WinDVD]- [InterVideo WinDVD for VAIO]または[InterVideo WinDVD BD for VAIO]をクリックする。

「WinDVD」ソフトウェアが起動します。

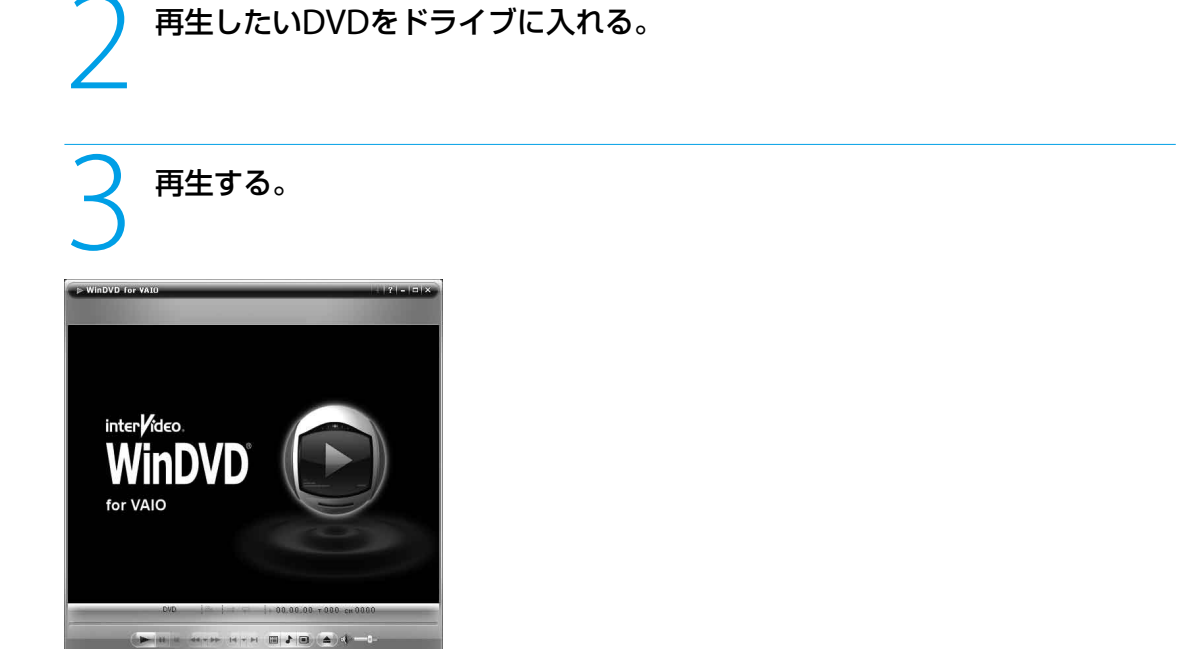

「WinDVD」ソフトウェアの使いかたについて詳しくは、「WinDVD」のヘルプをご覧ください。

インターネット/メール

インターネットを始める

# インターネットとは

インターネットとは、世界中のコンピュータがつながっ て構成されている地球規模のネットワークのことです。 インターネットを利用するには、インターネット接続 サービスを提供する会社(プロバイダ、インターネット サービスプロバイダ(ISP)などと呼びます)と契約し、接 続のための設定を行います。

この章では、インターネットを利用したことがない方や、 プロバイダと契約していない方を対象に、インターネッ トの基本的な利用方法を解説します。

## インターネットでできること

#### ホームページを見る

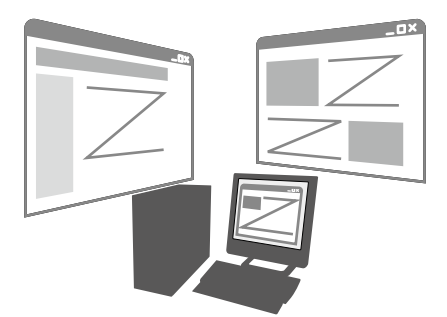

ホームページは、文章や画像、映像、音声などで構成され た情報媒体です。ニュースや読み物を読んだり、天気予 報やテレビ番組表のような情報を調べたり、買い物を楽 しんだりすることができます。

#### 電子メールをやりとりする

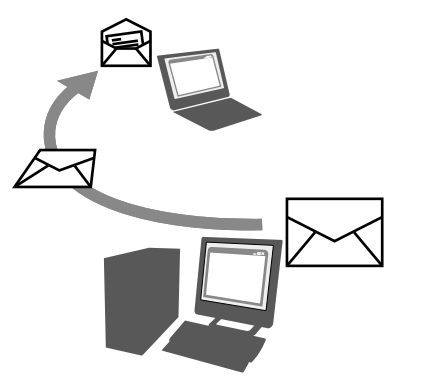

インターネットの利用者同士で手紙をやりとりすること ができます。画面上で手軽に送ったり受けたりすること ができます。

電子メールについて詳しくは、「バイオ電子マニュアル」 をご覧ください。([インターネット]-[ホームページ/ 電子メール]-[電子メールをやりとりする]をクリック する。)

#### こんなこともできます

- 無料の電話サービス インスタントメッセンジャー(IM)というソフトウェ アを利用すれば、利用者同士で無料の音声通話やビデ オ通話、チャット(文字による会話)などを楽しむこと ができます。
- インターネットオークション 不要になったものなどを個人間で売買することができ ます。
- 音楽や動画の視聴 音楽や動画を購入してコンピュータ上で再生し、楽し むことができます。
- 銀行取引・株取引 銀行や証券会社のホームページで取引することができ ます。
- ホームページの公開 ほとんどのプロバイダでは、利用者がホームページを 公開するためのサービスを提供しています。ホーム ページを作ってほかのインターネット利用者と知識を 共有したり、自分が作ったものを公開して他の人に見 てもらえるようにすることができます。

# インターネット 接続サービスの種類

インターネットへの接続手段は複数あり、利用形態に応 じて選ぶことができます。一般的には、通信速度や料金 などで選択します。各種接続サービスについて詳しくは、 プロバイダにお問い合わせください。

### 光(FTTH)

光ファイバーケーブルの回線を使ってインターネットに 接続します。

ビデオ配信サービスなど、高い通信速度を求められる サービスを利用する場合に適しています。

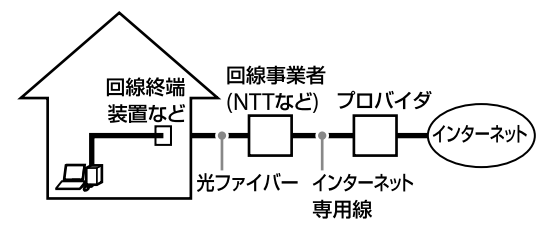

増設 /バ ッ ク ア ッ プ  $\searrow$ ス バリ は  $\geq$ ート

本機 を セ ットア ッ プ

ミュ ジ ッ ク  $\searrow$ フ  $\sum$ 

インターネット/

メール

D V D

す る

## $\Box$  CATVインターネット

ケーブルテレビの回線を使ってインターネットに接続し ます。通信速度は事業者によって異なり、ADSLあるい は光(FTTH)と同程度で接続ができます。 すでにケーブルテレビを利用している場合や、利用を検 討している場合に適しています。

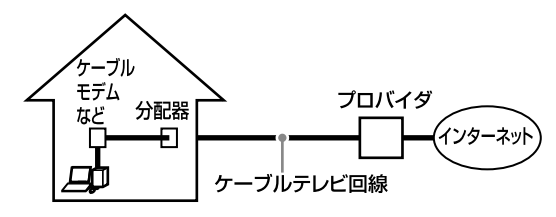

### $\Box$  ADSL

一般の電話回線で高速通信・常時接続が可能な接続方法 です。

光(FTTH)ほどの通信速度はありませんが、料金は比較 的安いため、コストと通信速度のバランスが取れた接続 方法といえます。

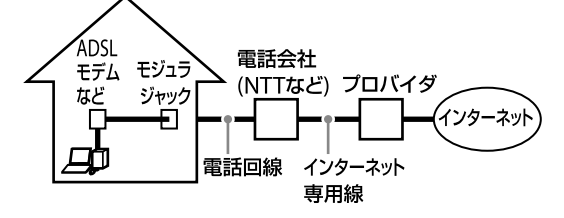

#### □ その他の接続サービス

一般電話回線

一般の電話回線を使ってインターネットに接続します。 モデム内蔵のコンピュータならほかに機器を必要とし ないので、手軽にインターネットを始められます。通 信速度は低いため、電子メールしか使わないような場 合に適しています。

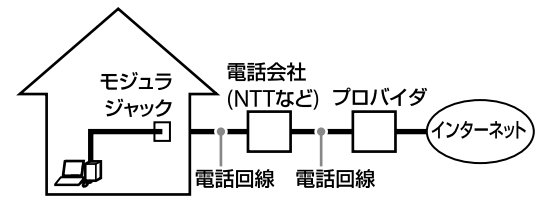

• ISDN

NTTのデジタル回線を使ってインターネットに接続し ます。

一般電話回線よりも高速ですが、一般電話回線から ISDN回線への切り替えが必要です。

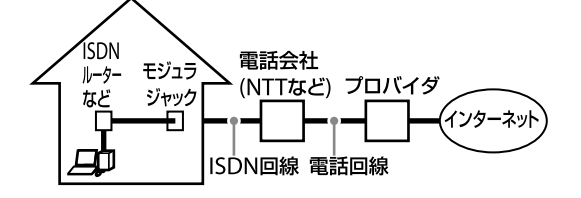

その他、インターネット回線が用意されているマンショ ンや、無線による接続など、特殊な接続方法もあります。 詳しくはプロバイダにお問い合わせください。

#### □ 各接続サービスの特徴

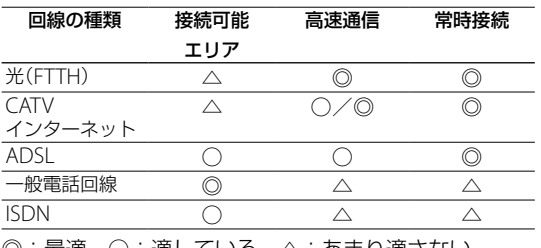

◎:最適 ○:適している △:あまり適さない

# プロバイダと契約する

インターネットに接続するには、インターネット接続 サービスを提供する会社「プロバイダ」と契約する必要が あります。数多くのプロバイダがありますので、料金や サービスの内容をご検討のうえ、ご自分に合ったプロバ イダと契約してください。

プロバイダについて詳しくは、「バイオ電子マニュアル」 の「ソフトウェアの使いかた]-「ソフト紹介/問い合わ せ先]-[付属ソフトウェアのご紹介と問い合わせ先]を クリックして表示される「ISPサインアップ」の項目をご 覧ください。

#### **! ご注意**

- 契約時にクレジットカードが必要になるプロバイダもありま す。
- 接続料金はプロバイダにより異なります。

#### プロバイダのマニュアルに従って機器の接続や設 定を行う

契約が完了すると、プロバイダからインターネットの接 続に使用するマニュアルや資料、機器などが郵送されて きます。

接続方法や設定方法、使用する機器は接続サービスに よって異なります。必ずプロバイダから送られてきたマ ニュアルをお読みになり、指示に従って設定を行ってく ださい。

# インター ネットのセキュリティについて

コンピュータを安心してご使用になるために、大切な データを失わないための対策や、第三者からコンピュー タを守るためのセキュリティについてご紹介いたします。

# コンピュータウイルスに ついて

コンピュータウイルスとは、コンピュータに被害を与え るソフトウェアの総称です。何らかの原因でコンピュー タウイルスが実行される(これを感染と呼びます。)と、以 下のような被害にあってしまいます。

### 被害の例

- ファイルが勝手に消去されたり、内容が改変されたり する。
- ウイルスの作成者などに、コンピュータ上に保存され た個人情報(電子メールのデータやアドレス帳のデー タ、WordやExcelなどで作成したデータなど)がイン ターネットを通じて勝手に送信される。
- ウイルスの作成者などに、違法な広告メールの発信元 として利用される。
- コンピュータ上に保存された電子メールアドレスあて に、勝手にウイルス付きの電子メールが送られる。

## コンピュータウイルスに感染する経路

 コンピュータウイルスに感染した文書(WordやExcel など)を開く

WordやExcelでは、処理を自動化するためのマクロと 呼ばれる機能があります。この機能を悪用して、コン ピュータウイルスとして作られたものが添付されてい る可能性があります。このような文書を開くと、コン ピュータ内の他の文書にもコンピュータウイルスを添 付されてしまいます。

 コンピュータウイルスが添付された電子メールの実行 ファイルを開く

知っている人からの電子メールだと思って画像ファイ ルを開いたつもりが、実は画像ファイルに偽装したコ ンピュータウイルスだったということがあります。コ ンピュータウイルスに感染すると、勝手にコンピュー タウイルス付きの電子メールを送るようになってしま う場合があるため、ファイルを開くときは細心の注意 が必要です。

 ホームページで入手した実行ファイルを開く インターネットでは、無料のソフトウェアが公開され ていることがあります。そのソフトウェアの作成者の コンピュータがコンピュータウイルスに感染していた などの理由で、公開されているソフトウェアそのもの がウイルスになってしまっている場合があります。

 インターネットにつないでいると勝手に感染する 非常にまれですが、Windowsに大きな欠陥が発見さ れるとその欠陥を悪用したコンピュータウイルスが作 成され、何もしていなくてもコンピュータがコン ピュータウイルスに感染するという状況になる場合が あります。しかし、後述するファイアウォール機能が 動作していれば防ぐことが可能です。また、このよう な重大な欠陥はすぐに後述するWindows Updateで 対策用のソフトウェアが配布されるため、きちんと対 策しておけば問題ありません。

## コンピュータウイルスへの対策方法

以下の対策をきちんと行うことで、コンピュータウイル スに感染することはほとんどなくなります。

#### ■ コンピュータウイルス対策用のソフトウェア を使用する

コンピュータウイルス対策用ソフトウェアは、コン ピュータ内にコンピュータウイルスが存在していないか 検査して問題があれば処理したり、開こうとしている ファイルが安全かどうかを検査して危険な場合は開くの を阻止したりするソフトウェアです。

本機には、コンピュータウイルス対策用ソフトウェアと して、「Norton Internet Security」ソフトウェアがあら かじめ搭載されています。

コンピュータウイルス対策用ソフトウェアは、過去に発 見されたコンピュータウイルスの情報をウイルス定義 ファイルという形で保持しており、この情報を元に、コン ピュータにコンピュータウイルスが存在していないか、 開こうとしているファイルは安全かどうかを検査してい ます。コンピュータウイルスは毎日新しいものが発見さ れているため、ウイルス定義ファイルは定期的に更新す る必要があります。本機に搭載されている「Norton Internet Security」ソフトウェアでは、90日間無料でウ イルス定義ファイルを更新することができます。 「Norton Internet Security」ソフトウェアについて詳し くは、31ページをご覧ください。

#### **! ご注意**

- ネットワークに接続した状態で「Norton Internet Security」 ソフトウェアのファイアウォールを有効にした場合、セキュ リティチェックのため本機が起動するまでしばらく時間がか かりますが、そのままお待ちください。
- 本機をウイルスから守るために、定期的に「LiveUpdate」を実 行して、ウイルス定義ファイルを最新の状態にしてください。

各部 名 称 / 注 意 事 項

困 <u>ቦ</u> た と き は  $\geq$ 

サ ービ ス・サ ポ

ート

本機 を セ ットア ッ プ

Ш ュ ジ ッ ク  $\searrow$ フォト/

イン タ ーネ ット/

増設/バ ッ ク ア ッ プ  $\searrow$ 

ス バリ

メール

D V D

す る

#### Windows Updateを使ってWindowsを更新する

Windows Updateでは、新たに発見された欠陥を修正す るためのソフトウェアが配布されています。Windows の欠陥を悪用するコンピュータウイルスは、コンピュー タウイルス対策ソフトウェアを使っても対処できないこ とがあるため、Windows Updateで最新の状態を保つよ うにしてください。

「Windowsを準備する」(25ページ)の手順に従ってセッ トアップすると、自動更新機能が有効になります。この 状態でインターネットに接続していると、Windows Updateにて提供されるプログラムの更新を定期的に確 認し、自動的にインストールすることができます。 また、 (スタート)ボタン-[すべてのプログラム]-[Windows Update]をクリックすると、Windows Updateのホームページが表示されます。こちらでプロ グラムの更新を確認することもできます。

#### **! ご注意**

Windows Updateにて提供されるドライバの更新はおすすめし ません。ドライバの更新をすることにより、本機のプリインス トール状態の動作に不具合が生じる場合があります。ドライバ を更新する場合は、VAIOカスタマーリンクのホームページ上で 提供されるドライバを適用してください。

本機のWindows Updateに関する情報は、次のVAIOカ スタマーリンクのホームページをご覧ください。 Windows Update関連情報

http://vcl.vaio.sony.co.jp/products/winupdate/ index.html

# ファイアウォール機能に ついて

ファイアウォール機能は、インターネットに接続してい るときに第三者が不正な方法でお使いのコンピュータに 接続することを阻止する機能です。本機は、Windowsに 搭載されているファイアウォール機能に加え、「Norton Internet Security」ソフトウェアのファイアウォール機 能を搭載しています。

#### **! ご注意**

ファイアウォール機能を有効にすると、ソフトウェアの一部の機 能が使えなくなる場合があります。詳しくは、お使いのソフト ウェアのヘルプをご覧ください。

# 詐欺について

インターネット特有の詐欺には以下のようなものがあり ます。

#### 架空請求詐欺

ホームページを開くと、突然「ご登録いただきましてあ りがとうございました」などと表示するとともに利用 料を請求されることがあります。これは架空請求詐欺 ですので、利用料を支払う必要はありません。

画面上にはお使いのプロバイダ名などが表示され、一 見すると個人情報が登録されてしまっているように見 えますが、表示されている以上のことは相手にわかり ません。不安な場合は、表示されているアドレスや連 絡先をメモしたうえで、国民生活センターなどにお問 い合わせください。

フィッシング詐欺

銀行などを装って電子メールを送りつけてきて、カー ド番号や接続ID、パスワードなどを偽のホームページ で入力させる詐欺です。 電子メール上のアドレスをクリックすると、本物と同 じデザインのホームページが表示されますが、偽の ホームページなのでカード番号などは一切入力しない でください。このような情報を入力するときは、電子 メール上のアドレスをクリックしてホームページを開 くのではなく、銀行など対象のホームページを自分で 開き、そこで入力してください。

# 個人情報の管理について

インターネットを利用していると、ユーザー登録などを 行うために名前や住所、あるいはクレジットカードの番 号や銀行の口座番号などといった個人情報の入力を求め られることがあります。このような情報を入力するとき は、サービス提供者の個人情報管理方針や信用度などを 確認してください。少しでも不審な点があれば入力をや めるなどの対応を取り、個人情報の公開には細心の注意 を払ってください。

# その他セキュリティについて

セキュリティやコンピュータウイルスに関する最新情報 および修正プログラムを入手することにより、より安全 な環境でご使用いただけます。 ソニーでは、セキュリティやウイルスに関する最新情報 やよくある質問を下記のホームページにて提供しており ます。定期的に最新情報をご確認ください。 VAIOカスタマーリンク ホームページ ウイルス・セキュリティ情報 http://vcl.vaio.sony.co.jp/notices/security.html VAIOカスタマーリンクモバイル(お知らせ) http://vcl.vaio.sony.co.jp/mobile/

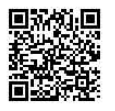

また、セキュリティに関するご質問・ご相談につきまし ては、下記の窓口までお問い合わせください。 VAIOカスタマーリンク セキュリティお問い合わせ窓口 電話番号: (0466) 30-3016 受付時間: 平日 10:00 ~ 21:00 土・日・祝日 10:00 ~ 17:00

# 増設する

# メモリを増設する

メモリを増設すると、データの処理速度や複数のソフト ウェアを同時に起動したときの処理速度が向上します。 また、2か所以上のスロットにメモリモジュールを装着 すると、デュアルチャンネル転送モードになり、さらにパ フォーマンスが向上します。

メモリの容量やスロットの数、注意事項などについて詳 しくは、別紙「主な仕様と付属ソフトウェア」をご覧くだ さい。

## メモリを増設するときのご注意

- メモリの増設は注意深く行う必要があります。取り付 けかたや取りはずしかたを誤ると、本機の故障の原因 になります。電気的な専門知識が必要な作業ですので、 販売店などに取り付けを依頼されることをおすすめし ます。
- ご自分でメモリの増設を行った場合には、内部コネク タの接続不備や破損、メモリの接続が不十分なことに より故障や事故を起こすことがあります。この場合の 修理はすべて有償となります。
- メモリ増設の際は、本機の電源を切り、約1時間ほどお いてから作業を行ってください。電源を切ったすぐあ とは、本機の内部が熱くなっており、やけどをするおそ れがあります。
- メモリ増設の際は、本機内部の部品や基板などの角で手 や指をけがしないように注意深く作業してください。
- メモリ増設の際は、本機内部のケーブルに指などを 引っかけてはずさないように注意してください。
- メモリ増設の際に水などの液体や異物(ネジなどの金 属物など)が本機内部に混入したままの状態で電源を 入れると、発煙のおそれがあります。必ず異物を取り 除いてふたを取り付けてから電源を入れてください。
- 本機の内部基板の電子部品には、手を触れないでくだ さい。外部からの力や静電気に大変弱いものがあり、 故障の原因となります。
- 市販のメモリモジュールについてのサポートは弊社で は行っておりません。ご不明の点はメモリモジュール の販売元にご相談ください。

#### **ヒント**

メモリの増設についてのご相談やご質問は、VAIOカスタマーリ ンク修理窓口までご連絡ください。

# メモリを取り付けるには

#### **! ご注意**

- メモリモジュールの取り付けは、必ず本機と周辺機器の電源 を切り、電源コードやバッテリ、およびすべての接続ケーブル を取りはずした状態で行ってください。電源コードやバッテ リを取り付けた状態でメモリモジュールを取り付けると、メ モリモジュールや本機、周辺機器が破損することがあります。
- 静電気でメモリモジュールを破壊しないように、メモリモ ジュールを取り扱うときは、次のことをお守りください。
	- 静電気の起こりやすい場所(じゅうたんの上など)では作 業しないようにしてください。
	- 静電気を体から逃すため、本体の金属部に触れてから作業 を始めてください。ただし、本機内部の金属部には触らな いようご注意ください。
	- メモリモジュールは静電気防止袋に入っています。取り 付け直前まで袋から出さないでください。
- メモリモジュールを持つときは半導体やコネクタに触れない ようにしてください。
- メモリモジュールには、向きがあります。メモリモジュール のエッジコネクタの切り欠き部分とスロットのコネクタ(溝 の内側)部分の突起の位置を正しくあわせてください。無理 に逆向きにメモリモジュールをスロットに押し込むと、メモ リモジュールやスロットの破損や基板からの発煙の原因とな りますので特にご注意ください。

# 1 本機と周辺機器の電源を切り、電源 コードやバッテリ、およびすべての 接続ケーブルを取りはずす。

本機を裏返し、底面のふたを開ける。

 底面のネジをプラスドライバーで取りはず す。

 ふたに指を掛け、矢印の方向に引き上げてふ たをはずす。

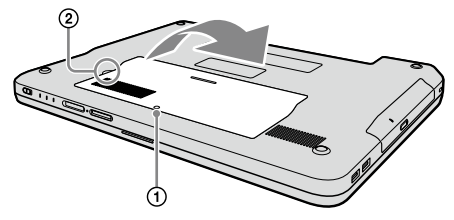

#### **! ご注意**

- ドライバーはネジのサイズにあったもの(精密ドラ イバーなど)をお使いください。
- 指定以外のネジをはずしたり、ゆるめたりしないでく ださい。本機の故障の原因となるおそれがあります。

困 <u>ቦ</u> た と き は  $\geq$ 

サ ービ ス・サ ポ

ート

本機 を セ ットア ッ プ

ミュ ジ ッ ク  $\searrow$ フ  $\overline{\mathbf{y}}$ 

イン タ ーネ  $\bf\,$ 

増設 $\diagdown$ バックアップ $\diagdown$ 

スコ バリ

メール

D V D

ক<br>জ

3 本機の金属部などに触れて体の静電 気を逃がしてから、メモリモジュー ルを静電気防止袋から取り出す。

> ただし、本機内部の金属部には触らないようご注 意ください。

## メモリモジュールを取り付ける。

- メモリモジュールのエッジコネクタ部分を下 にむけ、切り欠き部分をスロットの溝にあわ せて、奥までしっかりと差し込む。
- 「カチッ」と音がするまで、矢印の方向にゆっ くりとメモリモジュールを倒す。 メモリモジュールの両端が固定されます。 このとき、メモリモジュールの黒いICの部分 を触らないでください。

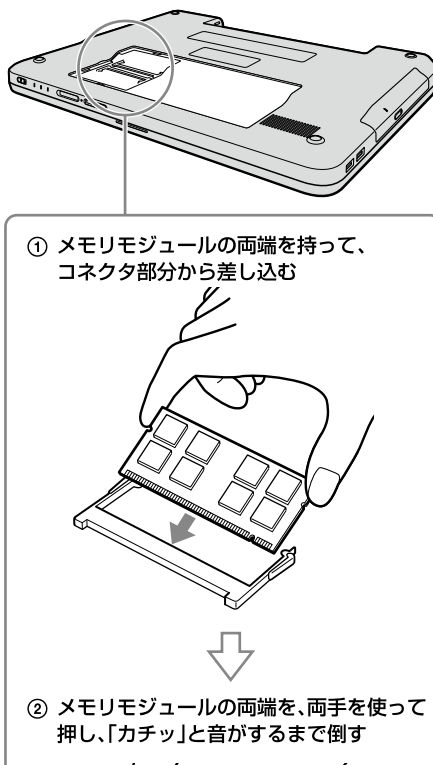

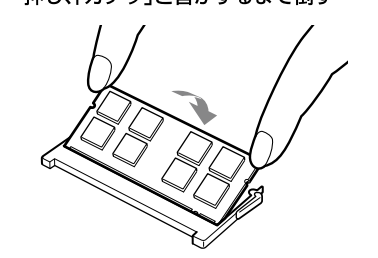

#### **! ご注意**

- メモリモジュール以外の基板には触れないようご注 意ください。
- 取り付けが不十分な場合は、起動できなかったり、起 動後の動作が不安定になることがあります。
- 5 ふたを元に戻し、ネジをしっかり締 める。
- 手順1で取りはずした電源コードや バッテリなどを取り付けて、本機の 電源を入れる。

#### メモリ容量を確認するには

メモリモジュールを取り付けた際は、以下の手順に従っ てメモリ容量を確認してください。

# 1 (→)(スタート)ボタン-[すべてのプ ログラム]-[バイオの設定]をクリッ クする。

「ユーザー アカウント制御」画面が表示された場 合は、[続行]をクリックしてください。 「バイオの設定」画面が表示されます。

2 [システム情報]-[システム情報]を ダブルクリックする。

「システム情報」画面が表示されます。

# 3 「システムメモリ」の項目が増設後の メモリ容量になっていることを確認 する。

メモリの容量が正しければ、メモリの増設は完了 しました。

メモリの容量が増えていないときは、本機の電源 を切っていったんメモリモジュールを取りはず し、もう一度正しく増設の手順を繰り返してくだ さい。

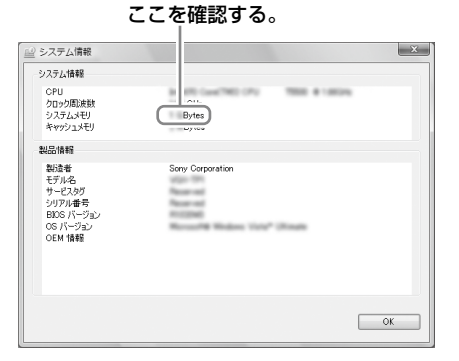

## メモリを取りはずすには

#### **! ご注意**

- メモリモジュールを取りはずす前に、本機の電源を切り、約1 時間ほどおいてから作業を行ってください。電源を切ったす ぐあとは、本機の内部が熱くなっており、やけどをするおそれ があります。
- 本機内部の部品や基板などの角で手や指をけがしないよう注 意深く作業してください。
- 本機内部のケーブルに指などを引っかけてはずさないよう注 意してください。

#### メモリモジュールの取り扱いについて

- 静電気でメモリモジュールを破壊しないように、メモ リモジュールを取り扱うときは、次のことをお守りく ださい。
	- メモリモジュールを取りはずすときは、静電気の起 こりやすい場所(カーペットの上など)では作業し ないでください。
	- 静電気を体から逃がすため、本機の金属部に触れて から作業を始めてください。 ただし、本機内部の金属部には触らないようご注意 ください。
- メモリモジュールを保管するときは、静電気防止袋ま たはアルミホイルで覆ってください。

# 1 本機と周辺機器の電源を切り、電源 コードやバッテリ、およびすべての 接続ケーブルを取りはずす。

- 2 「メモリを取り付けるには」の手順<sup>2</sup> を行う。
- 3 本機の金属部に触れて体の静電気を 逃がしてから、メモリモジュールを 取りはずす。

ただし、本機内部の金属部には触らないようご注 意ください。

- メモリモジュールを固定しているタブを、注 意しながら同時に押し広げる。
- メモリモジュールを矢印の方向に引き抜く。

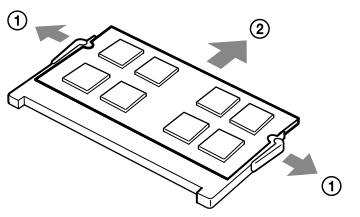

 「メモリを取り付けるには」の手順<sup>5</sup> を行う。

5 手順1で取りはずした電源コードや バッテリなどを取り付ける。

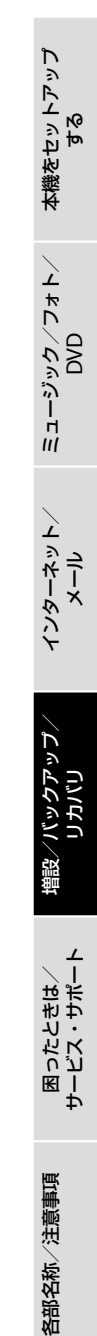

# バックアップについて

# バックアップとは

## バックアップの必要性

バックアップとは、コンピュータに保存されたデータを コピーし、元のデータとは別の場所に保存することです。 本機を使用しているうちに、作成した文書ファイルやデ ジタルスチルカメラで撮った写真など様々なデータが保 存されていきますが、予想外のトラブルやコンピュータ ウイルスの感染などによって保存されたデータが壊れて しまう可能性があります。

このような場合に、大切なデータを元に戻すことができ るよう、日常的にデータをバックアップすることをおす すめします。

### バックアップの種類

データのバックアップは、「VAIO リカバリセンター」の 「Windows バックアップと復元」で行います。(60ペー ジ)

バックアップには用途に応じて以下の種類があります。

#### ファイルのバックアップ

本機に保存したメールや写真などファイルの種類ごと にデータをCDやDVD、外付けハードディスクなどに バックアップすることができます。 ファイルのバックアップの操作方法について詳しくは、 「ファイルをバックアップするには」(61ページ)をご 覧ください。

#### 復元ポイント

新しいソフトウェアをインストールしたり、 Windowsの設定を変更したりすると、本機の調子が 悪くなる(反応が遅くなる、ソフトウェアが起動しなく なる)場合があります。

そのような作業をする前に復元ポイントを設定してお くと、本機の調子が悪くなった場合に元に戻すことが できます。復元ポイントについて詳しくは、「システム の復元ポイントを作成するには」(62ページ)をご覧く ださい。

#### **ヒント**

CD / DVDドライブが搭載されていない機種をお使いの場合、 バックアップする際に外付けハードディスクドライブやCD / DVDドライブを用意するか、またはC:ドライブのパーティショ ンサイズを変更して新しく別のパーティションを作成する必要 があります。(74ページ)

#### **! ご注意**

- 本機の不具合など、何らかの原因でデータが消去、破損した場 合、いかなる場合においても記録内容の補修や補償について はいたしかねますのでご了承ください。
- お買い上げ後はすぐにリカバリディスクを作成してください。 本機に不具合が生じ、Windows上の操作でデータをバック アップできない場合に、リカバリディスクにあるバックアッ プツールを使ってバックアップすることができます。 リカバリディスクの作成方法については、「リカバリディスク を作成する」(59ページ)をご覧ください。

困 <u>ቦ</u> た と

各部 名 称

/ 注 意 事 項

サ ービ

本機 を セ ットア ッ プ

ジ ッ ク  $\searrow$ フ  $\sum$ 

D V D

ক<br>জ

# リカバリディスクを作成する

## リカバリディスクについて

本機のハードディスクの内容をお買い上げ時の状態に戻 すことを「リカバリ」といいます。

次のようなことが原因で本機の動作が不安定になったと きにリカバリを行います。

● コンピュータウイルスに感染し、本機が起動できなく なった

● 誤ってC:ドライブを初期化してしまった リカバリには、リカバリディスクを使用する場合があり ます。リカバリディスクは本機に付属していないため、 本機をお買い上げ後、必ず作成してください。 詳しくは、「リカバリする」(68ページ)をご覧ください。

#### **! ご注意**

下記のような操作を行った場合に、ハードディスクのリカバリ領 域の情報を書き替えてしまい、リカバリ領域からリカバリができ なくなることがあります。

- パーティションを操作するソフトウェアを使用する
- お買い上げ時以外のOSをインストールする
- 「VAIO リカバリセンター」を使用しないでハードディスクを フォーマットする

このような場合は、お客様が作成したリカバリディスクによるリ カバリが必要となりますが、リカバリディスクを作成していない と、リカバリディスクを購入したり、有償による修理が必要とな りますので、事前にリカバリディスクを作成することをおすすめ します。

#### リカバリディスクのご提供について(有償)

VAIOカスタマーリンクでは、リカバリディスクを有償に てご提供するサービスを行っています。 「マイサポーター」からお申し込みいただけます。詳しく は下記のホームページをご覧ください。 http://vcl.vaio.sony.co.jp/cdromss/rdisc.html \*マイサポーターからお申し込みいただくにはVAIOカス タマー登録が必要です。(36ページ)

#### **! ご注意**

- 本機で作成したリカバリディスクは本機でのみ使用できます。 他の製品には使用できません。
- 本機で作成したリカバリディスクを使うと、暗号化していない ハードディスク上のデータを自由に操作することができます。 ハードディスクのデータを保護したい場合は、パスワードを 登録したり、ハードディスクの暗号化機能を使うなどして保 護してください。

#### リカバリディスク作成についてのご注意

- リカバリディスクの作成中は、ディスクドライブのイ ジェクトボタンを押さないでください。 ディスクの作成に失敗することがあります。
- ハードディスク上の空き容量が少ない場合は、リカバ リディスクを作成できません。

## リカバリディスクを作成するには

本機を使用する準備ができたら、はじめに以下の手順に 従ってリカバリディスクを作成してください。

# 1 ◎(スタート)ボタン-[すべてのプ ログラム]-[VAIO リカバリセン ター]-[VAIO リカバリセンター] をクリックする。

「ユーザー アカウント制御」画面が表示された場 合は、[続行]をクリックしてください。

#### (でヒント)

管理者権限を持つユーザーとしてログオンしていない 場合は、管理者権限のユーザー名とパスワードを要求さ れることがあります。

#### 「VAIO リカバリセンター」画面が表示されます。

# THE RESIDENCE OF STREET <の VAIO リカバリセンター õ vAIOリカバリセンターは、リカバリやリカバリディスクの作成、リカ/<br>前に利用をおすすめするツールなどが起動できる統合アプリケーション ※本権のハードディスクの内容をお買い上げ時の状態に戻すことをリカバリとい ツールを実行する前に、VAIO カスタマーリンク ホーム<br>(http://vcl.vaio.sony.co.jp/) でドライバの更新情報や<br>すると、トラブルの解決に役立つことがあります。

(実際の画面とは異なる場合があります。)

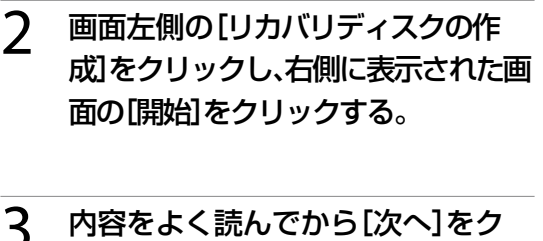

# リックする。

ディスクの種類選択の画面が表示されます。

## 使用するディスクを選択する。

場合はDVDをお使いください。

#### **! ご注意**

- Blu-ray DiscまたはDVD-RAMはリカバリディスク作 成用のディスクとしてお使いになれませんのでご注 意ください。 使用できるディスクについて詳しくは、「使用できる
- ディスクとご注意」(131ページ)をご覧ください。 ● お使いの機種によっては、CD-RまたはCD-RWでリカ バリディスクを作成できない場合があります。その

# 5 [次へ]をクリックする。

#### **ヒント**

外付けドライブなど複数のディスクドライブが接続さ れている場合は、ドライブの選択画面が表示されます。 使用するドライブを選択して[次へ]をクリックしてく ださい。

未使用ディスクの挿入を促すメッセージが表示 されます。

# 選択した種類のディスクをドライブ に挿入し、「OK1をクリックする。

リカバリディスクの作成が始まり、現在の作成状 況が表示されます。 画面の指示に従って操作してください。

#### **! ご注意**

- リカバリディスクの作成状況が表示されるまで、しば らく時間がかかる場合があります。
- リカバリディスクの作成中には、ドライブのイジェク トボタンを押さないでください。

ディスクへの書き込みが完了すると、ディスクが ドライブから自動的に出てきます。

# ディスク作成完了のメッセージが表 示されるので、画面の指示に従って、 ディスク名を油性のフェルトペンな どでディスクのレーベル面(データ が記録されていない面)に書き込み、 [OK]をクリックする。

はじめてリカバリディスクを作成しているとき は、すべてのリカバリディスクを作成するまで手 順6、7を繰り返します。 リカバリディスクの作成が完了するとメッセー ジが表示されます。

# **8 [完了]をクリックする。**

これでリカバリディスクの作成は終了です。

# 「バックアップと復元セン ター」を使う

# 「バックアップと復元センター」について

「バックアップと復元センター」を使うと、データのバッ クアップやバックアップデータの復元、復元ポイントの 設定をすることができます。 「バックアップと復元センター」は次の手順で起動します。

# 1 (スタート)ボタン-[すべてのプ ログラム]-[VAIO リカバリセン ター]-[VAIO リカバリセンター] をクリックする。

「ユーザー アカウント制御」画面が表示された場 合は、[続行]をクリックしてください。

(でヒント) 管理者権限を持つユーザーとしてログオンしていない 場合は、管理者権限のユーザー名とパスワードを要求さ れることがあります。

「VAIO リカバリセンター」画面が表示されます。

2 画面左側の[Windows バックアッ プと復元]をクリックし、右側に表示 された画面の[開始]をクリックする。

> 「バックアップと復元センター」画面が表示され ます。

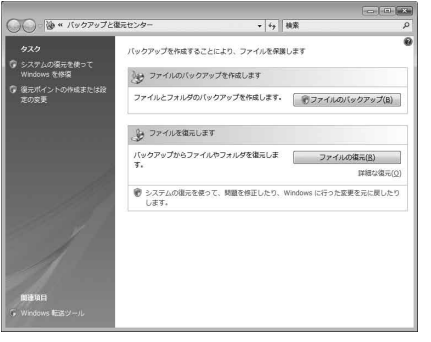

(Windows Vista Home Premium搭載モデルを お使いの場合)

#### Ш ュ ジ ッ ク  $\searrow$ フォト/ D V D イン タ ーネ ット/ メール $\diagdown$

本機 を セ ットア ッ プ

すକ

各部 名 称

/ 注 意 事 項

# ファイルをバックアップするには

初めてファイルをバックアップする場合は、下記の手順 でバックアップデータの保存先や作成するファイルの種 類、スケジュールの設定などを行います。

# 「バックアップと復元センター」を起 動する。

# 2 [ファイルのバックアップ]をクリッ クする。

「ユーザー アカウント制御」画面が表示された場 合は、[続行]をクリックしてください。 「ファイルのバックアップ」画面が表示されます。

#### (**でヒント**)

「ファイルのバックアップ」画面が表示されない場合は、 デスクトップ画面右下の通知領域に表示される[ファイ ル バックアップを実行中です]というメッセージをク リックしてください。

## 3 バックアップデータの保存先を選択 し、「次へ]をクリックする。

#### **ヒント**

バックアップデータの保存先は、以下の4種類から選択 します。

- 外付けハードディスクドライブ(推奨)
- CDまたはDVD
- C:ドライブ以外のドライブ\*
- ネットワーク上
- \* 本機はお買い上げ時の設定では、1つのパーティショ ン(C:ドライブ)のみになっています。C:ドライブの パーティションサイズを変更して新しく別のパー ティションを作成してください。(74ページ) ただし、万一ハードディスクが故障した場合ドライブ のデータは失われるので注意してください。

# バックアップしたいファイルの種類 にチェックをつけ、[次へ]をクリッ クする。

## 5 [設定を保存しバックアップを開始] をクリックする。

バックアップが開始されます。

(ダ**ヒント)** 

スケジュールを設定すると設定した日時で自動的に ファイルをバックアップすることができます。必要に応 じてスケジュールを設定してください。

スケジュールを設定しない場合は、表示された状 態のまま[設定を保存しバックアップを開始]を クリックし、次の手順に進んでください。

# 「バックアップと復元センター」画面 で「ファイルのバックアップ」の下に ある[設定の変更]をクリックする。

# 「自動バックアップは現在有効に なっています。」の右側にある[無効 にする]をクリックする。

「ユーザー アカウント制御」画面が表示された場 合は、[続行]をクリックしてください。

これで自動バックアップの機能が無効になります。バッ クアップの保存先と作成するファイルの種類の設定はそ のまま保持されています。

以降、「バックアップと復元センター」画面で[ファイルの バックアップ]をクリックするだけでバックアップする ことができます。

#### **! ご注意**

- 本機に搭載されている一部のソフトウェアで管理している曲 や画像・情報などのデータは、「バックアップと復元センター」 ではバックアップできない場合があります。ソフトウェアに 専用のバックアップツールが用意されている場合は、ヘルプ を参照してご使用ください。
- 「Windows Media Center」ソフトウェアで録画したアナログ 放送の番組は、「バックアップと復元センター」ではバック アップできません。手動でバックアップしてください。(アナ ログテレビチューナー搭載モデル)
- データを暗号化している場合は、解除してからバックアップ してください。

### バックアップからデータを復元するには

## 「バックアップと復元センター」を起 動する。

2 [ファイルの復元]をクリックする。 「ファイルの復元」画面が表示されます。

# 3 [最新バックアップにあるファイル] または[古いバックアップにあるファ イル】を選択し、「次へ]をクリックす る。

[古いバックアップにあるファイル]を選択した 場合は、表示された画面の「日付と時刻」欄から復 元したいバックアップファイルの日付を選択し て、[次へ]をクリックしてください。

## △ 復元するバックアップデータを選択 し、[次へ]をクリックする。

一覧にデータが表示されていない場合は、[ファ イルの追加]や[フォルダの追加]をクリックして 表示された画面からバックアップデータを選択 し、[追加]をクリックしてください。

# 5 復元するバックアップデータの保存 先を選択し、「復元の開始]をクリッ クする。

 「ファイルは正常に復元されまし た。」と表示されたら、[完了]をク リックする。

### システムの復元ポイントを作成するには

#### システムの復元とは

新しいソフトウェアをインストールしたり、Windows の設定を変更したりすると、本機の調子が悪くなる(反応 が遅くなる、ソフトウェアが起動しなくなる)場合があり ます。

そのような作業をする前に復元ポイントを設定しておく と、本機の調子が悪くなった場合に元に戻すことができ ます。

(**でヒント**) 復元ポイントは自動的に作成されますが、手動で作成することも できます。 ソフトウェアやドライバをインストールするときは、念のためイ ンストールする前に手動で復元ポイントを作成することをおす すめします。

#### システムの復元ポイントを手動で作成する

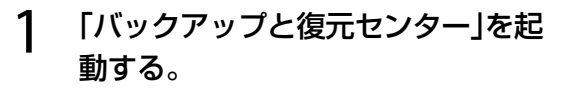

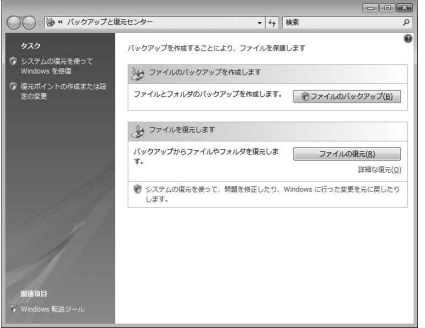

(Windows Vista Home Premium搭載モデルを お使いの場合)

```
2 画面左側の「タスク」から[復元ポイ
ントの作成または設定の変更]をク
リックする。
```
「ユーザー アカウント制御」画面が表示された場 合は、[続行]をクリックしてください。 「システムのプロパティ」画面が表示されます。

増設 $\diagdown$ バック

困ったときは/

各部 名 称

/ 注 意 事 項

サー

ビス・サ ポート

スコ

# 3 [システムの保護]タブをクリックする。

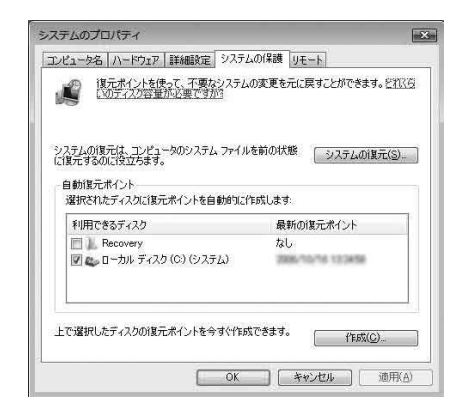

# 「自動復元ポイント」で復元ポイント を作成したいドライブのチェック ボックスにチェックを付け、[作成] をクリックする。

復元ポイントの作成画面が表示されます。

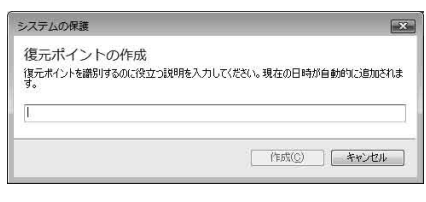

5 復元ポイントを識別するための説明 を入力し[、作成]をクリックする。

 「復元ポイントは正常に作成されま した。」と表示されたら、[OK]をク リックする。

> 「自動復元ポイント」の「最新の復元ポイント」の 日時が更新されます。

# システムの復元ポイントから復元するには

#### **! ご注意**

「SonicStage」ソフトウェアを使用している場合、大切な曲デー タの消失を防ぐために、システムの復元をする前にあらかじめ 「SonicStage バックアップツール」を使って曲データをバック アップしてください。

システムの復元をすると、曲のデータベースの管理情報に不整合 が生じ、それまでに録音あるいは取り込んだ曲データのすべてが 再生できなくなる場合があります。

システムの復元をしたあとに「SonicStage バックアップツー ル」で曲データを復元することで、保存した曲データが再生でき るようになります。

「SonicStage バックアップツール」の使いかたについて詳しく は、「SonicStage」ソフトウェアのヘルプをご覧ください。

Windowsが起動する場合は

## 1 「バックアップと復元センター」を起 動する。

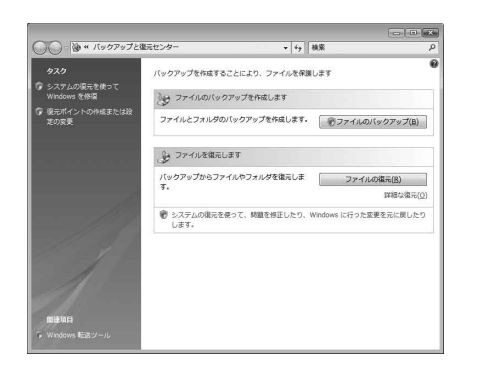

(Windows Vista Home Premium搭載モデルを お使いの場合)

## 2 画面左側の「タスク」から[システム の復元を使ってWindows を修復] をクリックする。

「ユーザー アカウント制御」画面が表示された場 合は、[続行]をクリックしてください。 「システムの復元」画面が表示されます。

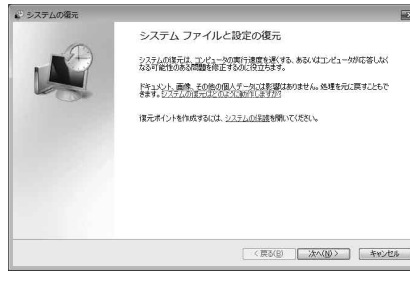

# 3 [次へ]をクリックする。 △ 復元させたい日時の復元ポイントを 選択して、[次へ]をクリックする。 復元するディスクの確認画面が表示されます。  $E_{\rm X}$ 復元ポイントを選択してください。<br>ドキュメントの変更や削除は行われません。処理を元に戻すこともできます。 **IC** 使用する復元ポイントをクリックしてから、DRへ】をクリックしてください。どのような方法で復元ポイントを選択しますか?

# **R在のタイム ゾーン: GMT+9:00** 日付と時刻 腰眼 ■経過日数が5日を超えている復元ポイントを表示する(B) < 戻る(B) | 次へ(N)> | キャンセル

# 5 内容をよく確認して[次へ]をクリッ クする。

復元ポイントの確認画面が表示されます。

# 復元ポイントの確認 **IVER Right Hart** 変更を適用するためにコンピュータが再起動されます。続行する前に、開いているファイルを<br>保存し、すべてのプログラムを閉じてください。 <戻3(B) | 完了 | キャンセル

 内容をよく確認して[完了]をクリッ クする。

# 確認画面が表示されるので、[はい] をクリックする。

システムの復元が行われ、本機が再起動します。

# 8 完了画面が表示されるので、[閉じ る]をクリックする。

# 1 本機の電源が入っている状態で、ド ライブにリカバリディスクを入れて 電源を切り、再び電源を入れる。

「システム回復オプション」画面が表示されます。

#### (でヒント)

- 以下の手順でも行えます。
- 本機の電源を入れる。
- VAIOのロゴマークが表示されたらF8キーを 押す。
- 「詳細ブート オプション」画面が表示されるの で、一番上の「コンピュータの修復」が選択さ れていることを確認して、Enterキーを押す。

# 2 キーボード レイアウトを選択し、 [次へ]をクリックする。

(でヒント)

F8キーから起動した場合は、管理者権限のユーザー名と パスワードを入力し、手順4へ進んでください。

# 3 オペレーティング システムを選択 し、[次へ]をクリックする。

回復ツールの選択画面が表示されます。

(でヒント)

ファイルのバックアップを使ってバックアップをした 後に変更されたファイルについては、VAIO データレス キューツールを使ってバックアップしてください。(71 ページ)

# [システムの復元]をクリックする。

「システムの復元」画面が表示されます。 以降、「Windowsが起動する場合は」の手順3 ~ 8 に従って操作してください。

# ソフトウェアやドライバを復元するには

本機にプリインストールされているソフトウェアやドラ イバが正常に動かなくなった場合に、正常な状態に戻す ことができます。

#### **! ご注意**

- ソフトウェアやドライバによっては、復元できないものもあ ります。
- お使いの環境によっては「ソフトウェアの再インストール」を 行っても、正常に動作しない場合があります。また、再インス トールする前に作成したデータが削除されてしまう可能性が あります。
- 復元する前にプログラムの削除を行ってください。正常に復 元できない場合があります。

# ●(スタート)ボタン-[すべてのプ ログラム]-[VAIO リカバリセン ター]-[VAIO リカバリセンター] をクリックする。

「ユーザー アカウント制御」画面が表示された場 合は、[続行]をクリックしてください。

#### (でヒント)

管理者権限を持つユーザーとしてログオンしていない 場合は、管理者権限のユーザー名とパスワードを要求さ れることがあります。

#### 「VAIO リカバリセンター」画面が表示されます。

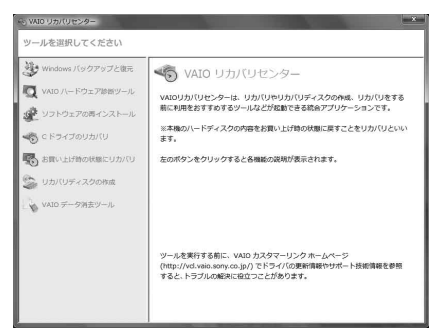

2 画面左側の[ソフトウェアの再イン ストール]をクリックし、右側に表示 された画面の[開始]をクリックする。

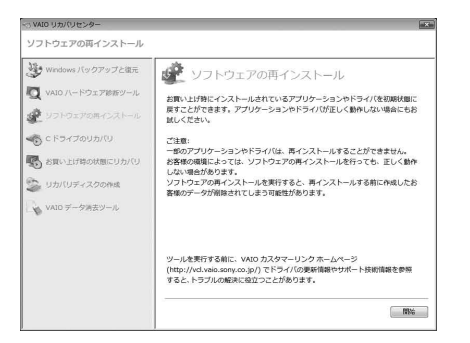

3 「Windows バックアップと復元」や 「VAIO ハードウェア診断ツール」を すでに実行済みの場合は、「スキッ プ]を選択し[、次へ]をクリックする。

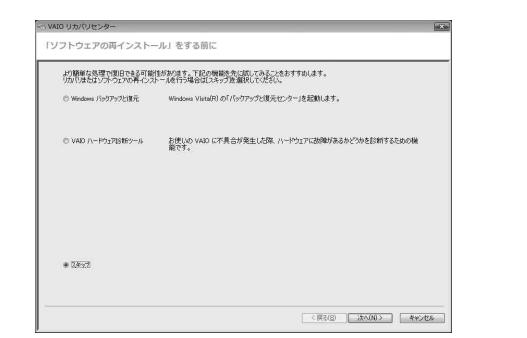

# △ 内容をよく読み、[次へ]をクリック する。

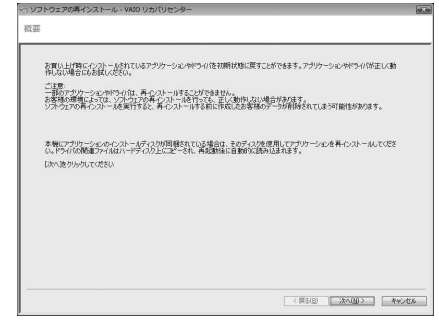

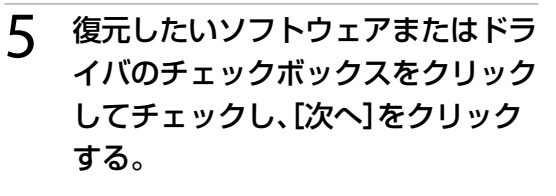

以降、画面の指示に従って操作してください。

困 <u>ቦ</u> た と き は  $\geq$ 

サ ービ ス・サ ポ

ート

本 機 を セ ットア ッ プ

ミュ ジ ッ ク  $\searrow$ フ ォト/

イン タ ーネ ット/

増設 $\diagdown$ バックアップ $\diagdown$ 

スコ バリ

メール

DVD

ক<br>জ

# リカバリ(再セットアップ)

本機の動作が不安定になったり、反応が遅くなったりした場合は、以下のような原因が考えられます。

- コンピュータウイルスに感染した
- Windowsの設定を変更した
- 本機で動作の保証がされていないソフトウェアやドライバをインストールした

このような場合には、次の流れに従って本機の復旧を試みてください。

# 本機の調子が悪くなったときは

## Windowsが起動する場合

Windowsが起動しない場合は「Windowsが起動しない場合」をご覧ください。(67ページ)

手順1 リカバリディスクを作成していない場合は、作成する。(59ページ)

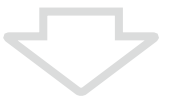

手順2 必要なファイルのバックアップをとる。(61ページ)

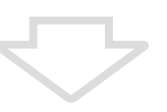

#### 手順3

#### 以下のいずれかを実行してみる。

- システムの復元をする。(63ページ) 本機の調子が悪くなる前の最新の復元ポイントを使って、システムの復元をしてください。
- ソフトウェアやドライバをインストール後に本機の調子が悪くなった場合は、インストールした ソフトウェアやドライバをアンインストールする。
- 本機にプリインストールされているソフトウェアやドライバが正常に働かなくなった場合は、そ れらを再インストールする。(65ページ)

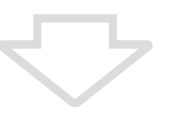

## それでも本機の調子が悪い場合は、リカバリする。(9ページ)

#### **! ご注意**

手順4

リカバリすると、ハードディスク上にあったファイルはすべて消えてしまいますのでご注意ください。

# Windowsが起動しない場合

Windowsが起動しないときは、次の流れに従って操作します。

#### 手順1

#### システムの復元をする。(63ページ)

本機の調子が悪くなる前の最新の復元ポイントを使ってシステムの復元をしてください。

それでもWindowsが起動しない場合は、さらに次の流れに従ってリカバリする必要があります。

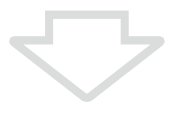

#### 手順2

データをバックアップしていなかった場合は、VAIO データレスキューツールで必要なファイルを バックアップする。(1ページ)

本機の調子が悪くなる前にファイルのバックアップを使ってバックアップをしていて、その後に変更 または作成されたファイルで必要なファイルがある場合は、VAIO データレスキューツールでバック アップしてください。

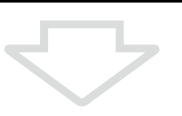

### 手順3 「VAIO ハードウェア診断ツール」でハードウェアを検査する。 「VAIO ハードウェア診断ツール」は、リカバリを行う前にハードウェア(CPU、メモリ、ハードディスク ドライブ)の検査を行い、交換が必要かどうかを確認するソフトウェアです。 詳しくは「VAIO ハードウェア診断ツール」をご覧ください。

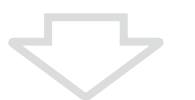

手順4 リカバリする。(0ページ) 本 機 を セ ットア ッ プ

Ш ュ ジ ッ ク  $\searrow$ フ ォト/

イ ン タ ーネ ット/

増設 $\diagdown$ バックアップ $\diagdown$ 

と き は  $\geq$ 

ス・サ ポ

ート

スコ バリ

メ ール

D V D

す る

# リカバリする

## リカバリとは

本機のハードディスクの内容をお買い上げ時の状態に戻すことを「リカバリ」といいます。 次のようなことが原因で本機の動作が不安定になったときにリカバリを行います。

- コンピュータウイルスに感染し、本機が起動できなくなった
- 誤ってC:ドライブを初期化してしまった\*

本機は、リカバリディスクを使用しなくても、ハードディスクのリカバリ領域からリカバリすることができます。

\* C:ドライブを初期化してしまった場合は、リカバリディスクを使用してリカバリしてください。

#### リカバリ領域とは

リカバリ領域とは、リカバリを行うために必要なデータがおさめられているハードディスク内の領域のことです。 通常のご使用ではリカバリ領域のデータが失われることはありません。しかし、ハードディスクの領域を操作するよ うな特殊な市販のソフトウェアをご使用になり、リカバリ領域のパーティション情報を変更されますと、ハードディス クのリカバリ領域からリカバリできなくなる場合があります。

#### **! ご注意**

- リカバリで復元できるのは、本機に標準で付属されているソフトウェアのみです(一部のソフトウェアを除く)。ご自分でインストー ルしたソフトウェアや作成したデータを復元することはできません。また、Windowsだけを復元することもできません。 付属ソフトウェアの一部においては、アプリケーション単独でアンインストールやインストールが行えるものもあります。 ただし、このような操作を行った場合の動作確認は行っておりません。
- パーティションを操作する一部のプログラムをインストールすると、ハードディスクのリカバリ領域を使ってリカバリしたり、リカバ リディスクの作成が行えなくなることがあります。 そのような場合に備えて、本機を使用する準備ができたらすぐにリカバリディスクを作成してください。(59ページ)

#### リカバリ前に確認してください

- 本機をリカバリした場合、それ以前にハードディスク上にあったファイルはすべて消えてしまいます。リカバリす る前に、大切なデータは必ずバックアップをとってください。
- 電源以外のすべての周辺機器をはずしてから、作業を行ってください。リカバリに外付けドライブが必要な場合は、 ドライブを接続してください。 周辺機器は、リカバリが終わったあとに再び接続してください。
- ご自分で変更された設定は、リカバリ後はすべてお買い上げ時の設定に戻ります。 リカバリ後に、もう一度設定し直
- してください。 ● リカバリする際は、必ず最後までリカバリを行ってください。リカバリが完了していない状態で本機を使用した場合、 本機の動作が不安定になる場合があります。
- パスワードを登録している場合、パスワードを忘れるとリカバリができなくなります。パスワードは必ずメモを取 るなどして、忘れないようにしてください。
- 万一パスワードを忘れてしまったときは、修理(有償)が必要となります。VAIOカスタマーリンクにご連絡ください。

# Windowsからリカバリするには

Windowsからリカバリするには、以下の手順で操作し ます。

Windowsが起動しない場合には「Windowsが起動しな い状態でリカバリするには」(70ページ)をご覧ください。

# 1 ◎(スタート)ボタン-[すべてのプ ログラム]-[VAIO リカバリセン ター]-[VAIO リカバリセンター] をクリックする。

「ユーザー アカウント制御」画面が表示された場 合は、[続行]をクリックしてください。

#### (でヒント)

管理者権限を持つユーザーとしてログオンしていない 場合は、管理者権限のユーザー名とパスワードを要求さ れることがあります。

「VAIO リカバリセンター」画面が表示されます。

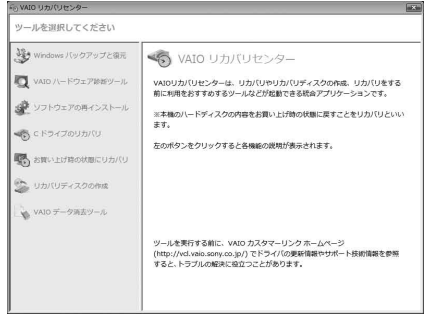

(実際の画面とは異なる場合があります。)

# 2 画面左側の[<sup>C</sup> ドライブのリカバリ] をクリックし、右側に表示された画 面の[開始]をクリックする。

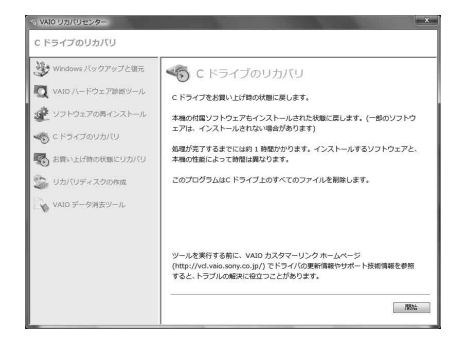

#### **ヒント**

- C:ドライブ以外にご自分で新しくドライブを作成し ている場合など、C:ドライブ以外に保存されている データは残ります。(74ページ)
- [お買い上げ時の状態にリカバリ]を選択すると、 Windowsがインストールされているハードディスク のデータをすべて消去し、本機のハードディスクをお 買い上げ時の状態に戻します。リカバリ領域を復元 したい場合や、パーティションの構成を元に戻したい 場合に選択してください。

3 「Windows バックアップと復元」や 「VAIO ハードウェア診断ツール」な どをすでに実行済みの場合は、「ス キップ]を選択し、[次へ]をクリック する。

警告画面が表示されます。

#### (ダ**ヒント)**

[お買い上げ時の状態にリカバリ]を選択した場合は、事 前にリカバリディスクを作成しておく必要があります。 リカバリディスクを作成していない場合は、画面の指示 に従って作成してください。 すでに作成済みの場合は、[スキップ]を選択し、[次へ] をクリックしてください。

△ 内容をよく読んでから、[同意しま す]のチェックボックスをクリック してチェックし、[開始]をクリック する。

確認画面が表示されます。

# 5 [はい]をクリックする。

「Windowsのリカバリ中」画面が表示され、リカ バリ作業が自動的に開始されます。

#### (ダ**ヒント)**

- リカバリ作業には、お使いの機種によっては数時間か かることがあります。
- Windowsが起動しない状態でリカバリしている場合 は、しばらくするとディスクがドライブから自動的に 出てきます。

画面の指示に従って、ディスクの取り出しや入れ替え を行ってください。

困 <u>ቦ</u> た と き は  $\geq$ 

サ ービ ス・サ ポ

ート

本 機 を セ ットア ッ プ

ミュ ジ ッ ク  $\searrow$ フ  $\sum$ 

 $\bf\,$ 

イン タ ーネ メ

増設 $\diagdown$ バックアップ $\diagdown$ 

スコ バリ

ール

D V D

する

# 「完了をクリックしてプログラムを 終了してください」と表示されたら [完了]をクリックする。

本機が数回再起動した後、「Windowsのセット アップ」画面が表示されます。

#### **! ご注意**

「Windowsのセットアップ」画面が表示されるまでにし ばらく時間がかかります。そのままお待ちください。途 中で電源を切るなどの操作を行うと、本機の故障の原因 となります。

# 「本機をセットアップする」内 「Windowsを準備する」(25ページ) の手順に従って、Windowsのセッ トアップを行う。

#### これでリカバリが完了しました。

Office Personal 2007、Office Personal 2007 with PowerPoint 2007またはOffice Professional 2007 プリインストールモデルをお使いの場合は引き続 き、次の手順を行ってください。

#### **! ご注意**

#### Windowsのセットアップで作成したユーザーアカウン トでログオンしていることを確認してください。

- Office Personal 2007 CDまたはOffice Professional 2007 CDをドライブに入れる。
- 表示される「自動再生」の画面で[SETUP.EXE の実行]をクリックする。 「ユーザー アカウント制御」画面が表示された 場合は、[続行]をクリックしてください。
- 画面の指示に従って進み、「インストールの種 類を選択してください」画面が表示されたら、 [ユーザー設定]をクリックする。 「Microsoft Office プログラムの実行方法を 設定してください」画面が表示されます。
- 「Microsoft Office」の左側にあるアイコンを クリックし、表示されたメニューから[マイ コ ンピュータからすべて実行]をクリックする。
- [今すぐインストール]をクリックする。 インストールが開始されます。
- インストールが完了したら、[閉じる]をク リックする。

#### **ヒント**

Office Personal 2007 with PowerPoint 2007プリイン ストールモデルをお使いの場合は、Office Personal 2007のインストール完了後ドライブからディスクを取 り出し、インストール開始画面の[OK]をクリックしてく ださい。

引き続き、Office PowerPoint 2007 CDをドライブに入 れ、左記の手順のからあと同じ手順でインストールして ください。

- (スタート)ボタン-[コンピュータ]をク リックして表示された画面で、[ローカル ディ スク(C:)]-[Program Files]-[Office12]- [Hotfix]をダブルクリックする。
- [office-kb938574-fullfile-x86-ja-jp(.exe)]を ダブルクリックする。 アップデートが開始されます。
- アップデートが完了したら、[はい]をクリッ クし、本機を再起動する。

リカバリが完了したら、バックアップデータの復元をし てください。

バックアップデータの復元方法について詳しくは、「バッ クアップからデータを復元するには」(62ページ)をご覧 ください。

## Windowsが起動しない状態でリカバリ するには

Windowsが完全に起動しないときは、以下の手順に 従って本機をリカバリします。

# 本機の電源が入っている状態で、ド ライブにリカバリディスクを入れて 電源を切り、再び電源を入れる。

「システム回復オプション」画面が表示されます。

**ヒント**

リカバリディスクを作成していない場合は、以下の手順 で行ってください。

本機の電源を入れる。

 VAIOのロゴマークが表示されたらF10キーを 押す。 「Edit Boot Options」画面が表示された場合

は、Enterキーを押してください。

手順5に進む。

# 2 キーボード レイアウトを選択し、 [次へ]をクリックする。

# 3 オペレーティング システムを選択 し、[次へ]をクリックする。

回復ツールの選択画面が表示されます。

# $\Delta$  [VAIO リカバリセンター]をクリッ クする。

「VAIO リカバリセンター」画面が表示されます。

#### 本機 を セ ットア ッ するミュ ジ ッ ク  $\searrow$ フ  $\sum$ D V D  $\bf{v}$

プ

困 <u>ቦ</u> た と き は  $\geq$ 

各部 名 称

/ 注 意 事 項

サ ービ ス・サ ポ

ート

 $\diagdown$ 

# 5 画面左側の[<sup>C</sup> ドライブのリカバリ] をクリックし、右側に表示された画 面の[開始]をクリックする。

以降、表示された画面の指示に従って操作してく ださい。

**ヒント**

- バックアップしたいデータがある場合は、右記の [VAIO データレスキューツール]をクリックし、バッ クアップしてください。
- [VAIO ハードウェア診断ツール]をクリックすると、 リカバリを行う前にハードウェア(CPU、メモリ、ハー ドディスクドライブ)の検査を行うことができます。 詳しくは、「バイオ電子マニュアル」をご覧ください。 ([ソフトウェアの使いかた]-[ソフト紹介/問い合わ せ先]-[付属ソフトウェアのご紹介と問い合わせ先] -[VAIO ハードウェア診断ツール]をクリックする。)

リカバリが完了したら、バックアップデータの復元をし てください。

VAIO データレスキューツールでバックアップしたファ イルの復元について詳しくは、「VAIO データレスキュー ツールを使ってバックアップする」の復元方法をご覧く ださい。(72ページ)

# VAIO データレスキュー ツールを使ってバックアッ プする

# VAIO データレスキューツールとは

VAIO データレスキューツールは、Windowsが起動しな くなった場合にも、データのバックアップができるツー ルです。

データのレスキュー方法には以下の2種類があります。

- かんたんデータレスキュー ハードディスク上のレスキュー可能なデータをすべて レスキューし、外付けハードディスクに保存します。 カスタムデータレスキュー
- 指定したファイルのみをレスキューし、ハードディス クやリムーバブルメディア、CD / DVDなどのディス クに保存します。

### VAIO データレスキューツール使用時のご注意

- レスキューデータの保管・管理には十分注意してくだ さい。
- VAIO データレスキューツールは、ハードディスク上 のすべてのデータのバックアップを保障するものでは ありません。データの損失について弊社は一切の責任 を負いかねますのであらかじめご了承ください。
- ハードディスクの暗号化機能を使用している場合は、 暗号化機能を解除して使用してください。
- VAIO データレスキューツールを使用する場合は、必 ず電源に接続して使用してください。

# レスキュー(バックアップ)するには

#### **! ご注意**

- 外付けハードディスクドライブやCD / DVDドライブでデー タをレスキューする場合は、VAIO データレスキューツールを 起動する前にドライブを接続してください。
- レスキューデータをCDやDVDに保存する場合は、あらかじめ フォーマットされているディスクを使用してください。

# 本機の電源が入っている状態で、ド ライブにリカバリディスクを入れて 電源を切り、再び電源を入れる。

「システム回復オプション」画面が表示されます。

(でヒント)

- 以下の手順でも行えます。
- 本機の電源を入れる。
- VAIOのロゴマークが表示されたらF10キーを押す。 「Edit Boot Options」画面が表示された場合 は、Enterキーを押してください。
- 手順5に進む。

# 2 キーボード レイアウトを選択し、 [次へ]をクリックする。

# 3 オペレーティング システムを選択 し、「次へ]をクリックする。

回復ツールの選択画面が表示されます。

## $\boldsymbol{\varLambda}$  [VAIO リカバリセンター]をクリッ クする。

「VAIO リカバリセンター」画面が表示されます。

# 5 画面左側の[VAIO データレス キューツール]をクリックし、右側に 表示された画面の[開始]をクリック する。

以降、表示される画面の指示に従って操作してく ださい。

**ヒント**

レスキュー方法で、[カスタムデータレスキュー]を選択した場合、 データの保存先として外付けハードディスクを選択することを おすすめします。

#### **! ご注意**

- VAIO データレスキューツールを使用中に64時間が経過する と、自動的に書き込みが中断され、本機が再起動します。 中断された作業を再開するには、再起動後再び上記の手順2か ら5の操作を行い「、中断した作業を再開する」チェックボック スにチェックを付けて、[次へ]をクリックしてください。
- 外付けハードディスクドライブやCD / DVDドライブは、デー タのレスキューが完了するまで取りはずさないでください。
- "メモリースティック"やSDメモリーカード、フラッシュメモ リなどのメディアにデータを保存する場合、ドライバの読み 込みが必要になります。ドライバはリカバリディスクの 「VAIO」フォルダに保存されています。データの保存先の選択 画面で[ドライバのインストール]をクリックし、ドライバの 読み込みを行ってください。
- データをレスキューした場合、選択されたデータの保存先に よって、ファイルが分割されたりリネームされている場合が あるので、VAIO データレスキューツールを使ってバックアッ プしたデータは、VAIO データリストアツールを使って復元し てください。
- VAIO データレスキューツールでは、データの保存先として DVD-R DLはお使いになれません。
- 外付けハードディスクドライブやCD / DVDドライブはUSB またはillNK接続のものをお使いください。

# 復元するには

レスキューデータを復元するにはVAIO データリストア ツールを使います。

VAIO データリストアツールとレスキューデータの復元 方法について詳しくは、VAIO データリストアツールの ヘルプをご覧ください。

# 1 ◎ (スタート)ボタン-[すべてのプ ログラム]-[VAIO データリストア ツール]をクリックする。

「ユーザー アカウント制御 画面が表示された場合 は、[続行]をクリックしてください。 「VAIO データリストアツール」画面が表示されます。

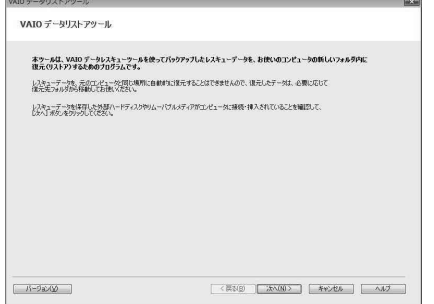

2 内容を確認したら、[次へ]をクリッ クする。

レスキューデータの検索画面が表示されます。

# 3 レスキューデータの検索先を選択し、 [次へ]をクリックする。

レスキューデータが検索されます。

# 表示された一覧から復元するデータ を選択し、「次へ]をクリックする。

#### **ヒント**

[内容の確認]をクリックすると、選択しているデータに 含まれるフォルダやファイルの一覧を確認することが できます。
#### 本 機 を セ ットア ッ するШ ュ ジ ッ ク  $\searrow$ フ ォト/ D V D

プ

### 5 復元先のフォルダを確認し、[次へ] をクリックする。

「復元方法の選択」画面が表示されます。

# 復元方法を選択して[次へ]をクリッ クする。

復元方法には以下の2種類があります。

- おまかせリストア メールデータや文書データなど、データの種類 を選択して、まとめて復元します。
- ファイルを指定してリストア ファイルを個別に指定して復元します。

### 手順に従って進み、[開始]をクリッ クする。

復元作業が開始されます。 作業が完了すると、完了画面が表示されます。

## 続けて別のレスキューデータの復元 をするには[最初の画面に戻る]を、 復元を終了するには[終了]をクリッ クする。

#### **! ご注意**

「SonicStage」ソフトウェアで取り込んだ音楽ファイルや、ワン セグデータ、デジタル放送のデータなど、著作権保護されている データを復元するには、そのデータを取り込んだときに使用した ソフトウェアの専用バックアップツールをお使いください。専 用バックアップツールをお使いにならない場合は、著作権保護さ れているデータの動作保障はいたしません。

#### (でヒント)

復元したデータは、必要に応じて復元先フォルダから移動してお 使いください。

## Windows メールをバックアップする/ 復元するには

ここではVAIO データレスキューツールの使用例として、 Windows メールのメールデータのバックアップと復元 方法を紹介します。

Windows メールのメールデータをバックアップ する

VAIO データレスキューツールを起 動させる。(71ページ)

### 2 画面の指示に従って「、レスキュー データの選択」画面まで進む。

**ヒント** データレスキュー方法は、「カスタムデータレスキュー」 を選んでください。

**3 [Users]-[VAIO(ユーザー名)]-** $[AppData] - [Local] -$ [Microsoft]-[Windows Mail]を クリックし[、Local Folders]チェッ クボックスをクリックしてチェック する。

# [次へ]をクリックする。

以降、画面の指示に従ってバックアップしてくだ さい。

困ったとれ <u>も</u> /

ービス・サ ポート Windows メールのバックアップを復元する

### 1 ◎(スタート)ボタンー[すべてのプ ログラム]-[Windows メール]を クリックする。

Windows メールが起動します。 メールアカウントの設定をしていない場合は、設 定してください。

### 2 [ファイル]-[インポート]-[メッ セージ]をクリックする。

「プログラムの選択」画面が表示されます。

# 3 「インポート元の電子メールの形式 を選択してください」から、 [Microsoft Windows メール 71を 選択し、「次へ]をクリックする。

「メッセージの場所」画面が表示されます。

## [参照]をクリックして表示された画 面で、電子メールのデータが保存さ れているフォルダを選択して[フォ ルダの選択]をクリックし、「次へ]を クリックする。

「フォルダの選択」画面が表示されます。

**ヒント**

VAIO データレスキューツールでメールデータをバック アップしていた場合は、[参照]をクリックして[Local Folders]を選択してください。

## 5 [すべてのフォルダ]を選んでクリッ クし[、次へ]をクリックする。

「インポートの完了」画面が表示されます。

## [完了]をクリックする。

「Windows メール」画面の左側に「インポートさ れたフォルダ」が作成されるので、フォルダ内の メールを元の状態に振り分けてください。

# パーティションサイズの変更

# パーティションサイズの変更について

パーティションとはハードディスクの領域を分割するこ とです。分割することで、1台のハードディスクが複数 台のハードディスクと同じように使えるため、ファイル や、ソフトウェアの格納場所を分けるといったような使 い分けができます。

本機はお買い上げ時の設定では、1つのパーティション (C:ドライブ)のみになっています。別のパーティション (D:ドライブなど)にデータを保存したい場合は、パー ティションサイズを変更して新しく別のパーティション を作成してください。

# パーティションを作成する

パーティションの作成方法には、以下の2種類があります。

- Windows上の操作で作成する
- リカバリディスクを使って作成する

### **! ご注意**

- リカバリディスクを使ってパーティションの作成を行うには、 本機をリカバリする必要があります。 リカバリすると、ハードディスク上にあったファイルはすべ て消えてしまいますのでご注意ください。
- C:ドライブのパーティションサイズを変更して小さくすると、 ドライブの空き容量が足りず、リカバリディスクの作成やリ カバリなどの操作が正常に行われない場合があります。

### Windows上の操作で作成する

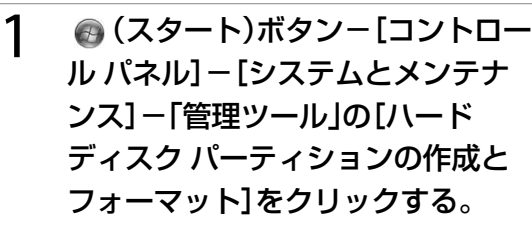

「ユーザー アカウント制御」画面が表示された場 合は、[続行]をクリックしてください。 「ディスクの管理」画面が表示されます。

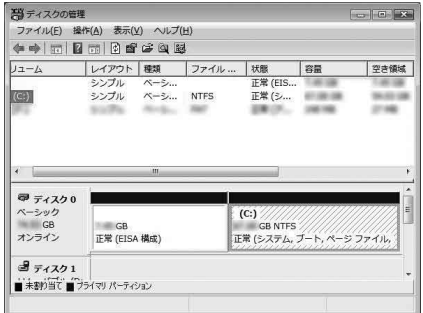

#### 本機 を セ ットア ッ プ するШ ュ ジ ッ ク  $\searrow$ フ ォト/ D V D

# 困ったときは/ ービス・サ ポート

サ

各部 名 称

/ 注 意 事 項

# つ C:ドライブを右クリックして、[ボ リュームの圧縮]をクリックする。

「C: の圧縮:」画面が表示されます。

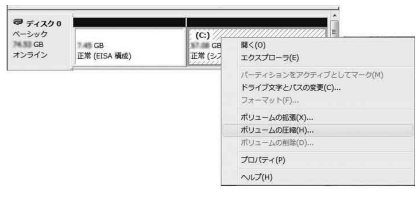

# 3 圧縮する領域のサイズを設定して、 [圧縮]をクリックする。

「ディスクの管理」画面で、「ディスク」に「未割り 当て」が追加されます。

**ヒント**

本機をある程度の期間ご使用の場合は、ハードディスク 上のデータが分散しているため「未割り当て」の空き領 域が小さくなります。その際は、デフラグすることをお すすめします。(4)(スタート)ボタン-[すべてのプロ グラム]-[アクセサリ]-[システム ツール]-[ディス ク デフラグ ツール]をクリックする。)

# △ 「未割り当て」を右クリックし、[新し いシンプル ボリューム]をクリック する。

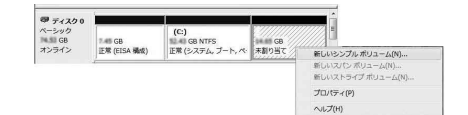

「新しいシンプル ボリューム ウィザード」画面が 表示されます。

# 5 画面に従ってサイズやドライブ名の 設定を行い、ウィザードを完了させる。

ウィザードを完了させるとフォーマットが始ま り、新しくパーティションが作成されます。

□ リカバリディスクを使って作成する

本機の電源が入っている状態で、ド ライブにリカバリディスクを入れて 電源を切り、再び電源を入れる。

「システム回復オプション」画面が表示されます。

- 2 キーボード レイアウトを選択し、 [次へ]をクリックする。
- 3 オペレーティング システムを選択 し、[次へ]をクリックする。

回復ツールの選択画面が表示されます。

 $\Delta$  [VAIO リカバリセンター]をクリッ クする。

「VAIO リカバリセンター」画面が表示されます。

5 画面左側の[お買い上げ時の状態に リカバリ]をクリックし、右側に表示 された画面の[開始]をクリックする。

# ○ [スキップ]を選んでクリックし、[次 へ]をクリックする。

表示された画面の指示に従い、パーティションの 分割設定画面が表示されるまで進んでください。

(**GEント**)

「お買い上げ時のパーティション設定にしますか?」と 聞かれた場合は、[パーティション設定を変更]を選んで ください。

ドロップダウンリストから、[数値入 力(C ドライブとD ドライブに分割 する)]を選択する。

# **8** C:ドライブのサイズを設定して、[次 へ]を選択する。

以降、表示された画面の指示に従って操作してく ださい。

# ハードディスクのデータを 完全に消去する

本機ではVAIO データ消去ツールを使ってハードディス クのデータを完全に消去することができます。

#### **! ご注意**

- VAIO データ消去ツールはハードディスク上のすべてのデー タを消去します。本機を廃棄あるいは第三者に譲渡する場合 のみお使いください。
- VAIO データ消去ツールを使うには、リカバリディスクの作成 が必要です。 リカバリディスクを作成していない場合は、リカバリディス クを作成してください。(59ページ)
- VAIO データ消去ツールを使用中に71時間が経過すると自動 的にコンピュータが再起動します。データの消去中に71時間 が経過した場合は、自動的に作業が中断され本機が再起動し ます。本機が再起動したあとに、再びツールを起動すれば中断 されたところから作業が再開できます。
- VAIO データ消去ツールを使用する場合は、必ず電源に接続し て使用してください。

### 1 必要なファイルをバックアップする。

#### **ヒント**

- Windowsが起動する場合は、ファイルのバックアッ プを使ってバックアップしてください。(61ページ)
- Windowsが起動しない場合は、リカバリディスクか らVAIO データレスキューツールを起動してバック アップを行い(71ページ)、バックアップ完了後に[終 了]をクリックして本機が再起動したら、手順3へ進ん でください。

### 2 本機の電源が入っている状態で、ド ライブにリカバリディスクを入れて 電源を切り、再び電源を入れる。

「システム回復オプション」画面が表示されます。

3 キーボード レイアウトを選択し、 [次へ]をクリックする。

# オペレーティング システムを選択 し、「次へ]をクリックする。

回復ツールの選択画面が表示されます。

### 5 [VAIO リカバリセンター]をクリッ クする。

 画面左側の[VAIO データ消去ツー ル]をクリックし、右側に表示された 画面の[開始]をクリックする。

VAIO データ消去ツールの説明画面が表示されます。

- 内容をよく読んでから、[次へ]をク リックする。
- 制限事項や準備の説明内容をよく読 んだら、[次へ]をクリックする。
- 9 内蔵ハードディスク一覧からデータ 消去するハードディスクにチェック をつけ[、次へ]をクリックする。
- 10データの消去方式を選択し、[次へ] をクリックする。
- 11 データ消去するハードディスクを確 認し[はい、一覧に表示されている内 蔵ハードディスクのデータを消去し ます。]のチェックボックスをクリッ クしてチェックし[、次へ]をクリッ クする。
- 17 再度、[はい、一覧に表示されている 内蔵ハードディスクのデータを消去 します。]のチェックボックスをク リックしてチェックし、[消去開始] をクリックする。

ハードディスクのデータの消去が開始されます。

13 消去終了の確認画面が表示されたら、 [OK]をクリックする。

本機の電源が切れます。

「VAIO リカバリセンター」画面が表示されます。

# 困ったときはどうすれば

本機操作中に困ったときや、トラブルが発生したときは、あわてずに次のいずれかの方法で解決方法をご確認ください。 また、メッセージなどが表示されている場合は、お問い合わせ時のために、書き留めておいてください。

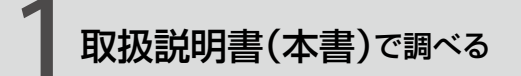

### 「よくあるトラブルと解決方法」をご 覧ください。(80ページ)

パソコンが動作しないときは、まず取扱説明書(本書)を ご覧ください。

パソコンが動作するときは、「バイオ電子マニュアル」か らも調べられます。

### ハードウェアの簡易診断について

ハードウェアを簡単にチェックするためのソフトウェア として、ハードウェア診断ツールがインストールされて います。起動するには、 (スタート)ボタン-「すべて のプログラム]-[VAIO リカバリセンター]-[VAIO リ カバリセンター]-[VAIO ハードウェア診断ツール]を クリックしてください。

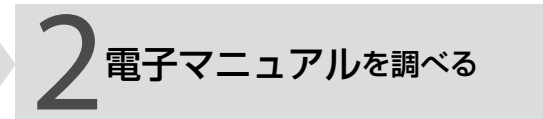

「バイオ電子マニュアル」をご覧くだ さい。(9ページ)

#### **見るには**

(スタート)ボタン-[すべてのプログラム]-[バイオ 電子マニュアル]をクリックしてください。

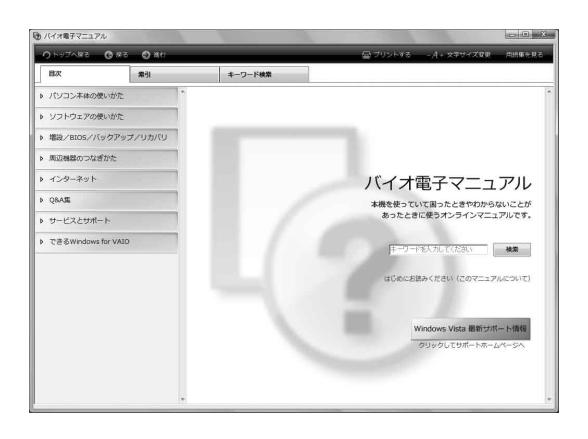

# 「Windowsのヘルプとサポート」を ご覧ください。(9ページ)

「Windows ヘルプとサポートを見る」(97ページ)をご 覧ください。

各ソフトウェアのヘルプをご覧くだ さい。(9ページ)

イ ン タ ーネ

増設  $\searrow$ バ ッ ク ア ッ プ  $\searrow$ 

困 っ た と ャリ は サ ービ ス・サ ポ

ート

ス バリ

メール

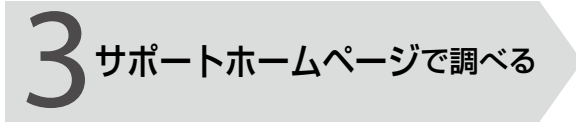

「サポートホームページで調べる」を ご覧ください。(9ページ)

# http://vcl.vaio.sony.co.jp/

インターネットに接続できるときは、「VAIOカスタマー リンクホームページ」で、トラブルの解決方法や疑問の解 消に役立つ最新の情報を調べられます。

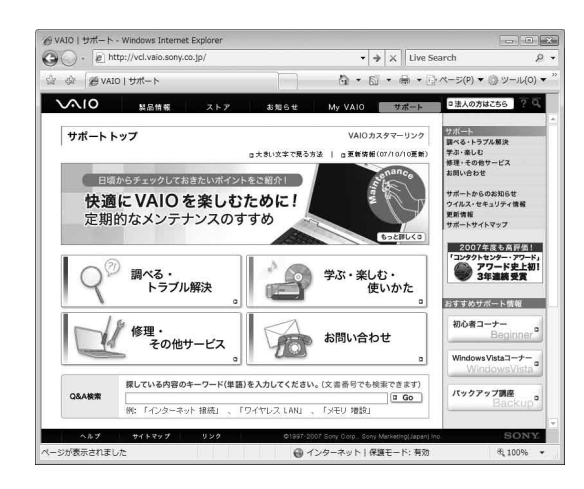

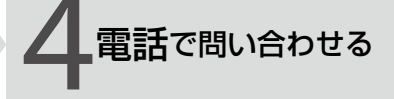

1 ~ 3の方法でも問題が解決しない場 合は、電話でお問い合わせください。 (102ページ)

□ バイオの使いかたに関するお問い合わせ

VAIOカスタマーリンク (0120) 60-3399(フリーダイヤル)

※携帯電話、PHS、一部のIP電話、海外などからのご利用は、 (0466) 30-3000 (通話料お客様負担)

受付時間 平日:9時~ 1時 土曜、日曜、祝日:9時~ 1時 (35日年中無休) 年末年始は土曜、日曜、祝日の受付時間と なる場合があります。

フリーダイヤルのご利用には、VAIOカスタマー登録が必 要となります。

ご登録していいただくと、「VAIOコールバック予約サー ビス」(103ページ)が24時間ご利用いただけます。 詳しくは、「電話で問い合わせる」(102ページ)をご覧く ださい。

# コソフトウェアに関するお問い合わせ

本機に付属のソフトウェアの場合、「付属ソフトウェアの お問い合わせ先」(113ページ)をご覧のうえ、各ソフト ウェアのお問い合わせ先に問い合わせてください。 本機に付属していないソフトウェアの場合、それぞれの ソフトウェアメーカーにお問い合わせください。

各部 名 称

/ 注 意 事 項

# よく あるトラブルと解決方法

# Q&A一覧

この説明書に掲載されているQ&Aは以下になります。

### □ 雷源/起動(82ページ)

- 雷源が入らない。((り)(パワー)ランプ(グリーン)が点灯しないとき)
- 電源が入らない、または心(パワー)ボタンが効かない。(□がすばやく点滅している)
- 電源を入れると、少(パワー)ランプ(グリーン)は点灯するが、画面に何も表示されない。
- 雷源が切れない。
- 電源が勝手に切れた。
- 「このリチャージャブルバッテリーパックは使用できないか、正しく装着されていない可能性があります。」という メッセージが表示され、休止状態に移行してしまう。
- ●雷源を入れるとメッセージが表示され、Windowsが起動できない。
- 電源を入れるとWindowsが起動せず、黒い画面が表示される。
- バッテリランプの表示について知りたい。

# □パスワード(86ページ)

- Windowsパスワードを変更したい。
- BIOSセットアップ画面で設定した起動時のパスワードを忘れてしまった。
- Windows Vistaのユーザーアカウントのパスワードを忘れてしまった。

### □ 画面/ディスプレイ(87ページ)

- 画面に何も表示されない。
- 画面の色がきれいに表示されない。
- 画面が固まって動かない。
- 画面が暗い。
- 画像が乱れる。
- 画面に輝点・滅点(黒点)がある。

### 文字入力/キーボード(9ページ)

- 文字の入力方法がわからない。
- キーボードを押したとおりに文字が入力できない。

## タッチパッド(90ページ)

- タッチパッドが使えない。
- タッチパッドを無効にしたい。
- タッチパッドに触れただけでクリックしてしまう。
- タッチパッドをなぞっただけで、ウィンドウが閉じてしまう。
- Webブラウザなどを使用中に、タッチパッドをなぞっただけで、別のページに移動してしまう。
- ポインタが動かない。
- 画面上のすべてのものが動かない。

# ハードディスク(92ページ)

- 誤ってハードディスクを初期化してしまった。
- ハードディスクの空き容量を知りたい。
- ハードディスクから異音がする。
- 80 リカバリ領域の容量を知りたい。

# CD / DVDディスク(93ページ)

● CD / DVDの読み込み・再生ができない、ドライブが認識しない。

### インターネット(93ページ)

- インターネットに接続できない。
- ワイヤレスLANが使えない。

# FeliCa(9ページ)

FeliCa機能が使えない。

# エラーメッセージ(95ページ)

- BOOTMGR is missing. Press Ctrl+Alt+Del to restart.
- Invalid system disk. Replace the disk, and then press any key.
- No System disk or disk error. Replace and press any key when ready.
- Operating System not found
- Press <F1> to resume, <F2> to Setup
- System Disabled
- このリチャージャブルバッテリーパックは使用できないか、正しく装着されていない可能性があります。
- Windowsの終了時などに「ccApp.exeが応答しません」というメッセージが表示される。

# その他のQ&A

ここに紹介した以外にも多くのO&Aが記載されている「バイオ電子マニュアル」もあわせてご覧ください。

# ●(スタート)ボタン-[すべてのプログラム]-[バイオ電子マニュアル]をク リックする。

「バイオ電子マニュアル」画面が表示されます。

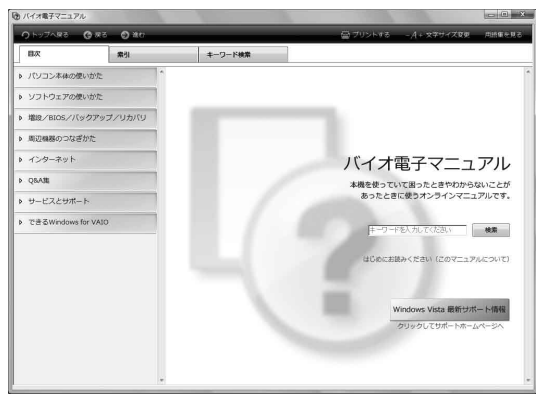

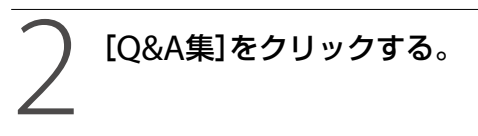

表示されたメニューから見たい項目をクリックして、各項目の情報をご覧 ください。

ン タ ーネ ット/

メ ール

本 機 を セ ットア ッ プ

ミュ ジ ッ ク  $\searrow$ フ ォト/

DVD

する

# 電源/起動

● 電源が入らない。(b(パワー)ランプ(グリーン)が点灯しないとき)

次の点を確認した上で、それぞれの操作をしてください。

- バッテリが正しく装着されているか確認してください。(20ページ)
- 本機とACアダプタ、ACアダプタと電源コード、電源コードとコンセントがそれぞれしっかりつな がっているか確認してください。(22ページ)
- 通常の操作で電源を切らなかった場合、プログラムの異常で、電源を制御するコントローラが停止し ている可能性があります。 ACアダプタとバッテリをはずして1分ほど待ってから取り付け直し、再度電源を入れてください。

■ 寒い戸外から暖かい屋内に持ち込んだり、湿度の高い場所で使用した場合は、本機内部に結露が生じ ている可能性があります。 その場合は、1時間ほど待ってから電源を入れ直してください。 湿度の高い場所(80 %以上)でのご使用は、本機の故障の原因となりますのでおやめください。

■ 上記の操作を行っても本機が起動しない場合は、VAIOカスタマーリンクにご相談ください。

● 電源が入らない、またはめ(パワー)ボタンが効かない。(□がすばやく点滅している)

- バッテリが正しく装着されていない可能性があります。 いったんバッテリを取りはずしてから、再度正しく装着し直してください。(20ページ)
- 上記の操作を行っても電源が入らない、または心(パワー)ボタンが効かない場合は、装着されている バッテリは本機では使用できません。 バッテリを取りはずしてください。

**Q** 電源を入れると、(パワー)ランプ(グリーン)は点灯するが、画面に何も表示されない。

- 外部ディスプレイに表示が切り替えられている可能性があります。次のいずれかの手順を行ってく ださい。
	- Fnキーを押しながら、F7キーを押して表示を切り替えてください。詳しくは、「バイオ電子マ ニュアル」をご覧ください。(「パソコン本体の使いかた]-[キーボード/タッチパッド]-[Windowsキー/ Fnキーを使う]をクリックする。)
	- S1ボタンを押してください。(S1ボタンの機能に「外部出力」が割り当てられている場合)詳し くは、「バイオ電子マニュアル」をご覧ください。(「パソコン本体の使いかた]-[キーボード/ タッチパッド]-[S1ボタン(ショートカット)を使う]をクリックする。)

■ メモリモジュールの増設が正しく行われていない場合は、起動できないことがあります。 サポート対象外のメモリモジュールを取り付けた場合や取り付けが不十分な場合は、起動できな かったり、起動後の動作が不安定になることがあります。メモリモジュールの取り付け直しを行っ てください。 ソニー製の対応メモリモジュール以外のメモリモジュールをお使いになる場合は、販売店またはメ モリモジュール製造メーカーにお問い合わせください。

- しばらく様子を見ても画面に何も表示されないときは、次の手順で操作してください。
	- (1) 本機の心(パワー)ボタンを4秒以上押したままにし、心(パワー)ランプが消灯するのを確認 してから、再度電源を入れ直す。
	- (2) 上記の操作を行っても何も表示されない場合は、本機の心(パワー)ボタンを4秒以上押した ままにし、(パワー)ランプが消灯するのを確認したあと、ACアダプタとバッテリをはずし て1分ほど待ってから取り付け直し、再度電源を入れ直す。
- 寒い戸外から暖かい屋内に持ち込んだり、湿度の高い場所で使用した場合は、本機内部に結露が生じ ている可能性があります。 その場合は、1時間ほど待ってから電源を入れ直してください。 湿度の高い場所(80 %以上)でのご使用は、本機の故障の原因となりますのでおやめください。

### **Q** 電源が切れない。

電源が切れないときの状況によって対処方法が異なります。次の点を確認した上で、それぞれの操作をしてください。

■ 使用中のソフトウェアは、次のいずれかの手順ですべて終了してください。

- ソフトウェア画面上の[×](閉じるボタン)をクリックする。
	- Altキーを押しながらF4キーを押し、起動中のソフトウェアを終了させる。 データが未保存の場合は、「保存しますか?」というメッセージが表示されるので、[はい]をク リックしてデータを保存してください。 「Windows のシャットダウン」画面が表示されるまでAltキーを押しながらF4キーを押し、画 面上のリストから[シャットダウン]をクリックしてください。

#### (**GEント**)

- 新しくインストールしたプログラムやデータ、その操作なども確認してください。
- Windows Vistaは、周辺機器を使用している場合やネットワーク通信を行っている間は、電 源が切れない仕組みになっています。また、周辺機器のデバイスドライバによっては、OS の強制的なプログラムの終了に対応していないものもあります。

■ USB機器などの周辺機器が接続されているときは、取りはずしてください。

- 「設定を保存しています」または「Windowsをシャットダウンしています」と表示されたまま動かな い場合は、次の手順で操作をしてください。
	- Enterキーを押す。 確認のためしばらくお待ちください。
	- それでも電源が切れない場合は、CtrlキーとAltキーを押しながらDeleteキーを押す。 確認のためしばらくお待ちください。

「電源が切れない。」項目内のすべての操作を行っても電源が切れない場合には、以下の操作を行って ください。

ただし、以下の操作を行うと、作業中のデータが破壊されるおそれがあります。

また、ネットワークを使用している場合には、それらを使用していない状態にしてから以下の操作を 行うようにしてください。

- CtrlキーとAltキーを押しながらDeleteキーを押し、画面右下の ◎ ボタンをクリックする。
- 本機の①(パワー)ボタンを4秒以上押したままにする。
- ACアダプタとバッテリをはずす。

本 機 を セ ットア ッ プ

ミュ ジ ッ ク  $\searrow$ フ ォト/

イン タ ーネ ット/

増設/バ ッ ク ア ッ プ  $\searrow$ 

困ったとれ は $\diagdown$ 

各部 名 称

/ 注 意 事 項

サービス・サ ポート

ス バリ

メール

D $\,>$ D

すକ  バッテリで本機を使用中にバッテリの残量がわずかになると、自動的に休止状態になり、電源が自動 的に切れます。 ACアダプタで使用するか、バッテリを充電してください。詳しくは、「バイオ電子マニュアル」をご 覧ください。([パソコン本体の使いかた]-[電源の管理/起動]-[バッテリの充電/表示の見かた] をクリックする。)

**Q** 「このリチャージャブルバッテリーパックは使用できないか、正しく装着されていない可 能性があります。」というメッセージが表示され、休止状態に移行してしまう。

- バッテリが正しく装着されていない可能性があります。 本機の電源が切れたあと、いったんバッテリを取りはずしてから、再度正しく装着し直してください。 (20ページ)
- 上記の操作を行っても同様のメッセージが表示される場合は、装着されているバッテリは本機では 使用できません。 本機の電源が切れたあと、バッテリを取りはずしてください。

**Q** 電源を入れるとメッセージが表示され、Windowsが起動できない。

「No System disk or disk error. Replace and press any key when ready.」 や「Invalid system disk. Replace the disk, and then press any key.」、「BOOTMGR is missing. Press Ctrl+Alt+Del to restart.」というメッセージが表示される場合、フロッピーディスクがUSBフロッピーディスクド ライブに入っていないか確認してください。 フロッピーディスクが入っているときは、イジェクトボタンを押してディスクを取り出し、キーボー ドのいずれかのキーを押してください。

■ 「Operating System not found」と表示される場合、フロッピーディスクがUSBフロッピーディス クドライブに入っていないか確認してください。 起動ディスク以外のフロッピーディスクが入っている場合は、イジェクトボタンを押してディスク を取り出してから、CtrlキーとAltキーを押しながらDeleteキーを押して表示された画面で本機を再 起動してください。 再起動してもこのメッセージが表示され、Windowsが起動しない場合は、指定された方法以外のや りかたでパーティションサイズを変更している可能性があります。ハードディスク内のリカバリ機 能や自作のリカバリディスクを使って、パーティションサイズを変更し、本機をリカバリしてくださ い。(74ページ)

■ パスワードを3回間違えて入力すると、「System Disabled」と表示されWindowsが起動しません。 本機の心(パワー)ボタンを4秒以上押したままにして、心(パワー)ランプが消灯するか確認してくだ さい。 その後、再度本機の電源を入れ、正しいパスワードを入力してください。

パスワードを入力する際は、fi(Num Lock)ランプや固(Caps Lock)ランプが点灯していないか確認 してください。点灯している場合は、Num Lkキーを押すか、またはShiftキーを押しながらCaps Lockキーを押してランプを消灯させてから入力してください。

- 本 機 を セ ットア ッ プ ক<br>জ ミュ ジ ッ ク  $\searrow$ フ ォト/ DVDイン タ ーネ ット/ メールプ  $\searrow$
- 「Press <F1> to resume, <F2> to Setup」と表示される場合、内蔵バックアップバッテリが消耗し ています。

ACアダプタをつなぎ、本機を充電しながら、次の手順で操作してください。

- 電源を入れ、VAIOのロゴマークが表示されてから、F2キーを押す。 画面左下に「Entering SETUP...」と表示されたあと、BIOSセットアップ画面が表示されます。 「Entering SETUP...」と表示されない場合は、F2キーを数回押してください。
- 日時を確認する。 「System Date」、「System Time」に正しい日時が表示されているか確認してください。間 違った日時が表示されている場合は次の操作をしてください。 1)「System Date」の項目に月/日/年(西暦)を入力する。 例:2008年1月31日と設定するには、1+Enterキー+31+Enterキー+2008+Enterキー の順で入力します。 2) ↓キーで「System Time」を選び、時刻を24時間表示で入力する。
	- 例:午後2時35分00秒と設定するには、14+Enterキー+35+Enterキー+00+Enterキー の順で入力します。
- Escキーを押す。
- ↓キーで[Get Default Values]を選択し、Enterキーを押す。
- 「Load default configuration now?」と表示されるので、[Yes]を選択して、Enterキーを押 す。
- [Exit Setup]が選ばれていることを確認して、Enterキーを押す。
- 確認画面が表示されるので、Enterキーを押す。

上記の操作を行っても本機が起動しない場合は、VAIOカスタマーリンクにご相談ください。

**Q** 電源を入れるとWindowsが起動せず、黒い画面が表示される。

 通常の操作で電源を切らなかった場合、次回電源を入れた際に「Windows エラー回復処理」画面が 表示されます。 その場合は、「Windowsを通常起動する」が選択された状態でEnterキーを押してWindowsを起動さ せてください。

## **Q** バッテリランプの表示について知りたい。

■ バッテリの動作状態により、バッテリランプの表示が異なります。詳しくは、「バイオ電子マニュア ル」をご覧ください。([パソコン本体の使いかた]-[電源の管理/起動]-[バッテリの充電/表示の 見かた]をクリックする。)

困ったとれ は $\diagdown$ 

サービス・サ ポート

増設  $\searrow$ バ ッ ク ア ッ

ス バリ

# パスワード

**Q** Windowsパスワードを変更したい。

■ Windowsパスワードは「コントロール パネル」から変更することができます。詳しくは、「バイオ電 子マニュアル」をご覧ください。([パソコン本体の使いかた]-[セキュリティ]-[Windowsパス ワードを設定する]をクリックする。)

**Q** BIOSセットアップ画面で設定した起動時のパスワードを忘れてしまった。

- パスワードを忘れると、起動することができなくなります。
	- ユーザーパスワードの場合 マシンパスワードを入力することで、BIOSセットアップ画面からユーザーパスワードを再設 定することができます。
	- マシンパスワードの場合 パスワード設定を解除することはできません。修理(有償)が必要となります。 VAIOカスタマーリンクにご連絡ください。

**Q** Windows Vistaのユーザーアカウントのパスワードを忘れてしまった。

- パスワードの大文字と小文字は区別されます。確認してから入力し直してください。
- パスワードを忘れてしまったユーザー以外に、「コンピュータの管理者」アカウントなど、管理者権限 をもつユーザー(Administratorsに属するユーザー)が作成されている場合、別の「コンピュータの管 理者」アカウントからパスワードの変更を行ってください。

# 画面/ディスプレイ

**Q** 画面に何も表示されない。

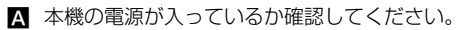

- ディスプレイの電源が切れている場合があります。 タッチパッドに触れるか、キーボードのいずれかのキーを押してください。
- 外部ディスプレイに表示が切り替えられている可能性があります。次のいずれかの手順を行ってく ださい。
	- Fnキーを押しながら、F7キーを押して表示を切り替えてください。詳しくは、「バイオ電子マ ニュアル」をご覧ください。([パソコン本体の使いかた]-[キーボード/タッチパッド]-[Windowsキー/ Fnキーを使う]をクリックする。)
	- S1ボタンを押してください。(S1ボタンの機能に「外部出力」が割り当てられている場合)詳し くは、「バイオ電子マニュアル」をご覧ください。([パソコン本体の使いかた]-[キーボード/ タッチパッド]-[S1ボタン(ショートカット)を使う]をクリックする。)
- 本機は、お買い上げ時の設定では、AC電源でご使用中に約30分操作をしないと、自動的に省電力動作 モードへ移行します(スリープモード)。 キーボードのいずれかのキーを押すか、(パワー)ボタンを一瞬押すと、元の状態に戻ります。 また、バッテリでご使用中は、スリープモードへ移行後しばらくすると、自動的に本機の電源を切り ます(休止状態)。元の状態に復帰させるには、(パワー)ボタンを一瞬押してください。 ご使用中に省電力動作モードへ移行しないように設定することもできます。詳しくは、「バイオ電子 マニュアル」をご覧ください。([パソコン本体の使いかた]-[電源の管理/起動]-[電源オプション を変更する]をクリックする。)

### **Q** 画面の色がきれいに表示されない。

- 画面の色数の設定が「最高(32ビット)」になっているか確認してください。詳しくは、「バイオ電子マ ニュアル」をご覧ください。([パソコン本体の使いかた]-[画面/ディスプレイ]-[画面の解像度/ 色数を変更する]をクリックする。)
- いったん電源を切り、再び本機を起動してください。 (チ) (スタート)ボタン- 【\* ボタン-[シャットダウン]をクリックして電源を切り、本機の心(パ ワー)ボタンを押して起動し直してください。
- ■像を扱うソフトウェアによっては、画面の色合いの設定を勝手に変更してしまうものがあります。 「静止画色補正」を無効にするか、ソフトウェアの画面設定の項目を無効にしてください。詳しくは、 「バイオ電子マニュアル」をご覧ください。([パソコン本体の使いかた]-[画面/ディスプレイ]- [画面の色補正を設定する]をクリックする。)

本 機 を セ ットア ッ プ

ミュ ジ ッ ク  $\searrow$ フ ォト/

タ ーネ ット/

メール

D V D

す る

困った

サービ

- 次の手順で本機を再起動させてください。
	- CtrlキーとAltキーを押しながらDeleteキーを押し、[タスク マネージャの起動]をクリック する。(124ページ) 「Windows タスク マネージャ」画面が表示されます。

「Windows タスク マネージャ」画面に、「応答なし」と表示されているソフトウェアがあれ ば、そのソフトウェアを選択し、[タスクの終了]をクリックしてソフトウェアを終了させて ください。

 CtrlキーとAltキーを押しながらDeleteキーを押し、画面右下の ボタンをクリックする。 本機の電源が切れたあと、約30秒後に本機の心(パワー)ボタンを押して、再び電源を入れて ください。

上記の操作を行っても本機を再起動できない場合は、本機の(パワー)ボタンを4秒以上押して電源 を切ってください。電源が切れると $O(\sqrt{2})$ ランプが消灯します。 $O(\sqrt{2})$ ランプ(グリーン) が点灯した場合は、いったん手を離し、再び(パワー)ボタンを4秒以上押して電源を切ってくださ い。

#### **! ご注意**

上記の操作を行うと、作成中のファイルや編集中のファイルが使えなくなることがあり ます。

### **Q** 画面が暗い。

■ Fnキーを押しながらF5キーやF6キーを長押しすると、液晶ディスプレイの明るさを調節できます。 詳しくは、「バイオ電子マニュアル」をご覧ください。([パソコン本体の使いかた]-[キーボード/ タッチパッド]-[Windowsキー/ Fnキーを使う]をクリックする。)

### **Q** 画像が乱れる。

■ ラジオなど、近くに磁気を発生するものや磁気を帯びているものがある場合は、本機から離してくだ さい。

**Q** 画面に輝点・滅点(黒点)がある。

#### ■ 液晶ディスプレイの構造によるもので、故障ではありません。 液晶画面は非常に精密度の高い技術で作られていますが、画面の一部にごくわずかの画素欠けや常 時点灯する画素がある場合があります(液晶ディスプレイ画面の表示しうる全画素数のうち、点灯し ない画素や常時点灯している画素数は、0.0006 %未満です)。また見る角度によって、すじ状の色む らや明るさのむらが見える場合があります。これらは、液晶ディスプレイの構造によるもので、故障 ではありません。交換・返品はお受けいたしかねますので、あらかじめご了承ください。

# 文字入力/キーボード

**Q** 文字の入力方法がわからない。

■ 詳しくは、「バイオ電子マニュアル」をご覧ください。([できるWindows for VAIO]をクリックして表 示される内容から、「文字を入力しよう」の各項目をご覧ください。)

**Q** キーボードを押したとおりに文字が入力できない。

■ 入力モードを確認してください。 日本語入力モードと英字入力モードがあります。 言語バーのアイコンが日本語入力モードのときは「あ」に、

あ殷咎の Caps:

英字入力モードのときは「A」になっています。

A股警の CAPS:

日本語入力モードと英字入力モードは、半角/全角キーで切り替えられます。

- 固(Caps Lock)ランプが点灯していないか確認してください。 (Caps Lock)ランプが点灯していると、Shiftキーを押さなくても大文字が入力されます。 Shiftキーを押しながらCaps Lockキーを押してランプを消灯させてから入力してください。(124 ページ)
- fi(Num Lock)ランプが点灯していないか確認してください。 U、I、O、J、K、L、M、@などの文字が入力できない場合は、Num Lock(ナムロック)が有効になってい る場合があります。 点灯している場合は、Num Lkキーを押してランプを消灯させてから入力してください。(124ペー ジ)

増 設

タ ーネ ット/

メール

本 機 を セ ットア ッ プ

ミュ ジ ッ ク  $\searrow$ フ ォト/

DVD

す る

# タッチパッド

### **Q** タッチパッドが使えない。

■ タッチパッドが無効になっています。 タッチパッドの設定を変更し、タッチパッドを有効にしてください。 設定を変更してもタッチパッドが有効にならないときは、本機を再起動してください。詳しくは、「バ イオ電子マニュアル」をご覧ください。([パソコン本体の使いかた]-[キーボード/タッチパッド] -[タッチパッドの設定をする]をクリックする。)

**Q** タッチパッドを無効にしたい。

■ タッチパッドの設定を変更し、タッチパッドを無効にしてください。 それでもタッチパッドが無効にならないときは、本機を再起動してください。詳しくは、「バイオ電 子マニュアル」をご覧ください。([パソコン本体の使いかた]-[キーボード/タッチパッド]-[タッ チパッドの設定をする]をクリックする。)

**Q** タッチパッドに触れただけでクリックしてしまう。

■ タッチパッドの設定を変更し、タッピング機能を無効にしてください。 詳しくは、「バイオ電子マニュアル」をご覧ください。([パソコン本体の使いかた]-[キーボード/ タッチパッド]-[タッチパッドの設定をする]をクリックする。)

**Q** タッチパッドをなぞっただけで、ウィンドウが閉じてしまう。

- スマートアクションの機能を無効にしてください。 次の手順で操作してください。
	- (スタート)ボタン-[コントロール パネル]をクリックする。 「コントロール パネル」画面が表示されます。
	- 「ハードウェアとサウンド」の[マウス]をクリックする。 「マウスのプロパティ」画面が表示されます。
	- [機能]タブをクリックする。
	- 「左コーナーの設定」を「なし」にする。
	- [OK]をクリックする。

**Q** Webブラウザなどを使用中に、タッチパッドをなぞっただけで、別のページに移動してし

### まう。

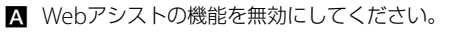

- 次の手順で操作してください。
	- (スタート)ボタン-[コントロール パネル]をクリックする。 「コントロール パネル」画面が表示されます。
	- 「ハードウェアとサウンド」の[マウス]をクリックする。 「マウスのプロパティ」画面が表示されます。
	- [機能]タブをクリックする。
	- [Webアシスト機能を使用する]のチェックをはずす。
	- [OK]をクリックする。 設定が有効になります。

### **Q** ポインタが動かない。

■ 使用しているアプリケーションによっては、一時的にポインタが動きにくくなる場合があります。 しばらく待ってから、もう1度ポインタを動かしてください。

それでもポインタが動かない場合は、次の手順で本機の電源を切ってください。

CtrlキーとAltキーを押しながらDeleteキーを押し、画面右下の ボタンをクリックする。

それでも何も起こらないときは、本機の (パワー)ボタンを4秒以上押して電源を切ってください。

**Q** 画面上のすべてのものが動かない。

■ 次の手順で本機を再起動してください。

 CtrlキーとAltキーを押しながらDeleteキーを押し、画面右下の ボタン-[再起動]をク リックする。

それでも何も起こらないときは、本機の () (パワー)ボタンを4秒以上押して電源を切ってくださ い。

困ったとれ は $\diagdown$ サービス・サ ポート

増設  $\searrow$ バ ッ ク ア ッ プ  $\searrow$ 

ス バリ

本 機 を セ ットア ッ プ

Ш ュ ジ ッ ク  $\searrow$ フ ォト/

イン タ ーネ ット/

メール

DVD

ক<br>জ

# ハードディスク

**Q** 誤ってハードディスクを初期化してしまった。

■ ハードディスクにあったファイルは、復元できません。 ハードディスク内のリカバリ機能や、ご自分で作成したリカバリディスクを使って、本機をリカバリ する必要があります。(68ページ)

**Q** ハードディスクの空き容量を知りたい。

■ ●(スタート)ボタン-[コンピュータ]をクリックしてください。 「コンピュータ」画面が表示され、空き容量が確認できます。

### **Q** ハードディスクから異音がする。

■ OSの処理などにより、何も操作していない場合でもハードディスクの読み書きが行われ、動作音が することがあります。 これは正常な処理であり、故障ではありません。 ただし、ハードディスクの空き領域が少ないときや、ハードディスク上のデータの断片化が激しいと きは、ハードディスクに負担がかかり、ハードディスクの動作音がしばらく続くことがあります。こ のようなときはディスクデフラグやディスククリーンアップを行ってください。 ディスクデフラグは次の手順で行ってください。

- (スタート)ボタン-[すべてのプログラム]-[アクセサリ]-[システムツール]-[ディ スクデフラグ]をクリックする。 「ディスクデフラグツール」画面が表示されます。
- [今すぐ最適化]をクリックする。

最適化(デフラグ)が開始されます。

ディスククリーンアップについて詳しくは、「バイオ電子マニュアル」をご覧ください。([Q&A集]- [パソコン本体]-[バイオ本体]-[ハードディスクの空き容量が少なくなった。]をクリックする。)

■ ハードディスクからまれに「カチャン」という音がする場合があります。 これはハードディスク内にあるヘッドが動作するときに発する音であり、異常ではありません。

### **Q** リカバリ領域の容量を知りたい。

- 次の手順で確認してください。
	- (スタート)ボタンをクリックし、[コンピュータ]を右クリックして[管理]をクリックす る。

「ユーザー アカウント制御」画面が表示された場合は、[続行]をクリックしてください。 「コンピュータの管理」画面が表示されます。

 画面左側の「記憶域」の[ディスクの管理]をクリックする。 「ディスク 0」に、リカバリ領域とC:ドライブの容量が表示されます。

**ヒント**

1 GBを10億バイトで計算した場合の数値です。Windowsのシステムでは1 GBを 1,073,741,824バイトで計算しており、Windows起動時に認識できる容量は、若干小さい数 値になります。

# CD / DVDディスク

**Q** CD / DVDの読み込み・再生ができない、ドライブが認識しない。

■ 本機で使用できるディスクかどうか確認してください。(131ページ)

■ ディスクの入れかたが正しいか確認してください。

- ディスクに汚れや傷がないか確認してください。
- ディスクの裏表を逆にセットしていないか、またはレーベル面が見える向きでドライブに セットしたか確認してください。
- ディスクがきちんとドライブに装着されているか確認してください。
- スピンドル(軸)にディスクをはめ込むタイプのドライブでは、スピンドルにしっかりはめ込 まれているか確認してください。

本機のドライブへのディスクの入れかたについて詳しくは、「バイオ電子マニュアル」をご覧くださ い。([パソコン本体の使いかた]-[CD/DVD]-[ディスクを入れる/取り出す]をクリックする。)

#### **! ご注意**

- 本機での動作を保証しているのは、以下のドライブとなります。
- 本機をお買い上げ時に搭載されているドライブ
- 別売りのバイオ専用ドライブ

# インターネット

**Q** インターネットに接続できない。

■ プロバイダとの契約を確認してください。 インターネット接続するには、プロバイダと契約する必要があります。(52ページ)

■ 機器の接続や設定を確認してください。 契約したプロバイダにより、機器の接続や設定方法が異なります。プロバイダから支給されるマニュ アルをよくお読みになり、機器の接続や設定を行ってください。 本機とLANケーブルやテレホンコードの接続について詳しくは、「インターネット接続用機器につな ぐ」(21ページ)をご覧ください。

 詳しくは、「バイオ電子マニュアル」をご覧ください。([Q&A集]-[インターネット]で[インター ネット接続]または[ホームページ/電子メール]をクリックする。)

**Q** ワイヤレスLANが使えない。

■ 詳しくは、「バイオ電子マニュアル」をご覧ください。([Q&A集]-[パソコン本体]-[LAN /ワイヤ レスLAN]をクリックする。)

本 機 を セ ットア ッ プ

ミュ ジ ッ ク  $\searrow$ フ ォト/

インターネット/

メール

D V D

ক<br>জ

各部 名 称

ったと

ビ

# **FeliCa**

### **Q** FeliCa機能が使えない。

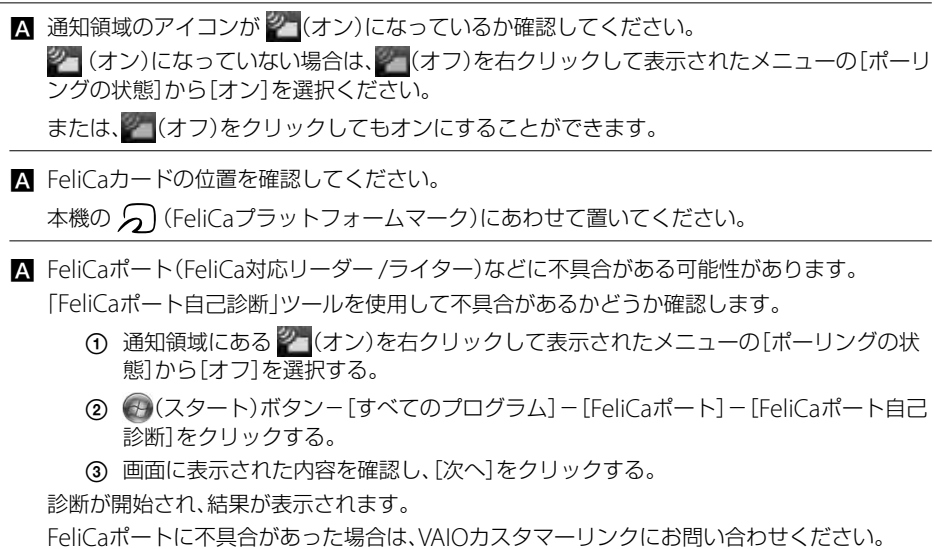

また、お手持ちのFeliCaカードに不具合があった場合は、FeliCaカード発行者にお問い合わせ ください。

# エラーメッセージ

表示されたメッセージの回避方法をご案内します。

**Q** BOOTMGR is missing. Press Ctrl+Alt+Del to restart.

■「電源/起動」(84ページ)をご覧ください。

**Q** Invalid system disk. Replace the disk, and then press any key.

■「電源/起動」(84ページ)をご覧ください。

**Q** No System disk or disk error. Replace and press any key when ready.

■「電源/起動」(84ページ)をご覧ください。

**Q** Operating System not found

■「電源/起動」(84ページ)をご覧ください。

**Q** Press <F1> to resume, <F2> to Setup

■「電源/起動」(85ページ)をご覧ください。

**Q** System Disabled

■「電源/起動」(84ページ)をご覧ください。

**Q** このリチャージャブルバッテリーパックは使用できないか、正しく装着されていない可能 性があります。

▲ 「電源/起動」(84ページ)をご覧ください。

**Q** Windowsの終了時などに「ccApp.exeが応答しません」というメッセージが表示される。

■ メッセージが表示されても、本機のご使用に関して問題はありません。 Windowsを終了するときや本機を再起動するときに、「ccApp.exe が応答しません」という メッセージが表示されても、本機の動作には影響はありません。 詳しくは「Norton Internet Security」ソフトウェアの製造元であるシマンテック社で情報が 公開されています。

各部 名 称

増設/バッ ク ア ッ プ  $\searrow$ 

ス バリ

本 機 を セ ットア ッ プ

Ш ュ ジ ッ ク  $\searrow$ フ ォト/

イン タ ーネ ット/

メール

DVD

ক<br>জ

# バイオ内の情報を調べる

# 「バイオ電子マニュアル」で検索する

「バイオ電子マニュアル」を起動して、解決方法を検索したり、自分のやりたいことの操作方法を調べることができます。 検索機能を使うと、「バイオ電子マニュアル」の情報だけでなく、付属ソフトウェアのヘルプ、Windowsのヘルプ、さら にインターネット接続時はサポートホームページからも情報を検索できます。

# ●3(スタート)ボタン-[すべてのプログラム]-[バイオ電子マニュアル]をク リックする。

「バイオ電子マニュアル」が表示されます。

### トップページまたは「キーワード検索」ページの検索窓に、調べたい内容をキー ワード(単語)や質問文で入力し、[検索]をクリックする。

画面左側に検索結果が質問の内容に近い(類似度が高い)ものから順に表示されます。

「バイオ電子マニュアル」内の情報を検索する場合は、質問文を入力するとより適切な検索結果が表示されます。 また、入力欄に複数のキーワード(単語)をスペースを区切って入力することで、期待する回答が表示されやすくなります。

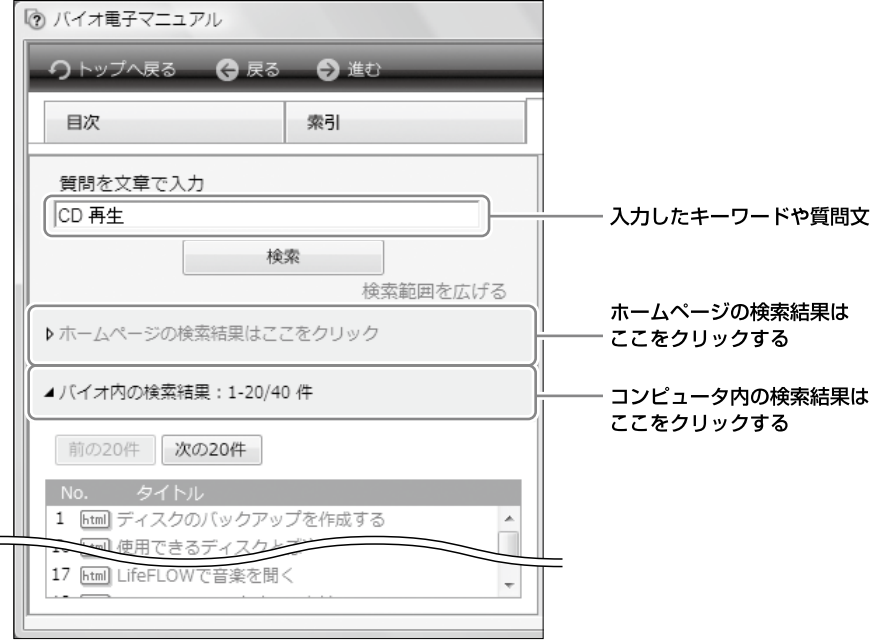

[次の20件]をクリックすると、次の検索結果の一覧が表示されます。 [前の20件]をクリックすると、前に表示されていた検索結果の一覧が表示されます。

# 3 検索結果の一覧からタイトルをクリックする。

バイオ電子マニュアルやヘルプのトピックは、画面右側に表示されます。 サポートホームページの内容は別画面で表示されます。

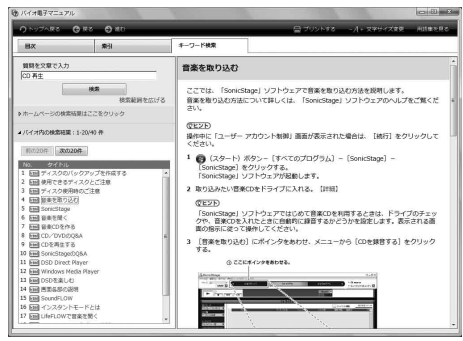

# Windows ヘルプとサポートを見る

(スタート)ボタン-[ヘルプとサポート]をクリックすると「Windows ヘルプとサポート」が表示されます。 Windows ヘルプとサポートでは、Windowsに関するヘルプの参照と、各種サポートツールを実行できます。

# 各ソフトウェアのヘルプを見る

本機に付属しているソフトウェアにもヘルプが添付されています。

また、「バイオ電子マニュアル」の[ソフトウェアの使いかた]-[ソフト紹介/問い合わせ先]-[付属ソフトウェアのご 紹介と問い合わせ先]の表にあるソフトウェア名をクリックして表示される画面には、ソフトウェアの使いかたがわか らなくなったときのために、各ソフトウェアごとに「操作がわからなくなったときは」の項目があります。あわせてご 覧ください。

### **ヒント**

ヘルプとは、ソフトウェアの操作についてわからなくなったときに、デスクトップ画面上でその解決方法についての情報を検索して、表 示する機能のことです。

本 機 を セ ットア ッ プ

Ш ュ ジ ッ ク  $\searrow$ フ ォト/

イン タ ーネ ット/

メール

DVD

ক<br>জ

各部 名 称

た

97

# サポートホームペーシ べる

### VAIOカスタマーリンク ホームページ http://vcl.vaio.sony.co.jp/

本機をインターネットに接続してご覧ください。

VAIOカスタマーリンクホームページでは、バイオに関するトラブル解決方法や活用方法、バイオを安心してご使用い ただくための最新情報などをご提供しています。定期的にご覧ください。

#### **! ご注意**

本マニュアルの「サービス・サポート」の内容は、2007年10月現在のものです。内容は随時更新されます。

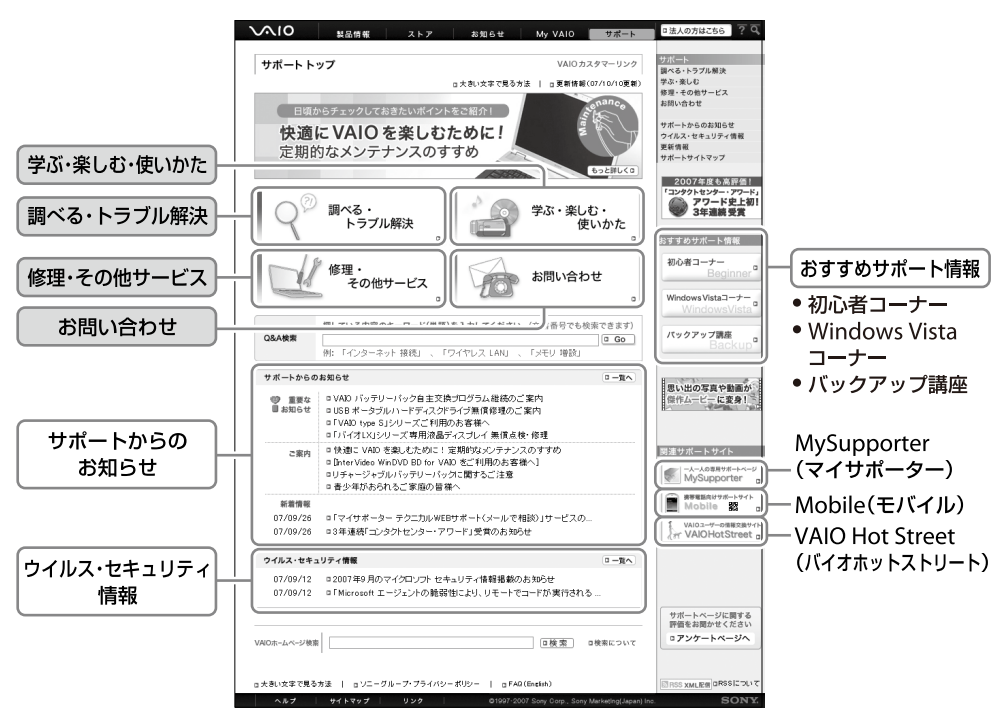

各項目について、詳しくは99ページ~ 101ページをご覧ください。

### VAIOカスタマーリンクホームページを見るには

(スタート)ボタン-[すべてのプログラム]-[Internet Explorer]をクリックして「Windows Internet Explorer」 ソフトウェアを起動し、 (お気に入り)から[VAIOサポートページ]-[1 サポート(サービス・トラブル解決・使い方 情報)]をクリックして表示します。

### <調べる・トラブル解決>

#### バイオに関する疑問やトラブルを解決したい方はこちらをご利用ください。 製品別サポート情報、Q&A検索、バイオにつながる製品の接続情報、付属ソフトウェアのお問い合わせ先、OS (Windows)に関する情報など、お困りの問題を解決するさまざまな情報を提供しています。

### □ 製品別サポート情報(お客様のバイオの専用サ ポートページ)

バイオの製品ごとに専用ページを用意しています。 お客様のバイオに関する「お知らせ」「Q&A検索」「アップ デートプログラム」「他社製品接続情報」など最新サポー ト情報を確認できます。

### □ O&A検索

バイオに関するトラブル解決方法や操作・設定方法など、 知りたい情報を以下の3つの方法で検索できます。

- よくある質問から探す カテゴリ別に分類されています。
- 症状やエラーメッセージから探す 例)音が出ない、電源が切れない(症状) 例)「変換に失敗しました」(エラーメッセージ)
- キーワードや文章を入力して検索する。

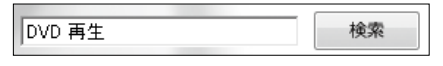

### <学ぶ・楽しむ・使いかた>

バイオをより活用したり楽しみたい、使い方を知りたいという方はこちらをご利用ください。

バイオならではの活用方法や知っておきたいお役立ち情報など、バイオをさらに快適に楽しむための情報を提供して います。

### □ VAIOをもっと楽しもう!

テレビ、映像、写真、音楽など、ソニー製ソフトウェアを 使ったバイオの楽しみかたを紹介しています。

### □ ソフトウェア活用ヒント集

知っておくと便利な活用方法を紹介しています。 例)CD-R活用ヒント集、DVD活用ヒント集、バックアッ プ講座、筆ぐるめ使い方講座、Word/Excel活用ヒント集、 AdobePremiere活用ヒント集

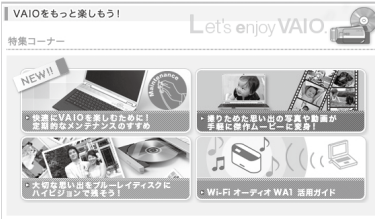

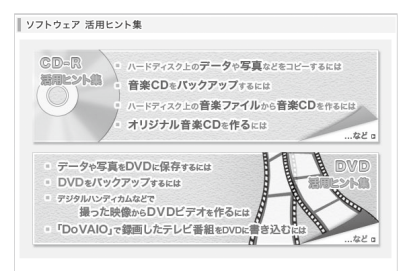

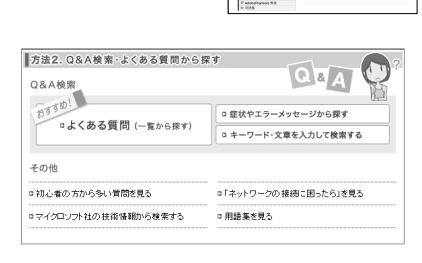

VGC-LA90S

**| 55888 ワンクリックで** 

▒▒▒ 簡単表示 wordbourner<br>q BBV+57

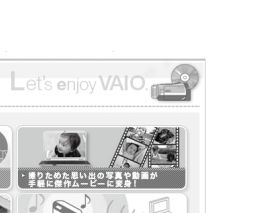

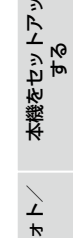

プ

ミュ ジ ッ ク  $\searrow$ フ

DVD

 $\searrow$ 

困ったとれ は $\diagdown$ 

サービス・サ ポート

### <修理/その他サービス>

#### □ 修理関連のご案内

故障かな?と思ったときの確認方法や修理依頼の手順、概算修理料金、修理進捗情報の確認など、修理関連の情報を提 供しています。

#### □ 各種有料サービスのご案内

バイオの設置・設定サービスや延長保証など、各種有料サービスをご案内しています。 有料サービスの内容について詳しくは、「各種有料サービスのご案内」(111ページ)をご覧ください。

### <お問い合わせ>

お電話やメールでのお問い合わせ方法、付属ソフトウェアのお問い合わせ先などをご紹介しています。 「VAIOコールバック予約サービス」(103ページ)や「VAIOリモートサービス」(104ページ)もこちらからご利用いただ けます。

### <おすすめサポート情報>

### □ 初心者コーナー

初心者の方から実際に寄せられているお問い合わせをもとに、初心者の方が知りたい情報をイラストなどを交えて分 かりやすい言葉でご紹介しています。

### Windows Vistaコーナー

Windows Vistaの基本操作や設定方法、便利な活用方法などをQ&Aや活用集、動画などで分かりやすくご紹介してい ます。

### □ バックアップ講座

VAIOに保存されたデータのバックアップ方法と、その復元方法について解説しています。大切なデータの保護にお役 立てください。

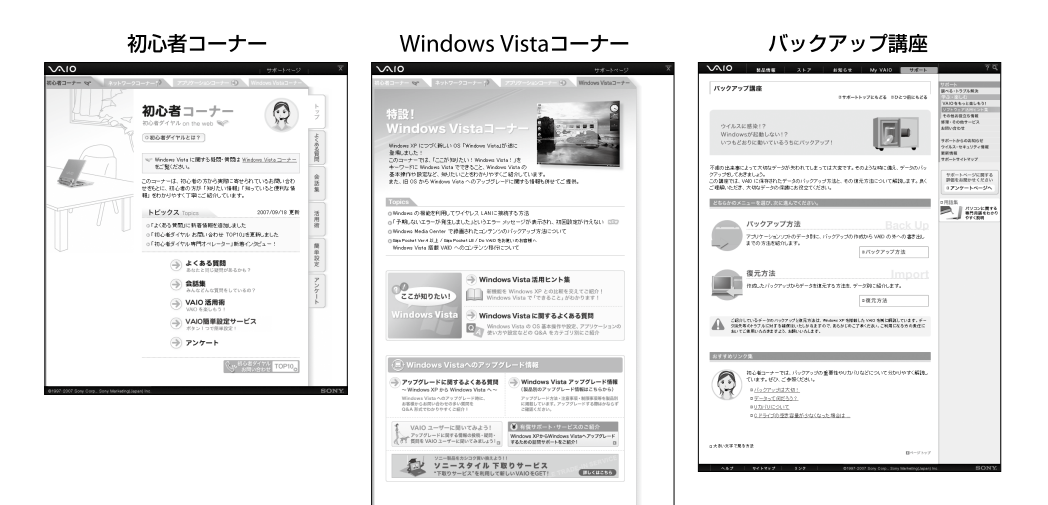

# VAIOカスタマーリンク モバイル(携帯電話用VAIOサポートサイト)

携帯電話向けのVAIOサポートサイトで最新のサポート情報を提供しています。特にウィルス情報などを調べたいと きや、バイオの修理状況を確認したいときなどに便利です。

### **! ご注意**

- 修理状況の確認は、VAIOカスタマーリンクへ直接修理を依頼された場合にのみご利用いただけます。
- 対応端末は、i-mode、EZweb、Yahoo!ケータイです。

### メニュー

- お知らせ
	- 重要なお知らせ
	- What's new!!
	- ウィルス・ワーム情報
	- マイクロソフト・ セキュリティ情報
- □ アクセス方法

**! ご注意**

- URLからアクヤス
- http://vcl.vaio.sony.co.jp/mobile/ ● ORコードからアクセス

(バーコード(QRコード)読み取り対応機種のみ)

見たい投稿を閲覧するだけのご利用も可能です。

● 投稿内容に関して、ソニーは一切保証いたしません。

● 閲覧以外のご利用には、My Sony IDまたはVAIOカスタマー IDが必要です。

回流的回

- $\bullet$  O&A - 新着 Q&A
	- よくある質問
	- 初心者コーナー
	- O&A·用語集検索
- サポート系コンテンツ
	- VAIOの修理について
	- 修理お預かり情報 (修理状況、見積情報、 出荷情報)
	- VAIO Hot Street モバイル

**Barrio**  $\overline{\mathsf{A}}$ 10

<u>ライルス・セキュリティ情報</u><br>マイクロソフトセキュリティ情報 [2] Q& A 2]Q&A<br>・<u>新着Q&</u><br>・エくある<br>・初心者  $A(6/15)$ 

- お楽しみコンテンツ - お楽しみリンク集
- ミュ ジ ッ ク  $\searrow$ フ DVD

本 機 を セ ットア ッ プ

ォト/

すକ

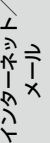

ッ ク ア ッ プ  $\searrow$ ス バリ

とれ は $\diagdown$ ス・サ ポート

増設  $\searrow$ バ

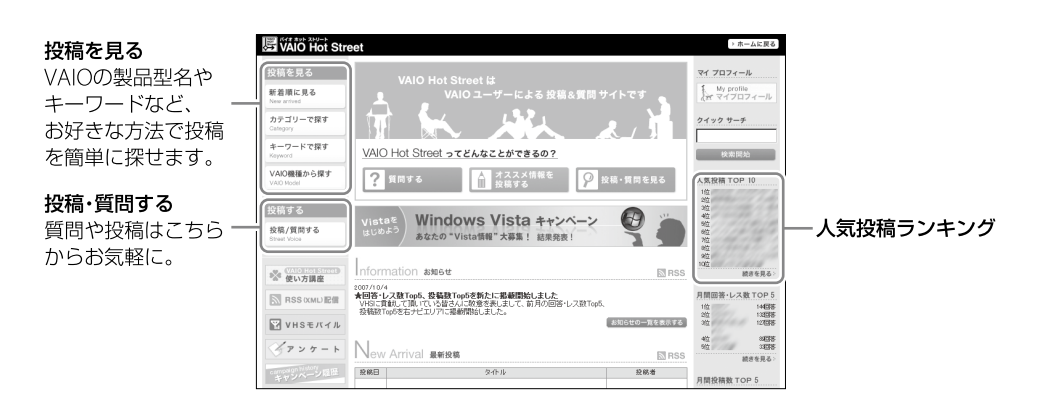

VAIO Hot Street (VAIOユーザの情報交換サイト)

VAIO Hot Streetは、バイオをお持ちのお客様同士で、よりバイオを活用するための情報を交換できるサイトです。 皆に教えてあげたい情報を投稿したり、わからないことを質問したり、質問に回答したりすることができます。

# 電話で問い合わせる

# VAIOカスタマー登録に関するお問い合わせ

カスタマー専用デスク

電話番号:(0466) 38-1410 (通話料お客様負担)

(ゼロヨンロクロク サンハチ イチヨンイチゼロ)

受付時間:月曜~金曜日 10時 ~ 1時 (祝日、年末年始を除く)

**! ご注意**

バイオの使い方のお問い合わせや修理の受付については、「VAIOカスタマーリンク」までご連絡ください。

# 使いかたに関するお問い合わせ

VAIOカスタマーリンクでは、バイオに関する技術的な質問を電話で承っております。

### お問い合わせの前にご確認ください

### □ お試しください

「バイオ電子マニュアル」やVAIOカスタマーリンクホームページで、バイオの操作やトラブルの解決方法をご確認くだ さい。

詳しくは、「バイオ内の情報を調べる」(96ページ)、「サポートホームページで調べる」(98ページ)をご覧ください。

### □ 付属ソフトウェアのお問い合わせについて

付属のソフトウェアに関するお問い合わせは、「付属ソフトウェアのお問い合わせ先」(113ページ)をご覧ください。 それ以外のソフトウェアについては、各ソフトウェアメーカーにお問い合わせください。

### □ 発信者番号通知について

発信者番号通知にて、カスタマー登録の際に登録した電話番号でお電話していただくと、よりスムーズに担当者につな がります。

#### $\Box$  以下の内容をご用意ください $($ 2 ~ 4)は該当する場合のみ)

- 本機の型名(保証書または「各部の説明」のIDラベルに記載されています。)
- 本機に接続してる周辺機器名(メーカー名と型名)
- エラーメッセージが表示された場合は、表示されたエラーメッセージ
- 本機に付属していないソフトウェアを追加した場合は、そのソフトウェアの名前とバージョン

#### ■ お問い合わせやご意見、個人情報の取扱いについて

お問い合わせ内容や商品に関するご意見は、商品開発およびサービス・サポート向上の参考とさせていただく場合が あります。

また、ご質問などに適切に対応するため、通話内容を記録させていただく場合があります。

### お問い合わせ先

VAIOカスタマーリンク 電話番号: (0120) 60-3399 (フリーダイヤル)

※携帯電話、PHS、一部のIP電話、海外などからのご利用は、(0466)30-3000(通話料お客様負担)

受付時間 平日:9時~ 1時 土曜、日曜、祝日:9時~ 1時 (35日年中無休) 年末年始は土曜、日曜、祝日の受付時間となる場合があります。

フリーダイヤルのご利用には、VAIOカスタマー登録が必要となります。

ご登録していただくと、「VAIOコールバック予約サービス」(下記)が24時間ご利用いただけます。

#### **! ご注意**

- 雷話番号や営業時間は変更になる場合があります。
- 他社製品との接続、ソニーが提供していないOS・ソフトウェア、ソニーで再現できないご使用上の問題点などについては、お答えい たしかねる場合があります。

**ヒント**

音声ガイドの案内に従い、お問い合わせ内容に応じた番号をお選びください。担当オペレーターが対応します。

### お問い合わせの際にご利用ください

- VAIOカスタマーリンク電話受付混雑状況
- VAIOコールバック予約サービス
- VAIOリモートサービス

各項目の詳しくは、以降をご覧ください。

# VAIOカスタマーリンク電話受付混雑状況

### http://vcl.vaio.sony.co.jp/info/konzatu.html

電話受付の混雑状況を、VAIOカスタマーリンクホームページで公開しています。

□ アクセス方法(詳しい内容やサービスのご利用はこちらから)

VAIOカスタマーリンク ホームページにアクセス

「お問い合わせ」 をクリック

「技術的なお問い 合わせ」をクリック 「VAIOカスタマーリンク 電話受付混雑状況」を クリック

# VAIOコールバック予約サービス

http://vcl.vaio.sony.co.jp/info/callback.html

ホームページから電話サポートのご予約をお申し込みいただくと、ご指定の日時にVAIOカスタマーリンク(コールセ

ンター)からお客様にお電話を差し上げるサービスです。

予約受付:VAIOカスタマーリンクホームページからいつでもご予約可能 回答時間:35日2時間

□ アクセス方法(詳しい内容やサービスのご利用はこちらから)

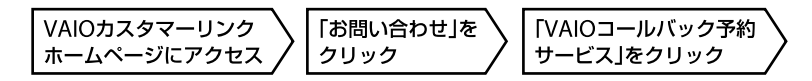

### **! ご注意**

● 本サービスをご利用いただくには、My Sony IDまたはVAIOカスタマー IDが必要です。

● 本サービスは、バイオ本体やバイオ関連製品の使いかたに関するお問い合わせにご利用いただけます。

(**でヒント**)

VAIOカスタマーリンクホームページのアクセス方法について詳しくは、「VAIOカスタマーリンクホームページ」(98ページ)をご覧くだ さい。

増設/バ ッ ク ア ッ プ  $\searrow$ 

ス バリ

本 機 を セ ットア ッ プ

ミュ ジ ッ ク  $\searrow$ フ ォト/

イン タ ーネ ット/

メール

DVD

ক<br>জ

# VAIOリモートサービス

### http://vcl.vaio.sony.co.jp/rem/

オペレーターがインターネット経由でお客様のバイオの 画面を確認しながら、トラブルの内容を確認したり、使い かたなどをご案内するサービスです。 難しいパソコン用語は不要なので、「電話の説明だけでは わかりにくい」「自分の状況をうまく説明できない」とい う方は、ぜひお試しください。

#### **! ご注意**

- 本サービスは、事前に「VAIOコールバック予約サービス」から のお申し込みが必要です。
- お問い合わせの内容によっては、本サービスをご利用いただ けない場合があります。

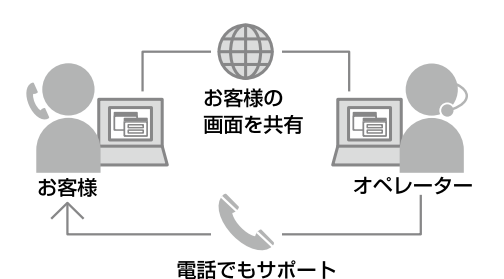

### □ アクセス方法(詳しい内容やサービスのご利用はこちらから)

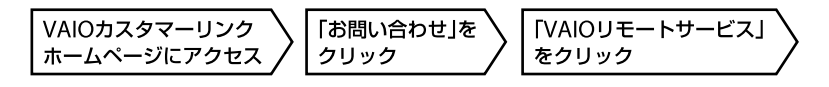

**ヒント**

VAIOカスタマーリンクホームページのアクセス方法について詳しくは、「VAIOカスタマーリンクホームページ」(98ページ)をご覧くだ さい。

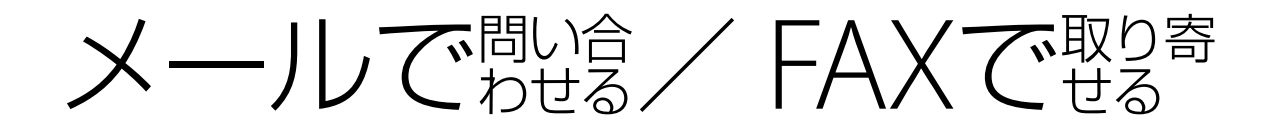

# メールで問い合わせる(テクニカルWEBサポート)

(http://vcl.vaio.sony.co.jp/info/techweb.html)

「テクニカルWEBサポート」は、バイオに関する使いかた などの技術的な質問をホームページ内の質問フォームか ら入力すると、電子メールで回答を受け取ることができ るサービスです。

(でヒント)

本サービスをご利用いただくには、My Sony IDまたはVAIOカス タマー IDが必要です。

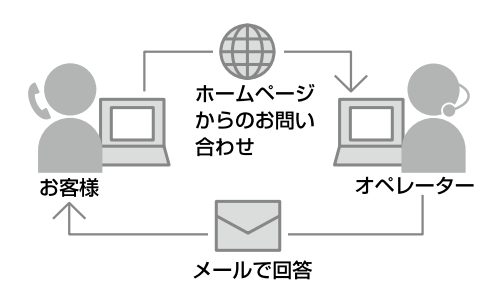

### □ アクセス方法(詳しい内容やサービスのご利用はこちらから)

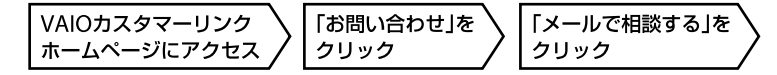

**ヒント**

VAIOカスタマーリンクホームページのアクセス方法について詳しくは、「VAIOカスタマーリンクホームページ」(98ページ)をご覧くだ さい。

# FAXで情報を取り寄せる

「FAX情報サービス」では、バイオに関する各種情報や修理の際に必要な[VAIOカルテ」などをFAXで入手できます。以 下のFAX番号におかけになり、応答する音声ガイダンスに従って操作してください。 なお、各情報の資料番号については、資料番号「0001」で入手できます。

FAX情報サービス FAX番号: (0466)30-3040

**! ご注意** 一部の機種では提供されません。 困ったとれ は $\diagdown$ 

サービス・サ ポート

本 機 を セ ットア ッ プ

ミュ ジ ッ ク  $\searrow$ フ ォト/

イン タ ーネ ット/

増設  $\searrow$ バ ッ ク ア ッ プ  $\searrow$ 

ス バリ

メール

D V D

す る

# 多理を依頼されるときは

# 修理を依頼される前に

修理を依頼される前に、「バイオ電子マニュアル」や「VAIOカスタマーリンクホームページ」などで、お使いのバイオの 症状に合うものがないかご確認ください。ハードウェアの故障と思われて修理に出されたものの多くが、仕様の範囲 内であったり、ソフトウェアの設定を変更するなどの操作で直ることがあります。 詳しくは、「バイオ内の情報を調べる」(96ページ)、「サポートホームページで調べる」(98ページ)をご覧ください。

(**でヒント**)

VAIOカスタマーリンクホームページの「故障かな?と思ったら」(http://vcl.vaio.sony.co.jp/rep/mistake.html)でも故障と間違いや すい症状や解決方法などについてご案内しています。修理を依頼する前にご確認ください。

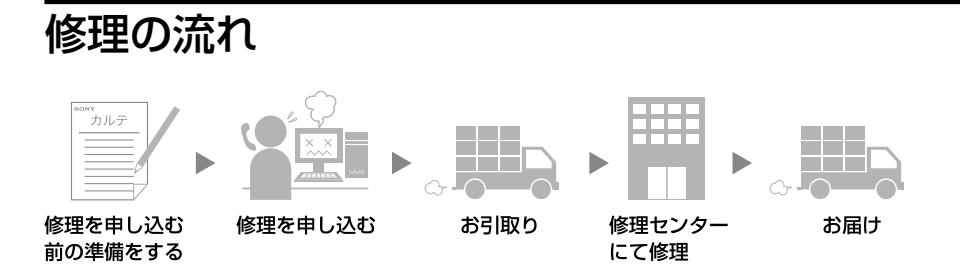

# 修理を申し込む前の準備

### □ 保証書やVAIOカルテ、筆記用具をご用意ください

保証書とVAIOカルテは本機に付属しています。「VAIOカルテ」を紛失された場 合は、VAIOカスタマーリンクホームページ(http://vcl.vaio.sony.co.jp/rep/ precall.html)またはFAX情報サービス(105ページ)より入手できます。 筆記用具は、修理をお受けする際にお伝えする修理受付番号を控えるのに必 要です。

**ヒント**

弊社の保証以外に、販売店などの独自の保証に加入されている場合は、そちらの保証内 容も確認されることをおすすめします。

### □ ご注意ください

- 修理時の代替機は用意しておりません。
- 保証期間中でも有料になる場合があります。詳しくは保証書の「無料修理規定」をご覧ください。
- ご購入後1か月以降のお申し出によるハードウェアに関する不具合の場合には、修理のみの対応になります。
- 修理料金のお支払いは、現金一括払いのほかに、カードによる分割払いがご利用いただけます。詳しくは「VAIOカル テ」をご覧ください。

VAIOカルテ

 $V<sub>10</sub>$ 

- 修理のために交換した故障部品はお客様への返却をしておりませんので、あらかじめご了承ください。
- お買い求めいただいたバイオの保証規定は日本国内のみ有効です。 海外修理サービスとして「VAIO Overseas Service」をご用意しています。詳しくは、「各種有料サービスのご案内」 (111ページ)をご覧ください。

**ヒント**

VAIOカスタマーリンクホームページで修理規約についてご説明しています。ご確認ください。

### データのバックアップをおとりください

修理に出す前に、ハードディスクなどの記録媒体のプログラムおよびデータは、お客様ご自身でバックアップをおとり ください。

弊社の修理により、万一ハードディスクなどのプログラムおよびデータが消去あるいは変更された場合でも、弊社は一 切責任を負いかねますのであらかじめご了承ください。

データのバックアップをとる方法は、「バックアップについて」(58ページ)をご覧ください。

#### **! ご注意**

OSが起動しないなど、バックアップができない場合でも、弊社にてバックアップを行うサービスは行っておりません。

### □ 概算修理料金について

ホームページで、製品別に主な症状と故障箇所別の概算修理料金を確認できます。修理に出される前などにお役立て ください。 VAIOカスタマーリンクホームページ「概算修理料金」

http://vcl.vaio.sony.co.jp/rep/repstd/

### □ その他

不具合症状などの確認のため操作をお願いする場合があります。ご使用のバイオをできるだけお手元にご用意の上、 お電話ください。

# 修理を申し込む

#### 修理窓口に電話をかける

### 「VAIOカスタマーリンク修理窓口」

### 電話番号: (0120) 60-5599(フリーダイヤル)

※ 携帯電話、PHS、一部のIP電話、海外などからのご利用は(0466)30-3030(通話料お客様負担)

受付時間: 平日:9時~ 20時 土曜、日曜、祝日:9時~ 17時 (365日年中無休) ※ 年末年始は土曜、日曜、祝日の受付時間となる場合があります。

#### **! ご注意**

電話番号や営業時間は変更になる場合があります。

#### (でヒント)

- 音声ガイドの案内に従い、お問い合わせ内容に応じた番号をお選びください。 担当オペレーターが対応します。
- 通常、平日は17時まで、土曜、日曜、祝日は15時までにお電話いただければ、翌日お引取りいたします。(一部機種・地域を除く。2007 年10月現在)

### ② 修理の受付

故障症状を確認し、修理が必要な場合、修理品のお引取り手配をいたします。

- オペレーターがお伝えする修理受付番号をお手持ちのVAIOカルテにご記入ください。
- 修理品のお引取り時間を翌日以降で以下の4つの時間帯よりお選びください。 9時~ 12時/ 12時~ 15時/ 15時~ 18時/ 18時~ 20時(は平日のみ)

#### **! ご注意**

- 上記は2007年10月現在で選択可能な時間帯です。
- 一部機種、一部地域では、ご利用できない時間帯があります。
- ご希望の日時、引取り場所などを調整させていただく場合があります。

本 機 を セ ットア ッ プ

ミュ ジ ッ ク  $\searrow$ フ ォト/

インターネット/

増設/バ ッ ク ア ッ プ  $\searrow$ 

困ったとれ は $\diagdown$ 

各部 名 称

/ 注 意 事 項

サービス・サ ポート

ス バリ

メール

DVD

ক<br>জ

# お引取り

### お引取りまでの準備

以下をあらかじめご用意ください。

- 修理品本体
- VAIOカルテ
- 保証書(保証期間中のみご用意ください。)
- 必要な付属品類

### ② お引取り

ご連絡いただいた翌日以降に、ソニー指定の配送業者が修理品をお客様宅へ引き取りに伺います。

**ヒント**

- 修理品のお引取り、梱包材の用意や梱包作業は、ソニー指定の配送業者が無料で行います。
- 修理品本体は玄関にて手渡しできるよう配線をはずしてご用意ください。
- VAIOカスタマーリンクへ直接修理をご依頼されたお客様には、ホームページおよび携帯電話向けサポートサイトで修理状況や修理 見積もりなどをご案内しています。

詳細については「修理/お預かり品状況確認」、「修理お預かり情報」(下記)をご覧ください。

# お届け/お支払い(有料の場合のみ)

### ① お届け

修理完了後、ソニー指定の配送業者が修理品をお客様宅へお届けします。

#### **! ご注意**

修理品お届け後の本機の設置、設定は、お客様にて行ってください。

### ② お支払い(有料のみ)

修理料金のお支払い方法を「現金払い」で希望された方は、お届けした際に配送業者に修理費用をお支払いください。

# 「修理/お預かり品状況確認」、「修理お預かり情報」について

ホームページおよび携帯電話向けサポートサイトでは、VAIOカスタマーリンクへ直接修理をご依頼されたお客様に、 修理状況や修理見積もりなどをご案内しています。

### **! ご注意**

- 販売店経由で点検や修理依頼された場合は、販売店にご確認ください。
- 一部の機種では提供されません。

### VAIOカスタマーリンクホームページで確認する

修理の進み具合に応じて、「修理品お預かり予定日」、「修理完了予定日」、「修理完了日」の日程をVAIOカスタマーリンク ホームページ「修理/お預かり品状況確認」でご案内しています。

### □ アクセス方法

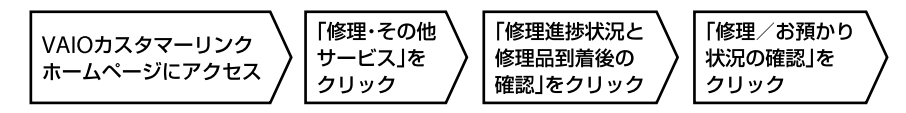

#### **ヒント**

VAIOカスタマーリンクホームページへのアクセス方法について詳しくは、「VAIOカスタマーリンクホームページ」(98ページ)をご覧く ださい。
# VAIOカスタマーリンク モバイル(携帯電話向けサポートサイト)で確認する

修理品の進捗状況(7段階)および修理完了予定日のご案内、修理見積のご案内/見積内容へのご回答受付、お客様への 問い合わせ連絡、見積時/修理完了時のご案内を携帯メールにお知らせするサービスなどをVAIOカスタマーリンクモ バイル「修理お預かり情報」でご提供しています。

#### **! ご注意**

見積案内メール、修理完了案内メールを受信するには、事前にモバイルサイトでの携帯メールアドレスのご登録が必要です。

## □ アクセス方法

- VAIOカスタマーリンク モバイルにアクセスする。 アクセス方法は、「VAIOカスタマーリンク モバイル(携帯電話用VAIOサポートサイト)」(101ページ)をご覧ください。
- 「サポート系コンテンツ」から「修理お預かり情報」を選択。
- 「ログイン」を選択し、修理受付番号と電話番号を入力。

(ダ**ヒント)** 

ログインでは、修理受付の際にお伝えした修理受付番号(10桁)と、お伺いした「ご連絡先電話番号」を入力します。

本 機 を セ ットア ッ プ

ッ ク  $\searrow$ フ ォト/

D V D

<span id="page-109-0"></span>保証書とアフターサービス

# 保証書について

- この製品は保証書が添付されていますので、お買い上げの際、お買い上げ店からお受け取りください。
- 所定事項の記入および記載内容をご確認いただき、大切に保存してください。

# アフターサービスについて

#### 保証期間中の修理は

保証書の記載内容に基づいて修理させていただきます。 ただし、保証期間内であっても、有料修理とさせていただく場合がございます。詳しくは保証書をご覧ください。

#### 保証期間経過後の修理は

修理によって機能が維持できる場合は、ご要望により有料で修理させていただきます。

## 修理について

当社ではパーソナルコンピュータの修理は引取修理を行っています。当社指定業者がお客様宅に修理機器をお引き取 りにうかがい、修理完了後にお届けします。詳しくは、「修理を依頼されるときは」(106ページ)をご覧ください。

## 部品の保有期間について

当社ではパーソナルコンピューターの補修用性能部品(製品の機能を維持するために必要な部品)を、製造打ち切り後 6年間保有しています。この部品保有期間を修理可能の期間とさせていただきます。

<span id="page-110-0"></span>その他のサービスとサポート

# バイオオーナーの皆さまの ポータルページ「My VAIO」

http://www.vaio.sony.co.jp/MyVAIO/

ウェブ検索、ニュース、天気予報などに加え、マイブック マークやカレンダー&メモなど、毎日便利にご利用いた だける機能が満載です。ぜひご活用ください。 また、ログインボタンからMy Sony IDを使ってログイン すると、お客様の登録製品情報やソニーポイント残高な

#### どが表示されます。

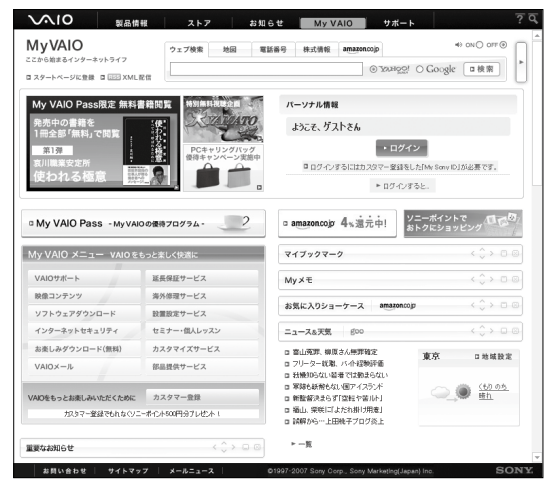

(2007年10月現在)

## **My VAIO Pass**

VAIOカスタマー登録(36ページ)をしていただいたお客 様に無料で提供するサービスです。

お得な優待メニューなどの情報提供や、対象サービスご 利用によるソニーポイントのプレゼント(5 ~ 10%)な ど、さまざまな特典を受けることができます。

## My VAIO Passプレミアム(有償)

My VAIO Passよりもさらにソニーポイントのプレゼン トがアップするなど、よりお得な優待メニューをご用意 しています。

\* 「ソニーポイント」とは、ソニーグループの商品・サービスの購 入や利用に使える共通のポイントシステムです。

# 各種有料サービスのご案内

お客様のスキルや目的、状況に合わせた各種有料サービ スメニューが用意されています。

各種サービスはバイオオーナー向けサイトMy VAIO (http://www.vaio.sony.co.jp/MyVAIO/)からご覧くだ さい(一部サービスを除く)。

#### **! ご注意**

2007年10月現在の情報になります。

## □ VAIO延長保証サービス

http://www.vaio.sony.co.jp/VP2/ ベーシック

1年間のメーカー保証を3年間に延長します。

#### ワイド

ベーシックに加え、落下や水濡れ等のお客様の過失によ る損害や火災・水災等の事故についてもご購入から3年 間無料修理します。

#### **! ご注意**

- ご購入にはカスタマー登録が必要です。
- ソニースタイルでご購入いただいたバイオは既に保証に加入 済みのため、サービス対象外です。

## VAIO Overseas Service(海外修理サービス)

http://www.vaio.sony.co.jp/VOS/

海外で安心してお使いいただくための修理サポートサー ビスです。海外の対象地域で故障した場合、1年間無料 でお客様のノートブック型バイオの現地修理を行います。 また、その際お電話でのサポートも行います。

#### **! ご注意**

- 一部の機種はサービス対象外です。ご了承ください。
- ご購入にはカスタマー登録が必要です。

#### □ VAIO設置設定サービス

http://www.vaio.sony.co.jp/Setting/ スタッフがお客様のご自宅へお伺いし、設置設定のサ ポートを行うサービスです。 各種メニュー、お申し込みなどの詳細は、ホームページを

ご覧いただくか、デジホームサポートデスクまでお問い 合わせください。

デジホームサポートデスク 電話番号 :(0570)073-111(一般及び携帯電話) 電話番号 : (03) 5789-3474 (PHS · IP電話) 受付時間 10:00 ~ 18:00

各部 名 称

/ 注 意 事 項

本 機 を セ ットア ッ プ

ミュ ジ ッ ク  $\searrow$ フ ォト/

イン タ ーメ

増設  $\searrow$ バ ッ ク ア ッ プ  $\searrow$ 

困 っ た と ャリ は サ ービ ス・サ ポ

ート

ス バリ

ネット/ ール

D V D

## <span id="page-111-0"></span> VAIOインターネットセキュリティ

#### http://www.vaio.sony.co.jp/Vis/ 「Norton Internet Security online」 ウイルス対策だけではなく、ブロードバンド環境に不可欠な ファイアウォール機能やプライバシー制御、迷惑メール防止な どの機能を兼ね備えた総合セキュリティ対策ソフトウェアです。

#### 「Norton AntiVirus online」

インターネットや電子メールから不正進入してくるウイ ルスやワームを自動的にチェックし駆除するウイルス対 策ソフトウェアです。

## VAIOメール

http://www.vaio.sony.co.jp/Mail/ バイオをお持ちの方に「お好きな名前@vaio.ne.jp」の メールアドレスを提供します。

プロバイダを変更しても、同じメールアドレスを使えま す。Webメールやデータ保管などの機能も使用できます。

## VAIOソフトウェアセレクション

http://www.vaio.sony.co.jp/Soft/

VAIOカスタマー登録をしていただいたお客様へのソフ トウェアのダウンロード販売サイトです。 バイオおすすめのアプリケーション、ゲーム、また本サイ ト限定のソフトウェアも多数取りそろえています。

## □ セミナー・個人レッスン

http://www.vaio.sony.co.jp/Lesson/

#### セミナー

バイオの基本的な使いかたから、写真加工、ハイビジョン 編集まで、少人数制でお客様の「実現したい」を応援する 講座を多数ご用意しております。

#### 個人レッスン

バイオの基本的な使いかたから、デジタル写真の加工、ビ デオ編集、WordやExcelなどといったソフトウェアの レッスンをお客様のご自宅でマンツーマンで行います。

お申し込み、講座内容や料金等詳細については、ホーム ページをご覧ください。

#### □ 部品の販売について

http://www.vaio.sony.co.jp/Parts/ バイオをより快適にお使いいただくために、一部の部品や 付属品を有料で提供いたします。

#### 購入可能な部品例

キーボードやマウスなど簡単に交換できる部品、取扱説 明書などの付属品、商品として販売終了したACアダプ ターやバッテリーなど。

#### ご注文方法

- ソニーサービスステーション(SS)でのご注文(SS窓口で受け取り の場合お支払いは部品代のみ。)
- ホームページより部品をご注文(対象機種のみ) (部品代+送料・代引き手数料1,155円(税込))

#### **! ご注意**

ご登録製品によっては、提供できないサービスがあります。

# □ VAIOカスタマイズサービス

http://www.vaio.sony.co.jp/Customize/ バイオ本体をお預かりし、各種カスタマイズを行うサー ビスです。 1年間の保証がついたソニー純正のサービスです。 メモリやハードディスクのアップグレード、キーボードの 交換などのメニューをご用意しています。(対象機種のみ)

## アップデートCD-ROM 送付サービス

http://vcl.vaio.sony.co.jp/cdromss/ ネットワーク経由でのアップデートが困難なお客様に、 お使いの機種に応じたアップデートCD-ROMを有料で 送付するサービスです。

## □ 訪問修理サービス

http://vcl.vaio.sony.co.jp/onsite/ お客様のご使用環境などによる訪問修理のご要望にお答 えするサービスです。(対象は一部機種を除いたデスク トップ型バイオのみ)

ソニーのサービスエンジニアがお客様のご自宅へ直接お 伺いして、修理を行ないます。

技術料・部品代以外に保証期間の内外に関わらず、別途、 訪問料金がかかります。

サービスメニュー、料金、訪問可能な地域などは随時更新 されますので、お申し込みの前にホームページをご確認く ださい。

## □ VAIOクリニック(点検サービス)

http://vcl.vaio.sony.co.jp/clinic/

ソニー品質基準に基づいた各種点検に加え、普段手入れ のできない内部のお掃除やキーボード交換など、お客さ まのVAIOを専門のスタッフが1台1台丁寧にクリニック します。

# <span id="page-112-0"></span>付属ソフトウェア0 お問い合わせ先

本機に付属のソフトウェアはそれぞれお問い合わせ先が 異なります。各ソフトウェアごとに記載された先へお問 い合わせください。

なお、本機に付属のソフトウェアの起動方法やお使いに なる際のご注意など詳しい情報は、下記の手順で「バイオ 電子マニュアル」を表示させてご覧ください。

#### **ヒント**

本機に付属のソフトウェアは、選択したモデルにより異なります。 付属のソフトウェアを確認するには、付属の「主な仕様と付属ソ フトウェア」をご覧になるか、または + (スタート)ボタン-[す べてのプログラム]にポインタをあわせて表示されたメニューを ご確認ください。

# ● (スタート)ボタン-[すべてのプ ログラム]-[バイオ電子マニュア ル]の順にクリックする。

「バイオ電子マニュアル」が表示されます。

# 2 「バイオ電子マニュアル」の[ソフト ウェアの使いかた]-[ソフト紹介/ 問い合わせ先]-[付属ソフトウェア のご紹介と問い合わせ先]をクリッ クし、表示されたソフトウェア名を クリックする。

#### **! ご注意**

 Windows Vistaは、使用者がOS上で作業を行うには一定の ユーザー権利とアクセス許可が必要です。 本機に付属のソフトウェアの中でも同様に、一定のユーザー 権利とアクセス許可が必要なものがあります。 インストールができない、機能の一部が使用できない、または ソフトウェアが起動できない場合などは、ログインしている ユーザーに必要なユーザー権利とアクセス許可が与えられて いない可能性があります。 その場合は、システムの管理が可能なユーザー名で再度ログ インするか、お使いのユーザー名に「コンピュータの管理者」 の権利を与える設定にして作業をやり直してください。 なお、ソフトウェアによっては、ユーザーの簡易切り替えに対 応していないものがあります。詳しくは、各ソフトウェアのヘ ルプをご覧になるか、各ソフトウェアの「お問い合わせ先」に お問い合わせください。 ● 付属ソフトウェアの一部においては、アプリケーション単独

でアンインストールやインストールが行えるものもあります。 ただし、このような操作を行った場合の動作確認は行ってお りません。

# OS

 $\Box$  Windows Vista(R) Home Premium VAIOカスタマーリンク

# AVエンターテインメント

 $\Box$  Windows(R) Media Center VAIOカスタマーリンク  $\Box$  Windows Media(R) Player ウィンドウズ メディア VAIOカスタマーリンク **□ WinDVD for VAIO** VAIOカスタマーリンク

# ビデオ編集

□ VAIO Movie Story VAIOカスタマーリンク V バイオ AIO C ontent E xporter コンテント エクスポーター VAIOカスタマーリンク  $\Box$  Image Converter 3 VAIOカスタマーリンク

# DVD作成

 $\Box$   $\Huge {\begin{smallmatrix} \textrm{cl}} \textrm{C}^{\textrm{U}\textrm{v}\textrm{g}}\textrm{R}^{\textrm{H}}\textrm{R}^{\textrm{H}}\textrm{C}^{\textrm{H}}\textrm{R}^{\textrm{H}}\textrm{D}\textrm{S}}\textrm{C}^{\textrm{H}}\textrm{D}\textrm{S}\textrm{C}}\end{smallmatrix}}$ VAIOカスタマーリンク  $\Box$  Click to Disc Editor クリック トゥ ディスク VAIOカスタマーリンク

□ Roxio Easy Media Creator

ロキシオ・サポートセンター 電話番号:(03)5441-7460 受付時間:10時~ 12時、13時~ 17時 (土曜、日曜、祝日、年末年始等を除く) 電子メール:下記のURLのメールサポートフォームより お問い合わせください。 ホームページ:http://www.roxio.jp/support/

増設/バ ッ ク ア ッ プ  $\searrow$ 

ス バリ

本 機 を セ ットア ッ プ

ミュ ジ ッ ク  $\searrow$ フ ォト/

イン タ ーネ ット/

メール

D V D

# 音楽

 $\Box$  SonicStage CP

VAIOカスタマーリンク

 $\Box$  SonicStage Mastering Studio VAIOカスタマーリンク  $\Box$  VAIO MusicBox

VAIOカスタマーリンク

# 静止画・写真

 $\Box$  Windows(R) フォトギャラリー VAIOカスタマーリンク

 P icasa(TM) ピカサ

ホームページ: http://picasa.google.com/support/

# ホームネットワーク

 $\Box$  VAIO Media VAIOカスタマーリンク **□** VAIO Media Integrated Server VAIOカスタマーリンク

# コミュニケーション

 $\Box$  Skype http://www.skype.com/intl/ja/

# インターネット・メール

W ウィンドウズ indows(R) メール

VAIOカスタマーリンク

**□** Windows(R) Internet Explorer

VAIOカスタマーリンク

#### G oogle ツールバー グーグル

Google Inc. ホームページ: http://www.google.com/support/toolbar/?hl=ja

# セキュリティー

# **□** Norton Internet Security(TM)

ソニーユーザ様向けサービスページです。 Norton Internet Securityに関するお問い合わせはこ ちらから!

http://www.symss.jp/jpo-sony-reg/

#### $\Box$  Spy Sweeper スパイ スウィーパー

電話番号: (0570) 055250 受付時間:月曜~金曜:10時~ 12時、13時~ 19時 (土曜、日曜、祝日、年末年始休業(12/29 ~翌1/3)、 夏期休業3日を除く) 電子メール:JPcustomer@webroot.com ホームページ:http://www.webroot.co.jp/

# i アイ -フィルター (体験版)

デジタルアーツ株式会社 サポートセンター 電話番号:(月曜~金曜):(03)3580-5678 (土曜、日曜、祝日、弊社休業日): (0570)00-1334 受付時間:月曜~金曜:10時~ 18時、 土曜、日曜、祝日、デジタルアーツ株式会社休業日: 10時~ 20時 電子メール: p-support@daj.co.jp ホームページ:http://www.daj.co.jp/ ユーザーサポートお問い合わせフォーム https://sec2.daj.co.jp/userform/ask/form.htm

## □ マカフィー・サイトアドバイザ プラス 30日期間限定版

マカフィー株式会社 電話番号: マカフィー・テクニカルサポートセンター (サイトアドバイザプラスに関する技術的な問い合わせ) (0570) 060-033(ナビダイヤル) (03)5428-2279(ナビダイヤルがご利用いただけない お客様用) マカフィー・カスタマーオペレーションセンター (サイトアドバイザプラスに関するユーザ登録や登録情 報変更などの製品以外に関するお問い合わせ) (0570) 030-088(ナビダイヤル) (03)5428-1792(ナビダイヤルがご利用いただけない お客様用) マカフィー・インフォメーションセンター (サイトアドバイザプラスでのサイト評価に関する問い合わせ) (0570) 010-220 (ナビダイヤル) (03)5428-1899(ナビダイヤルがご利用いただけない お客様用)

#### 本 機 ミュ ジ ッ ク  $\searrow$ フ ォト/ DVDイン タ ーネ ット/ メール $\searrow$

を セ ットア ッ プ

する

困ったとサービス・サ

れ は $\diagdown$  ポート

## 受付時間: マカフィー・テクニカルサポートセンター 9時~ 21時(年中無休) マカフィー・カスタマーオペレーションセンター 月曜~金曜:9時~ 17時(年末年始、祝日を除く) マカフィー・インフォメーションセンター 月曜~金曜: 9時~ 17時(年末年始、祝日を除く) 電子メール: 以下のWebフォームをご利用ください。 マカフィー・テクニカルサポートセンター http://www.mcafee.com/japan/mcafee/support/supportform\_redirect.asp マカフィー・カスタマーオペレーションセンター http://www.mcafee.com/japan/mcafee/support/cs\_redirect.asp マカフィー・インフォメーションセンター http://www.mcafee.com/japan/mcafee/home/info\_redirect.asp ホームページ:

サイトアドバイザプラスのFAQ

http://www.mcafee.com/japan/mcafee/support/SA/ マカフィー・テクニカルサポートセンターではチャット によるサポートもご提供しています。

チャット:

http://www.mcafee.com/japan/mcafee/support/chat.asp

# ISPサインアップ

# **□ So-netサービス紹介**

ソネットエンタテインメント株式会社 So-netインフォメーションデスク 電話番号: (一般固定電話から)(0570)00-1414 (携帯PHS・IP電話から) 札幌(011)711-3765 (携帯PHS・IP電話から) 仙台(022)256-2221 (携帯PHS・IP電話から) 東京(03)3513-6200 (携帯PHS・IP電話から) 名古屋(052)819-1300 (携帯PHS・IP電話から) 大阪(06)6577-4000 (携帯PHS・IP電話から) 広島(082)286-1286 (携帯PHS・IP電話から) 福岡(092)624-3910 ※お客さまのご要望に正確かつ迅速に対応するため、通 話内容を録音させていただいております。対応終了後、 消去いたします。 ファックス番号:(03)5228-1586 受付時間:9時~ 21時(年中無休) 電子メール: info@so-net.ne.jp ホームページ:http://www.so-net.ne.jp/support/

# □ BlĞLOBEで光ブロードバンド

BIGLOBEカスタマーサポート インフォメーションデスク 電話番号:(0120)86-0962(通話料無料) (03)3947-0962(携帯電話、PHS、CATV電話の場合) 受付時間:9時~ 21時(365日受付) ホームページ:https://my.sso.biglobe.ne.jp/support/

# ホットスポット

ホットスポットインフォメーションデスク 電話番号:(0120)815244 受付時間:月曜~金曜:10時~ 18時(年末年始、祝日を除く) 電子メール:hotspot@ntt.com ホームページ:http://www.hotspot.ne.jp/

# ワープロ・表計算

# $\Box$  Microsoft(R) Office Personal 2007

マイクロソフト スタンダードサポート 電話番号:

東京(03) 5354-4500 /大阪(06) 6347-4400 基本操作に関するお問い合わせ:

4インシデント(4件のご質問)までは無償、それ以降は有 償になります。

本件について詳しくは、付属の「Office Personal 2007 プレ インストールパッケージ」をご確認いただくか、マイクロソ フト スタンダードサポートまでお問い合わせください。 受付時間:月曜~金曜:9時30分~ 12時、13時~ 19時、 土曜:10時~ 17時

(マイクロソフト社指定休業日、年末年始、日曜、祝日を除く) セットアップ、インストール中のトラブルに関するお問い合わせ: 期間、回数の指定はありません。

こちらのお問い合わせに限り、日曜日もサポートいたします。 受付時間:月曜~金曜:9時30分~ 12時、13時~ 19時、 土曜、日曜:10時~ 17時

(マイクロソフト社指定休業日、年末年始、祝日を除く)

#### **! ご注意**

- お電話をおかけいただく前に、住所、氏名、電話番号、郵便番号、 プロダクトIDをご用意ください。 プロダクトIDの確認方法については、付属の「Office Personal 2007 プレインストールパッケージ」をご覧ください。
- その他のサポートに関する詳しい情報は、付属の「Office Personal 2007 プレインストールパッケージ」をご確認ください。
- Office Personal 2007 関連のお問い合わせは、VAIOカスタ マーリンクではお受けしておりません。

# 実用ツール

## □ 筆ぐるめ

富士ソフト株式会社 インフォメーションセンター 電話番号:(03)5600-2551 受付時間:9時30分~ 12時、13時~ 17時 (土曜、日曜、祝日、および富士ソフト株式会社休業日を除く) ※ただし、11/1 ~ 12/30の間は無休サポート ファックス番号:(03)3634-1322 電子メール: users@fsi.co.jp ホームページ:http://info.fsi.co.jp/fgw/

## □ 乗換案内

乗換案内ユーザーサポート 電話番号:(03)5369-4055 受付時間:月曜~金曜:10時~ 12時、13時~ 17時 (年末年始、祝日を除く) ファックス番号:(03)5369-4064 電子メール:norikae@jorudan.co.jp ホームページ:http://norikae.jorudan.co.jp

## □ デジタル全国地図

ゼンリンお客様相談室 電子メール: itsmo\_navi@zenrin-datacom.net ホームページ:http://www.zmap.net/

# $\Box$  Adobe(R) Reader(R)

Adobe Reader(無償配布ソフトウェア)に関するテクニ カルサポートは、有償サポートプログラムまたは、無償の サービスサポートデータベースやユーザフォーラムをご 利用ください。

ホームページ:http://www.adobe.com/jp/support/

# **□** ebi.BookReader

株式会社イーブック イニシアティブ ジャパン 電子メール: support@ebookjapan.co.jp ホームページ: http://www.ebookjapan.jp/shop/support/index.asp

## □ 一太郎ビューア

一太郎ビューアのサポートサービスは行っておりません。 一太郎ビューアの最新情報につきましては、下記URLを ご確認ください。 ホームページ: https://www.ichitaro.com/viewer/download.html

# ゲーム・学習

# **□ ´iBM ホームページ・ビルダー 11 体験版**

ダイヤルIBM 電話番号: フリーダイヤル(0120) 04-1992 ※フリーダイヤル(0120)をご利用いただけないお客さ まは、(03)6220-8002をご利用ください。 (通話料金はお客さまのご負担となります。) 受付時間: 9時~ 18時(土曜、日曜、祝日、12月30日~ 1月3日を除く) ホームページ: http://www-06.ibm.com/jp/contact/info/dialibm/

## タイピング競馬 体験版

株式会社アンバランス ユーザーサポート 電話番号:(03)5283-3625 受付時間:月曜~金曜:13時~ 18時(祝日を除く) ファックス番号:(03)5283-3665 電子メール: support@unbalance.co.jp ホームページ:http://www.unbalance.co.jp/

## えいご漬け 改訂版(体験版)

プラト株式会社 電話番号:(03)3456-3803 受付時間:月曜~金曜:10時~ 19時 (年末年始、祝日を除く) ファックス番号:(03)3456-3804 電子メール: support@plato-web.com ホームページ:http://www.plato-web.com/

# FeliCa(フェリカ)

# $\Box$  かざそう $\bar{\mathsf{F}}$ eli $\H$ ca

VAIOカスタマーリンク

# **□** Edy Viewer

Edy救急ダイヤル 電話番号: (0570) 081-999(ナビダイヤル) (03) 6420-5699 受付時間:平日:9時30分~ 19時 土曜、日曜、祝日:10時~ 18時 (1/1 ~ 1/3と毎年2月第1日曜日を除く) ホームページ:http://www.edy.jp/

#### 本機 を セ ットア ッ するミュ ジ ッ ク  $\searrow$ フ ォト/ DVD

プ

増

困ったとれ は $\diagdown$ 

各部 名 称

/ 注 意 事 項

サービス・サ ポート

#### S FCard V iewer 2 エスエフカード ビューア

ジャストシステム サポートセンター 電話番号: 東京: (03) 5412-3980 /大阪: (06) 6886-7160 受付時間: 月曜~金曜:10時~ 19時、土曜、日曜、祝日:10時~ 17時 (株式会社ジャストシステム特別休業日を除く)

## **! ご注意**

お問い合わせの際には、お客様のUser IDおよびFeliCaポート対 応アプリケーションパックのシリアルナンバーが必要です。 (スタート)ボタン-[すべてのプログラム]-[FeliCaポート] -[JSユーザー登録・確認(プリインストール・バンドル用)]で 登録を完了した後に発行されるUser IDとシリアルナンバーをご 用意のうえ、サポートセンターをご利用ください。 ホームページ:http://support.justsystem.co.jp/

# □ スクリーンセーバーロック2

ジャストシステム サポートセンター 電話番号: 東京: (03) 5412-3980 /大阪: (06) 6886-7160 受付時間: 月曜~金曜:10時~ 19時、土曜、日曜、祝日:10時~ 17時 (株式会社ジャストシステム特別休業日を除く)

#### **! ご注意**

お問い合わせの際には、お客様のUser IDおよびFeliCaポート対 応アプリケーションパックのシリアルナンバーが必要です。 (スタート)ボタン-[すべてのプログラム]-[FeliCaポート] -[JSユーザー登録・確認(プリインストール・バンドル用)]で 登録を完了した後に発行されるUser IDとシリアルナンバーをご 用意のうえ、サポートセンターをご利用ください。 ホームページ:http://support.justsystem.co.jp/

# □ かんたん登録2

ジャストシステム サポートセンター 電話番号: 東京: (03) 5412-3980 /大阪: (06) 6886-7160 受付時間: 月曜~金曜:10時~ 19時、土曜、日曜、祝日:10時~ 17時

(株式会社ジャストシステム特別休業日を除く)

## **! ご注意**

お問い合わせの際には、お客様のUser IDおよびFeliCaポート対 応アプリケーションパックのシリアルナンバーが必要です。 (スタート)ボタン-[すべてのプログラム]-[FeliCaポート] -[JSユーザー登録・確認(プリインストール・バンドル用)]で 登録を完了した後に発行されるUser IDとシリアルナンバーをご 用意のうえ、サポートセンターをご利用ください。 ホームページ:http://support.justsystem.co.jp/

かざしてログオン

VAIOカスタマーリンク

**□ か**ざポン for VAlO

VAIOカスタマーリンク

# パーソナルシェルター

ジャストシステム サポートセンター 電話番号: 東京: (03) 5412-3980 /大阪: (06) 6886-7160 受付時間: 月曜~金曜:10時~ 19時、土曜、日曜、祝日:10時~ 17時

(株式会社ジャストシステム特別休業日を除く)

#### **! ご注意**

お問い合わせの際には、お客様のUser IDおよびFeliCaポート対 応アプリケーションパックのシリアルナンバーが必要です。 (スタート)ボタン-[すべてのプログラム]-[FeliCaポート] -[JSユーザー登録・確認(プリインストール・バンドル用)]で 登録を完了した後に発行されるUser IDとシリアルナンバーをご 用意のうえ、サポートセンターをご利用ください。

ホームページ:http://support.justsystem.co.jp/

# N エヌエフアールエムピーシービューワー FRMPCViewer

NFRM公式Webサイト http://sony.nfrm.jp/

# $\Box$  Feli $\H$ caブラウザエクステンション

ジャストシステム サポートセンター 電話番号: 東京: (03) 5412-3980 /大阪: (06) 6886-7160 受付時間: 月曜~金曜:10時~ 19時、土曜、日曜、祝日:10時~ 17時 (株式会社ジャストシステム特別休業日を除く)

#### **! ご注意**

お問い合わせの際には、お客様のUser IDおよびFeliCaポート対 応アプリケーションパックのシリアルナンバーが必要です。 (スタート)ボタン-[すべてのプログラム]-[FeliCaポート] -[JSユーザー登録・確認(プリインストール・バンドル用)]で 登録を完了した後に発行されるUser IDとシリアルナンバーをご 用意のうえ、サポートセンターをご利用ください。 ホームページ:http://support.justsystem.co.jp/

# 設定・ユーティリティ

□ バイオの設定 VAIOカスタマーリンク

 V バイオ AIO ランチャー VAIOカスタマーリンク

**□** VAIO Smart Network

VAIOカスタマーリンク

## □「ホットスポット」自動ログインツール

ホットスポットインフォメーションデスク 電話番号:(0120)815244 受付時間:月曜~金曜:10時~ 18時 (年末年始、祝日を除く) 電子メール:hotspot@ntt.com ホームページ:http://www.hotspot.ne.jp/

# サポート・ヘルプ

## V バイオ AIOナビ VAIOカスタマーリンク

## バイオ電子マニュアル

VAIOカスタマーリンク

# $\Box$  できるWindows Vista for VAIO

インプレスカスタマーセンター 電話番号:(03)5213-9295

# V バイオ AIO ハードウェア診断ツール

VAIOカスタマーリンク

# **□ VAIO Update**

VAIOカスタマーリンク

# $\Box$  VAIO リカバリセンター

VAIOカスタマーリンク

# V バイオ AIO データリストアツール

VAIOカスタマーリンク

# V バイオ AIO データレスキューツール

VAIOカスタマーリンク

# V バイオ AIO データ消去ツール

VAIOカスタマーリンク

# V バイオ AIO オンラインカスタマー登録

ソニーマーケティング株式会社 カスタマー専用デスク 電話番号:(0466)38-1410 (ゼロヨンロクロク サンハチ イチヨンイチゼロ) 受付時間:月曜~金曜:10時~ 18時 (土曜、日曜、祝日、年末年始を除く)

# <span id="page-118-0"></span>各部の説明

本体正面

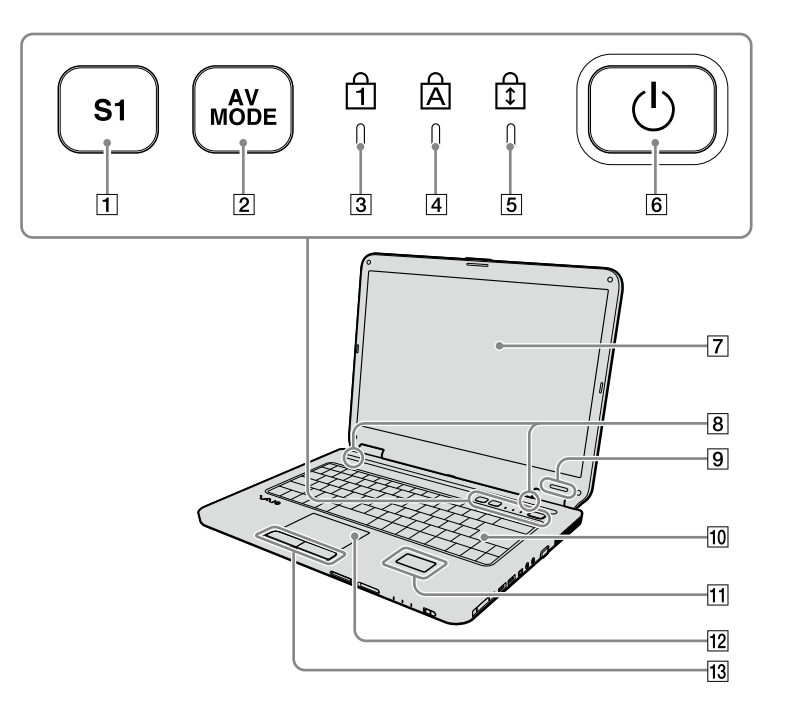

S1ボタン

お買い上げ時の設定では、スピーカーやヘッドホン などの音声を入/切します。 S1ボタンに割り当てた機能を変更することもできま す。

2 AVモードボタン

VAIO ランチャーを起動します。 長押しして「VAIO ランチャーの設定」画面を表示し、 VAIO ランチャーに表示するソフトウェアについて 設定することもできます。

- **[3] fi(Num Lock)ランプ(124ページ)** Num Lkキーを有効にすると点灯します。
- |4| 囟(Caps Lock)ランプ(124ページ) Caps Lockキーを有効にすると点灯します。
- [5] ①(Scroll Lock)ランプ(124ページ) Scr Lkキーを有効にすると点灯します。
- |6| ①(パワー)ボタン
- 液晶ディスプレイ(、125ページ)
- 内蔵スピーカー
- **[9] IDラベル**

型名が記載されています。 キーボード(9、12ページ)

- FeliCaポート(FeliCa対応リーダー /ライター) FeliCa対応のカードなどを読み取ります。
- タッチパッド(90ページ)

マウスの代わりに画面上のポインタを動かします。

13 左/右ボタン マウスの左/右ボタンに相当します。 を セ ットア ッ プ

する

イ ン タ ーネ ット/

メ ール

<span id="page-119-0"></span>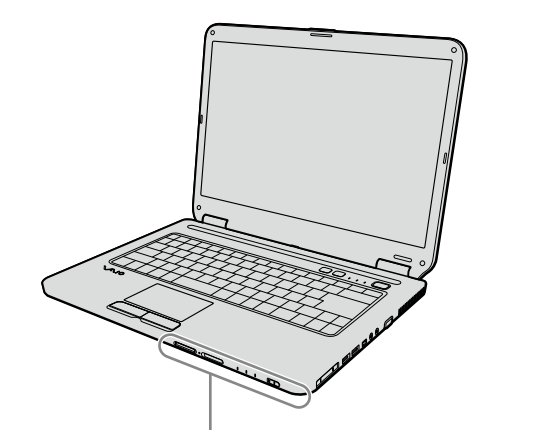

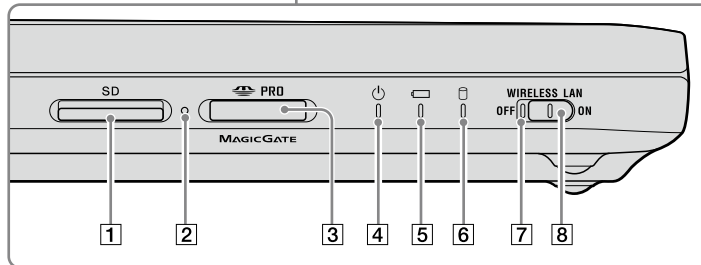

- 1 SD(SDメモリーカード)スロット SDメモリーカードを挿入します。
- メモリーカードアクセスランプ SDメモリーカードや"メモリースティック"にアク セスしているときに点灯します。
- メモリースティック スロット "メモリースティック"を挿入します。 "メモリースティック デュオ"もそのままお使いに なれます。
- |4| ①(パワー)ランプ(23ページ) 電源が入ると点灯(グリーン)します。スリープモー ド時には点滅(アンバー(赤褐色))します。
- [5] □(バッテリ)ランプ バッテリの動作状態をお知らせします。
- (ハードディスク)アクセスランプ ハードディスクにアクセスしているときに点灯しま す。
- WIRELESS LAN(ワイヤレスLAN)ランプ ワイヤレスLANが使える状態のときに点灯します。
- 8 WIRELESS LANスイッチ ワイヤレスLANをオン/オフします。

# <span id="page-120-0"></span>本体右側面

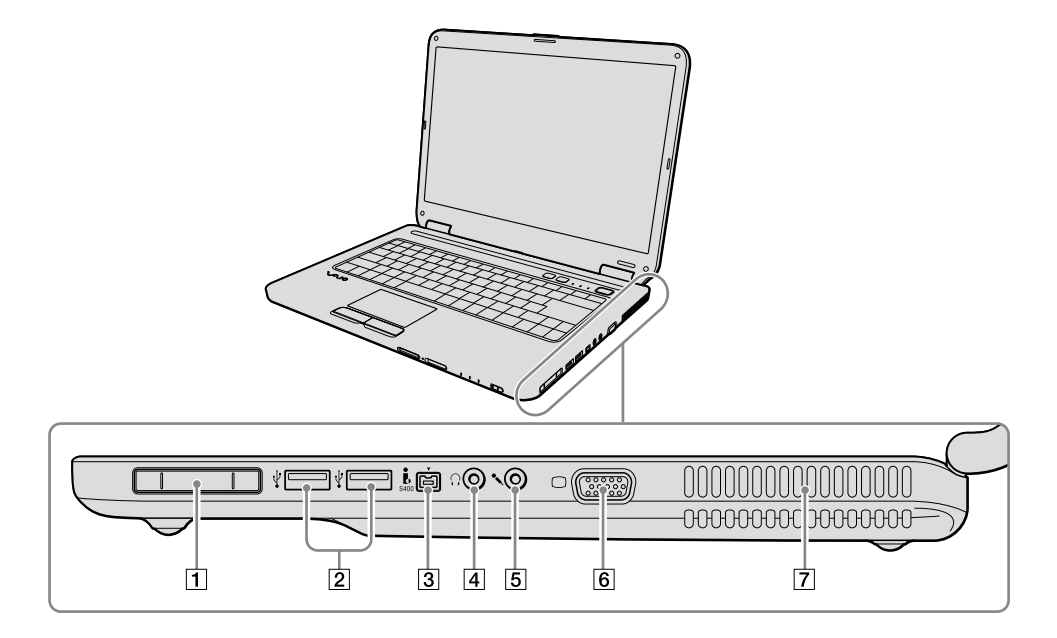

- ExpressCard(エクスプレスカード)スロット(12 ページ) 本機は34 mmサイズのExpressCard モジュールに 対応しています。
- **2 ☆(USB)コネクタ** USB規格に対応した機器をつなぎます。
- [3] iS400(i.LINK)コネクタ i.LINK端子の付いた他の機器とデータをやりとりで きます。
- |4| ○(ヘッドホン)コネクタ スピーカーやヘッドホンをつなぎます。

 (マイク)コネクタ

マイクをつなぎます。(ステレオ対応) ヘッドホンコネクタと区別がしやすいように、マイ クコネクタの下側に突起がついています。 マイクをお使いになるときは、誤ってヘッドホンコ ネクタに接続しないようにご注意ください。

- (モニタ)コネクタ
- 外部ディスプレイやプロジェクタをつなぎます。 排気口

本 機 を セ ットア ッ プ

Ш ュ ジ ッ ク  $\searrow$ フ ォト/

イ ン タ ーネ ット/

増設  $\searrow$ バ ッ ク ア ッ プ  $\searrow$ 

ス バリ

メ ール

D V D

# <span id="page-121-0"></span>本体左側面

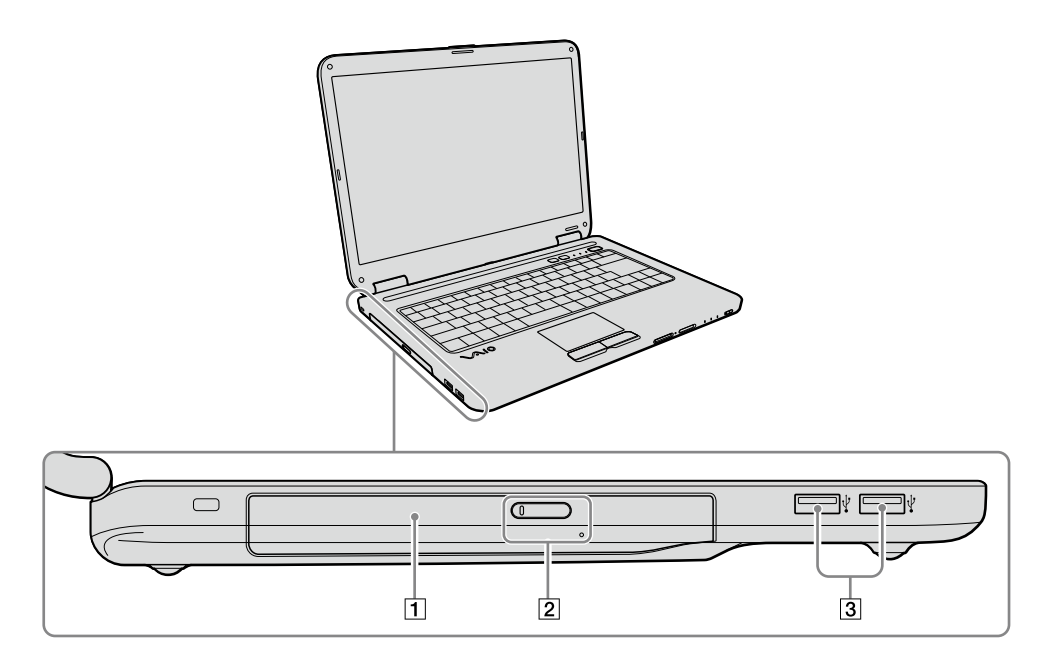

DVDスーパーマルチドライブ

以降、ドライブと略すことがあります。

- 2 ドライブ イジェクトボタン、アクセスランプ、マニュ アルイジェクト穴
- **3 ☆(USB)コネクタ** USB規格に対応した機器をつなぎます。

# <span id="page-122-0"></span>本体後面

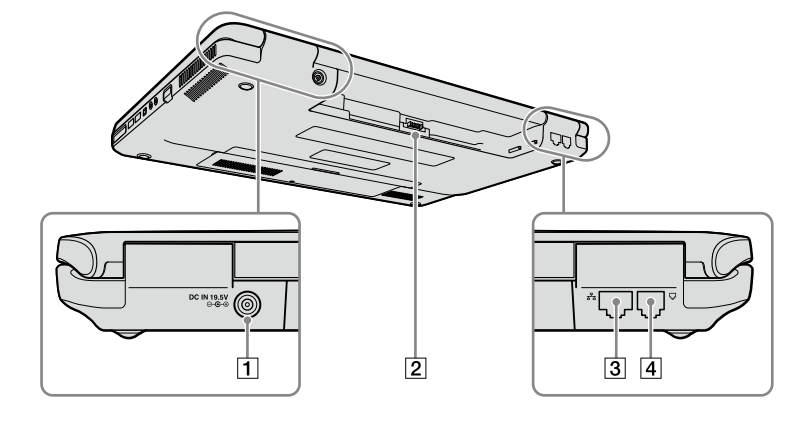

- |1| DC IN 19.5V→ ← ⊕コネクタ(22ページ)
- ACアダプタをつなぎ、電源コンセントにつなぎます。 2 バッテリコネクタ
- LANコネクタ(21ページ) LANケーブルなどをつなぎます。 LANポートを使用するタイプのADSLモデムなどに 接続するときに使います。
- (モジュラジャック)(21ページ) 電話回線をつなぎます。

本体底面

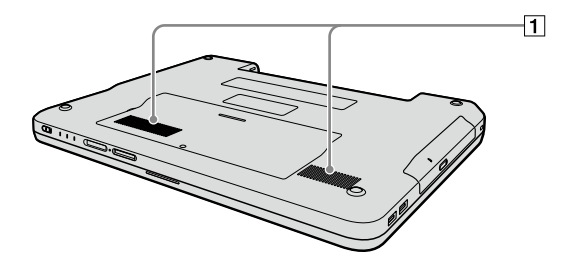

1 吸気口

123

本 機 を セ ットア ッ プ

Ш ュ ジ ッ ク  $\searrow$ フ ォト/

イ ン タ ーネ ット/

増設  $\searrow$ バ ッ ク ア ッ プ  $\searrow$ 

困 <u>ቦ</u> た と き は  $\geq$ 

各部 名 称

/ 注 意 事 項

サ ービ ス・サ ポ

ート

ス バリ

メ ール

D V D

# <span id="page-123-0"></span>キーボードの各部名称

各ソフトウェアのヘルプもあわせてご覧ください。

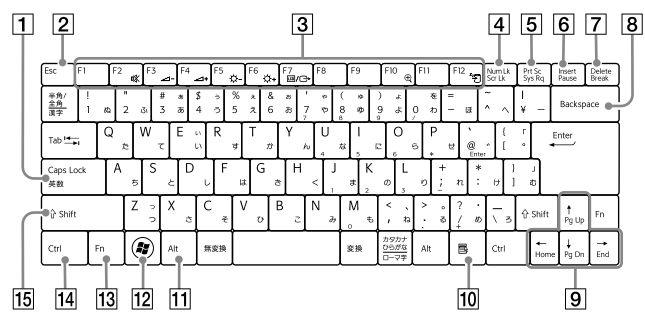

 Caps Lock(キャプスロック)キー Shift(シフト)キーを押しながらこのキーを押し、

キーボードの右上にある固(Caps Lock)ランプが点 灯しているときに、文字キーを押すと、アルファベッ トの大文字を入力できます。

 Esc(エスケープ)キー 設定を取り消したり、実行を中止するときなどに押 します。

## ファンクションキー 使用するソフトウェアによって働きが異なります。 Fnキーと組み合わせて使うと、特定の機能を実行で きます。

 Num Lk(ナムロック)キー/ Scr Lk(スクロール ロック)キー

■Num Lkキーとして使用する

テンキーと組み合わせて使うと、数字を入力できま す。Num Lkキーを押すと、キーボードの右上にある (Num Lock)ランプが点灯します。もう1度Num Lkキーを押すと、消灯します。

#### ■Scr Lkキーとして使用する

使用するソフトウェアによって働きが異なります。 Fnキーを押しながらScr Lkキーを押すと、キーボー ドの右上にある(Scroll Lock)ランプが点灯します。 もう一度Fnキーを押しながらScr Lkキーを押すと消 灯します。

[5] Prt Sc(プリントスクリーン)キー

デスクトップ画面全体を画像として本機に取り込み ます。

I6 Insert(インサート)キー

文字を挿入するか、上書きするかを切り替えます。 Delete(デリート)キー

- カーソルの右側の文字を消します。
- Backspace(バックスペース)キー
- カーソルの左側の文字を消します。 9 矢印キー

カーソルを動かしたり、数ページにわたる画面の次 ページまたは前ページを表示できます。

- アプリケーションキー タッチパッドの右ボタンを押したときと同じ働きを します。
- 11 Alt(オルト)キー 文字キーなどと組み合わせて使うと、特定の機能を 実行します。
- 12 Windows(ウィンドウズ)キー Windowsのスタートメニューが表示されます。
- Fn(エフエヌ)キー キーボード上で青色で表記されている機能を使うと き、このキーと組み合わせて押します。
- |74 Ctrl(コントロール)キー 文字キーなどと組み合わせて使うと、特定の機能を 実行します。
- 「f5 Shift(シフト)キー 文字キーと組み合わせて使うと、大文字を入力でき ます。

<span id="page-124-0"></span>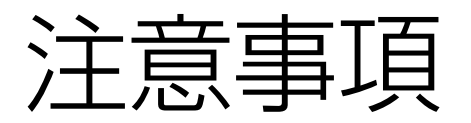

# 使用上のご注意

本機をお使いになる際の重要なお知 らせです。必ずお読みください。

ここに記載されているご注意の 他に、本機の画面に表示される 「重要なお知らせ」の内容をご確 認ください。 「重要なお知らせ」は、本機をは じめてお使いになる際、画面に 表示されます。 まだ「重要なお知らせ」をご覧に なっていない場合は、 例(ス タート)ボタン-[すべてのプロ グラム]-[重要なお知らせ]を クリックして表示される画面を ご覧ください。

#### 本機の取り扱いについて

- 本機に手やひじをつくなどして力 を加えないでください。
- 衝撃を加えたり、落としたりしな いでください。記録したデータが 消失したり、本機の故障の原因と なります。
- 炎天下や窓をしめきった自動車内 など、異常な高温になる場所には 置かないでください。本機が変形 し、故障の原因となることがあり ます。
- クリップなどの金属物を本機の中 に入れないでください。
- 振動する場所や不安定な場所では 使用しないでください。
- キーボードの上に物を置いたり落 としたりしないでください。また、 キートップを故意にはずさないで ください。キーボードの故障の原 因となります。
- 本機は精密機器であるため、ほこ りの多い場所では使用しないでく ださい。故障の原因となることが あります。
- 湿気が多い場所では使用しないで ください。

● ディスプレイパネルを開閉する際 は、液晶ディスプレイと本機キー ボード面の間に指などを入れては さまないようにご注意ください。

#### 有寿命部品について

本機には有寿命部品が含まれていま す。有寿命部品とは、ご使用による 磨耗・劣化が進行する可能性のある 部品を指します。各有寿命部品の寿 命は、ご使用の環境やご使用頻度な どの条件により異なります。著しい 劣化・磨耗がある場合は、機能が低 下し、製品の性能維持のため交換が 必要となる場合がありますので、予 めご了承下さい。

## 液晶ディスプレイについて

- 液晶画面は非常に精密度の高い技 術で作られていますが、画面の一 部にごくわずかの画素欠けや常時 点灯する画素がある場合がありま す(液晶ディスプレイ画面の表示 しうる全画素数のうち、点灯しな い画素や常時点灯している画素数 は、0.0006 %未満です)。また、見 る角度によって、すじ状の色むら や明るさのむらが見える場合があ ります。これらは、液晶ディスプ レイの構造によるもので、故障で はありません。交換・返品はお受 けいたしかねますので、あらかじ めご了承ください。
- ディスプレイに物をのせたり、落 としたりしないでください。また、 手やひじをついて体重をかけない でください。
- ディスプレイの表示面をカッター や鋭利な刃物で傷つけないでくだ さい。
- キーボードの上にボールペンなど を置いたまま、液晶ディスプレイ を閉じないでください。
- 液晶ディスプレイを閉じた状態で ディスプレイパネル部分に力を加 えないでください。液晶ディスプ レイに汚れや傷が付くことがあり ます。

## 結露について

結露とは空気中の水分が金属の板な どに付着し、水滴となる現象です。 本機を寒い場所から急に暖かい場所 に持ち込んだときや、冬の朝など暖 房を入れたばかりの部屋などで、本 機の表面や内部に結露が生じること があります。

そのままご使用になると故障の原因 となります。

結露が生じたときは、水滴をよく拭 き取ってください。水滴を拭き取る ときは、ティッシュペーパーをお使 いになることをおすすめします。 管面または液晶面が冷えているとき は、水滴を拭き取っても、また結露が 生じてしまいます。

全体が室温に温まって結露が生じな くなるまで、電源を入れずに約1時 間放置してください。

## ハードディスクの取り扱い について

本機には、ハードディスク(アプリ ケーションやデータなどを保存する ための記憶装置)が内蔵されています。 何らかの原因でハードディスクが故 障した場合、データの修復はできま せんので、記憶したデータを失って しまうことのないよう、次の点に特 にご注意ください。

- 衝撃を与えないでください。
- 振動する場所や不安定な場所では 使用しないでください。
- 電源を入れたまま、本機を動かさ ないでください。
- データの書き込み中や読み込み中 は、電源を切ったり再起動したり しないでください。
- 急激な温度変化(毎時10 ℃以上の 変化)のある場所では使用しない でください。
- テレビやスピーカー、磁石、磁気ブ レスレットなどの磁気を帯びたも のを本機に近づけないでください。
- ハードディスクドライブを取りは ずさないでください。

困 <u>ቦ</u> た と き は  $\geq$ 

ービ ス・サ ポ

ート

本機 を セ ットア ッ プ

Ш ュ ジ ッ ク  $\searrow$ ト  $\sum$ 

イン タ ー メ ネ $\bf\hat{r}$ 

増設/バ ッ ク ア ッ プ  $\searrow$ 

ス バリ

ール

D V D

## <span id="page-125-0"></span>ハードディスクの バックアップについて

ハードディスクは非常に多くのデー タを保存することができますが、そ の反面、ひとたび事故で故障すると 多量のデータが失われ、取り返しの つかないことになります。万一のた めにも、ハードディスクに保存して いる文書などのデータは定期的に バックアップを取ることをおすすめ します。

ハードディスクのバックアップ、 バックアップの内容の戻しかたにつ いて詳しくは、Windowsのヘルプ をお読みください。

データの損失については、一切責任 を負いかねます。

## ディスクの取り扱いについて

● 下図のようにディスクの外縁を支 えるようにして持ち、記録面(再生 面)に触れないようにしてください。

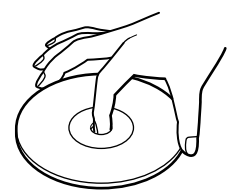

- ラベルの貼付に起因する不具合や メディアの損失については、弊社 では責任を負いかねます。ご使用 になるラベル作成ソフトウェアや ラベル用紙の注意書きをよくお読 みになり、お客様の責任において ご使用ください。
- ラベルを貼付したディスクをお使 いの場合、正しく貼られているこ とを確認してください。ラベルの 端が浮いていたり、粘着力が弱い と本体内部でラベルが剥がれて本 機の故障の原因となります。

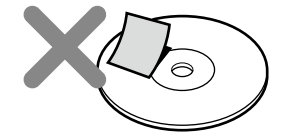

● ほこりやちりの多いところ、直射 日光の当たるところ、暖房器具の 近く、湿気の多いところには保管 しないでください。

● ディスクのレーベル面に文字など を書くときは、油性のフェルトペ ンをお使いください。ボールペン など鋭利なもので文字を書くと記 録面を傷つける原因となります。

## "メモリースティック"の 取り扱いについて

- 小さいお子様の手の届くところに 置かないようにしてください。 誤って飲み込むおそれがあります。
- 大切なデータはバックアップを とっておくことをおすすめします。
- 次の場合、記録したデータが消え たり壊れたりすることがあります。
	- メモリーカードアクセスラン プが点灯中に"メモリース ティック"を抜いたり、本機の 電源を切った場合
	- 静電気や電気的ノイズの影響 を受ける場所で使用した場合
- 端子部には手や金属で触れないで ください。

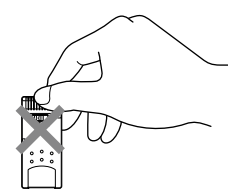

- 強い衝撃を与えたり、曲げたり、落 としたりしないでください。
- 分解したり、改造したりしないで ください。
- 水にぬらさないでください。
- 次のような場所でのご使用や保存 は避けてください。
	- 高温になった車の中や炎天下 など気温の高い場所
	- 直射日光のあたる場所
	- 湿気の多い場所や腐食性のあ る場所
- ラベル貼り付け部には専用ラベル 以外は貼らないでください。
- ラベルを貼るときは、所定のラベ ル貼り付け部からはみ出さないよ うに貼ってください。
- 持ち運びや保管の際は、"メモリー スティック"を付属の収納ケース に入れてください。

## "メモリースティック デュオ"使用 上のご注意

- "メモリースティック デュオ"の メモエリアに書き込むときは、内 部を破損するおそれがあるため、 先の尖ったペンは使用せず、あま り強い圧力をかけないようご注意 ください。
- "メモリースティック デュオ"の 誤消去防止スイッチを動かすとき は、先の細いもので動かしてくだ さい。

#### "メモリースティック マイクロ"使 用上のご注意

● "メモリースティック マイクロ" を本機でお使いの場合は、必ず"メ モリースティック マイクロ"をメ モリースティック マイクロ アダ プターに入れてから本機に挿入し てください。 メモリースティック マイクロ ア

ダプターに装着されていない状態 で挿入すると、"メモリースティッ ク マイクロ"が取り出せなくなる 可能性があります。

- メモリースティック マイクロ デュオサイズ アダプターに"メモ リースティック マイクロ"を入れ、 さらにそれをメモリースティック デュオ アダプターに入れて使用 すると動作しない場合があります。 メモリースティック マイクロ ス タンダードサイズアダプターをお 使いください。
- "メモリースティック マイクロ"、 メモリースティック マイクロ デュオサイズ アダプターは、小さ いお子様の手の届くところに置か ないようにしてください。誤って 飲み込む恐れがあります。

## ミュ ジ ッ ク  $\searrow$ フ $\sum$ D V D  $\hat{\mathbf{r}}$ ル

本機 を セ ットア ッ プ

する

増設/バ ッ ク ア ッ プ

困 <u>ቦ</u> た と き は  $\geq$ 

処 部名称

注 意 事 項

サ ービ ス・サ ポ

ート

ス バリ

<span id="page-126-0"></span>"メモリースティック"以外のメモリ カードをコンピュータ以外の機器 (デジタルスチルカメラやオーディ オ機器など)で使用する場合は、デー タの記録を行う機器であらかじめメ モリカードをフォーマット(初期化) してからご使用ください。 お使いの機器によっては、コンピュー タで標準的に使用されるフォーマッ トをサポートしていない場合があり、 フォーマットを促すメッセージが表 示されることがあります。その場合 はメモリカード内のデータをいった ん本機にコピーし、データの記録を 行う機器でメモリカードをフォー マットしてからご使用ください。 フォーマットを行うとデータは消去 されますのでご注意ください。 詳しくは、お使いの機器の取扱説明 書をご覧ください。

## フロッピーディスクの 取り扱いについて

- テレビやスピーカー、磁石などの 磁気を帯びたものに近づけないで ください。記録されているデータ が消えてしまうことがあります。
- 直射日光のあたる場所や、暖房器 具の近くに放置しないでください。 フロッピーディスクが変形し、使 用できなくなります。
- 手でシャッターを開けてディスク の表面に触れないでください。表 面の汚れや傷により、データの読 み書きができなくなることがあり ます。

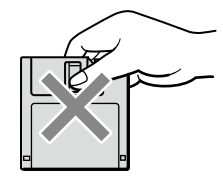

- 液体をこぼさないでください。
- 大切なデータを守るため、フロッ ピーディスクドライブから取り出 して、必ずケースなどに入れて保 管してください。
- ラベルが正しく貼られているか確 認してください。ラベルがめくれて いたり、浮いていると、本体内部に ラベルが貼り付いて本機の故障の 原因となったり、大切なディスクに ダメージを与えることがあります。

## ExpressCard モジュールの 取り扱いについて

- じゅうたんの上など、静電気の発 生しやすいところに放置しないで ください。静電気の影響で ExpressCard モジュールの部品 が壊れてしまうことがあります。
- コネクタ部には手や金属で触れな いでください。
- ExpressCard モジュール内部に は精密な電子部品があります。落 としたり、強い衝撃を与えないで ください。故障の原因となります。
- ExpressCard モジュールを水で ぬらさないでください。
- 以下のような場所でのご使用や保 存は避けてください。
	- 高温になった車の中や炎天下な ど気温の高い場所
	- 直射日光のあたる場所
	- 湿気の多い場所や腐食性のある 場所
	- ほこりの多い場所
- スロットの中に異物を入れないで ください。
- スロットからはみ出す ExpressCard モジュールを挿入 してお使いの場合は、次の点にご 注意ください。
	- ExpressCard モジュールを挿 入した状態で、本機を移動しな いでください。 移動時にExpressCard モ ジュールに強い衝撃を与える と、本機が破損するおそれがあ ります。
	- ExpressCard モジュール部分 を持って本機を持ち上げるな ど、ExpressCard モジュールに 力を加えると、本機が破損する おそれがあります。
	- ExpressCard モジュールを挿 入した状態で、本機をカバンや キャリングケースなどの中へ入 れないでください。 ExpressCard モジュールに予 期せぬ力が加わり、本機が破損 するおそれがあります。

#### ワイヤレス機能の取り扱い について

- 本機のワイヤレス機能は、日本国 内のみでお使いください。海外で ご使用になると罰せられることが あります。
- ワイヤレス対応機器が使用する 2.4 GHz帯は、さまざまな機器が 共有して使用する電波帯です。 そのためワイヤレス対応機器は、 同じ電波帯を使用する機器からの 影響を最小限に抑えるための技術 を使用していますが、場合によっ ては他の機器の影響によって通信 速度や通信距離が低下することや、 通信が切断することがあります。
- 5 GHzワイヤレスLAN機能の屋外 での使用は、法令により禁止され ています。
- 通信速度は、通信機器間の距離や 障害物、機器構成、電波状況、使用 するソフトウェアなどにより変化 します。また、電波環境により通 信が切断される場合があります。
- 通信機器間の距離は、実際の通信 機器間の障害物や電波状況、壁の 有無・素材など周囲の環境、使用 するソフトウェアなどにより変化 します。
- IEEE 802.11a準拠のワイヤレス LAN機能とIEEE 802.11b/g準拠 のワイヤレスLAN機能とでは、周 波数帯域が異なるため接続するこ とはできません。
- IEEE 802.11gは、IEEE 802.11b製 品との混在環境において、干渉を 受けることにより通信速度が低下 することがあります。また、自動 的に通信速度を落としてIEEE 802.11b製品との互換性を保つし くみになっています。アクセスポ イントのチャンネル設定を変更す ることにより通信速度が改善する 場合があります。
- 緊急でワイヤレス機能を停止させ る必要がある場合には、ワイヤレ スLANスイッチを「OFF」にあわ せてください。

#### <span id="page-127-0"></span>ACアダプタについてのご注意

- AC電源をつながない状態で本機 の電源を入れたまま、または本機 がスリープモードのときにバッテ リを取りはずすと、作業中の状態 や保存されていないデータは失わ れます。
- 安全のために、本機に付属または 指定された別売りのACアダプタ をご使用ください。
- ACアダプタを海外旅行者用の「電 子式変圧器」などに接続しないで ください。発熱や故障の原因とな ります。
- ケーブルが断線したアダプタは危 険ですので、そのまま使用しない でください。

#### バッテリについてのご注意

#### バッテリについて

- 付属のバッテリは本機専用です。
- 安全のために、本機に付属または 指定された別売りのバッテリをご 使用ください。
- AC電源につないでいるときは、 バッテリを装着しているときでも、 AC電源から電源が供給されます。
- AC電源をつながない状態で本機 の電源を入れたまま、または本機 がスリープモードのときにバッテ リを取りはずすと、作業中の状態 や保存されていないデータは失わ れます。必ず、本機の電源を切っ てから取りはずしてください。

#### はじめてバッテリをお使いになる ときは

付属のバッテリは完全には充電され ていないため、はじめてお使いにな るときからバッテリが消耗している 状態になっていることがあります。

#### バッテリの充電について

バッテリは充電後、使用していない 場合でも、少量ずつ自然に放電する ため、長時間放置した場合、使用可能 時間が短くなる場合があります。 使用前には、再度、充電することをお すすめします。

また、充電回数、使用時間、保存期間に 伴い少しずつ性能が劣化していきます。 このため、充分に充電を行っても使 用可能時間が短くなったり、寿命で 使えなくなることがあります。 この場合には、新しいバッテリをお 買い求めください。

#### バッテリの交換について

バッテリは消耗品です。バッテリ駆 動時間が短くなってきた場合には、 弊社指定の新しいバッテリと交換を してください。バッテリの交換に関 しご不明な点などがございましたら、 VAIOカスタマーリンクまでお問い 合わせください。

省電力動作モードでお使いのときは スリープモード時にバッテリが消耗 すると、スリープモードに移行する 前の作業状態や保存していないデー タが失われてしまい、元の状態に復 帰できなくなります。スリープモー ドに移行させる前には、必ず作業中 のデータを保存してください。 なお休止状態では、作業状態や作業 中のデータをハードディスクに保存 しますので、バッテリが消耗しても データがなくなることはありません。 長時間ACアダプタを使わない場合 は、休止状態へ移行させるようにし てください。

#### バッテリの残量が少ないときは

本機は、通常モード時にバッテリの残 量がわずかになると、自動的に休止状 態になるようお買い上げ時に設定さ れていますが、ご使用中のソフトウェ アや接続している周辺機器によって は、Windowsからの指示で作業を一 時中断することができないため、この 機能が正しく働かないことがありま す。

長時間席をはずすときなどにバッテ リが消耗した場合、自動的に休止状 態にならないと、本機の電源が切れ て作業中のデータが失われてしまう おそれがあります。

バッテリでご使用のときは、こまめ にデータを保存したり、手動で休止 状態にしてください。

## ソフトウェアと周辺機器の動 作について

一般的にWindows Vista用、DOS/V 用などと表記している市販ソフト ウェアや周辺機器の中には、本機で 使用できないものがあります。ご購 入に際しては、販売店または各ソフ トウェアおよび周辺機器の販売元に ご確認ください。

市販ソフトウェアおよび周辺機器を 使用された場合の不具合や、その結 果生じた損失については、一切責任 を負いかねます。また、本機に付属 のOS以外をインストールした場合 の動作保証はいたしかねます。

## ソフトウェアの不正コピー禁 止について

本機に付属のソフトウェアは、ライ センスあるいはロイヤリティ契約の もとに供給されています。これらの ソフトウェアを不正にコピーするこ とは法律で禁止されています。 また、店頭で購入したソフトウェア を人に貸したり、人からソフトウェ アを借りてコピーして使うことは禁 じられています。ソフトウェアの使 用許諾書をよくお読みのうえ、お使 いください。

## ドライブの地域番号書き換え について

お買い上げ時、本機のドライブの地域 番号は「2」(日本)に設定されていま す。一部のソフトウェアにはこの地 域番号を書き換える機能があります が、お使いにならないでください。こ の機能をお使いになった結果生じた 不具合につきましては、保証期間内で も有償修理とさせていただきます。

#### CD再生/録音についてのご注意

本機は、コンパクトディスク(CD)規 格に準拠した音楽ディスクの再生を 前提として、設計されています。最近、 いくつかのレコード会社より著作権 保護を目的とした技術が搭載された 音楽ディスクが販売されていますが、 これらの中にはCD規格に準拠して いないものもあり、本製品での再生 は保証できません。

## <span id="page-128-0"></span>DualDiscをお使いになるとき のご注意

DualDiscとは、DVD規格に準拠し た面と音楽専用の面とを組み合わせ た新しい両面ディスクです。 ただし、音楽専用の面は、コンパクト ディスク(CD)の規格には準拠して いないため、本機での再生は保証で きません。

## 録画/録音についてのご注意

- 著作権保護のための信号が記録さ れているソフト、放送局側で録画 禁止設定が行われている番組、ま たは「一度だけ録画可能」な設定が 行われている番組は録画できませ ん。また、表示もできない場合が あります。
- 録画内容の補償はできません。必 ず、事前に試し撮りをし、正常に録 画・録音されていることを確認し てください。
- 万が一、機器やソフトウェアなど の不具合により録画・録音がされ なかった場合、記録内容の補償に ついてはご容赦ください。

# お手入れ

## 本機のお手入れ

- 本機の電源を切り、ACアダプタと バッテリを取りはずしてからお手 入れをしてください。
- ゴミやほこりなどは、乾いた布で 軽く拭き取ってください。
- 汚れを落とすときは、必ず乾いた 柔らかい布で軽く拭き取ってくだ さい。汚れが落ちにくいときは、 息をかけながら乾いた布で拭き取 るか、水で少し湿らせた布で軽く 拭いたあと、さらに乾いた布で水 気を拭き取ってください。
- 市販のOAクリーナーやベンジン、 アセトン、アルコールやシンナー などは、表面処理を傷めますので 使わないでください。
- 化学ぞうきんをお使いになるとき は、その注意書きに従ってください。
- キーボード(キートップ)の隙間に 落ちたゴミやほこりなどは、精密 機器専用のエアダスターなどを 使って吹き飛ばしてください。 キートップは、故意にはずさない でください。また、家庭用掃除機 などで吸引すると、故障の原因と なります。

## 液晶ディスプレイのお手入れ

- 液晶ディスプレイは、特殊な表面 処理がされていますので、なるべ く表面に触れないようにしてくだ さい。
- 汚れを落とすときは、必ず乾いた 柔らかい布で軽く拭き取ってくだ さい。
- 汚れが落ちにくいときは、息をか けながら乾いた布で拭き取るか、 水で少し湿らせた布で軽く拭いた あと、さらに乾いた布で水気を拭 き取ってください。
- 化学ぞうきんや市販のOAクリー ナー、ベンジン、アセトン、アル コールやシンナーなどは、表面処 理を傷めますので使わないでくだ さい。

## ディスクのお手入れについて

- 指紋やほこりによるディスクの汚 れは、読み取りエラーや書き込み エラーの原因になります。いつも きれいにしておきましょう。
- 普段のお手入れは、柔らかい布で 下図のようにディスクの中心から 外の方向へ軽く拭きます。

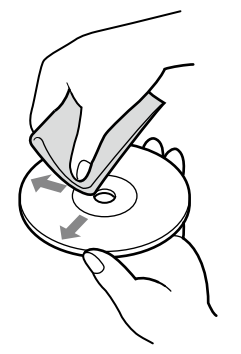

- 汚れがひどいときは、水で湿らせ た布で拭いたあと、更に乾いた布 で水気をふき取ってください。
- ベンジンやシンナー、レコードク リーナー、静電気防止剤などは ディスクを傷めることがあります ので、使用しないでください。
- ほこりなどの汚れは、ブロワーを 使って吹き飛ばしてください。

処 部名称

困ったとれ <u>も</u> /

サー

ビス・サ ポート

本機 を セ ットア ッ プ

ミュ ジ ッ ク  $\searrow$ フ ォト/

イン タ ーネ  $\bf\,$ 

増設/バ ッ ク ア ッ プ  $\searrow$ 

ス バリ

メール

D V D

# <span id="page-129-0"></span>廃棄時などのデー タ消去について

コンピュータを廃棄などするときに は、お客様の重要なデータを消去す る必要があります。 データを消去する場合、一般には次 のような作業を行います。

- データを「ごみ箱」に捨てる
- 「削除 |操作を行う
- ●「ごみ箱を空にする」コマンドを 使って消す
- ソフトウェアで初期化(フォー マット)する
- ハードディスク内のリカバリ機能 や自作のリカバリディスクを使い、 お買い上げ時の状態に戻す

これらの作業では、一見データが消 去されたように見えますが、ハード ディスク内のファイル管理情報が変 更され、WindowsなどのOSのもと で呼び出す処理ができなくなっただ けで、本来のデータは残っています。 従って、特殊なデータ回復のための ソフトウェアを利用すれば、これら のデータを読み取ることが可能な場 合があります。このため、悪意のあ る第三者により、重要なデータが読 み取られ、予期しない用途に利用さ れるおそれがあります。 廃棄時などにハードディスク上の重 要なデータが流出するトラブルを回 避するためには、ハードディスク上 に記録された全データを、お客様の 責任において消去することが非常に 重要となります。

データを消去するためには、以下の 方法があります。

- 本機に搭載されているVAIO デー タ消去ツールを使って、ハード ディスクのデータを完全に消去す る(76ページ)
- 有僧サービスを利用する 消去に関する詳しい情報がVAIO カスタマーリンク ホームページ に掲載されています。 http://vcl.vaio.sony.co.jp/ notices/hddformat.htmlをご覧 ください。
- ハードディスクを破壊する ハードディスク上のデータを物理 的・磁気的に破壊して、データを 読み取れないようにします。

# 使用できるディスクとご注意

# 使用できるディスク

- ◎:再生、記録可能
- ○: 再生のみ可能、記録不可
- ×:再生、記録不可

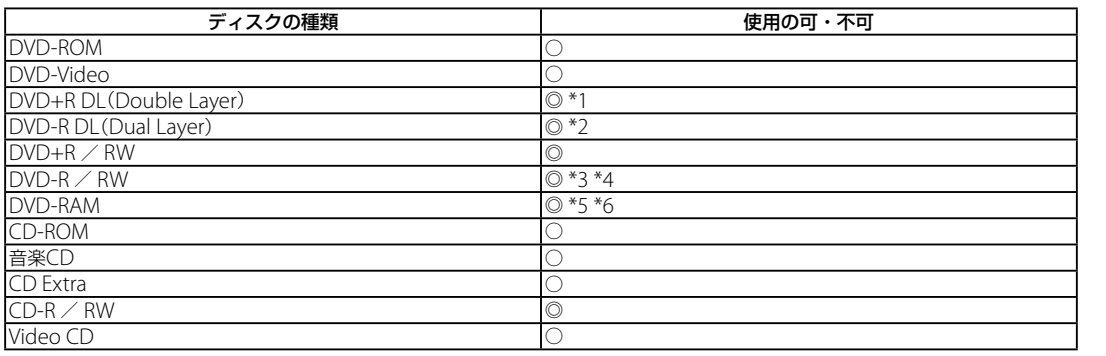

\*1 DVD+R Double Layerの書き込みは、「DVD+R Double Layer」に対応したDVD+Rディスクのみで可能です。

- \*2 DVD-R Dual Layerの書き込みは、「DVD-R Dual Layer」に対応したDVD-Rディスクのみで可能です。
- \*3 DVD-Rは、DVD-R for General Ver.2.0 / 2.1に準拠したディスクの書き込みに対応しています。
- \*4 DVD-RWは、DVD-RW Ver.1.1 / 1.2に準拠したディスクの書き込みに対応しています。
- \*5 DVD-RAMは、カートリッジタイプはご使用になれません。カートリッジタイプではないもの、あるいはカートリッジから取り出 し可能なディスクをお使いください。
- \*6 DVD-RAMは、Ver.1(片面 2.6 Gバイト)の書き込みには対応していません。 DVD-RAM Version 2.2/12X-SPEED DVD-RAM Revision 5.0ディスクには対応しておりません。

## ご注意

- 使用するディスクによっては、一部の記録/再生に対応していない場合があります。
- 本機のドライブは8 cmディスクの書き込みには対応していません。
- 本機では、円形ディスクのみお使いいただけます。円形以外の特殊な形状のディスク(星型、ハート型、カード型など) や破損したディスクを使用すると本機の故障の原因となります。
- DVD+R / DVD+RW / DVD-R / DVD-RWにはDVDビデオ形式、DVD-RW / DVD-RAMにはDVDビデオレコー ディング規格での記録が可能です。
- DVD+R / DVD+RW / DVD-R / DVD-RW / CD-R / CD-RWはソニー製のディスクをお使いになることをお すすめします。
- 6倍速記録DVD-RWは、DVD-RW 6倍速記録以上に対応したモデル以外では書き込みにお使いいただけません。
- 8倍速記録DVD+RWは、DVD+RW 8倍速記録以上に対応したモデル以外では書き込みにお使いいただけません。
- 複製不可の設定がされたDVD-ROMやDVDビデオは、バックアップを作成することはできません。
- 本機は、コンパクトディスク(CD)規格に準拠した音楽ディスクの再生を前提として、設計されています。最近、いく つかのレコード会社より著作権保護を目的とした技術が搭載された音楽ディスクが販売されていますが、これらの 中にはCD規格に準拠していないものもあり、本製品での再生は保証できません。
- Dual Discとは、DVD規格に準拠した面と音楽再生専用面とを組み合わせた新しい両面ディスクです。この音楽専 用面は、コンパクトディスク(CD)規格に準拠していないため、再生を保証できません。
- CPRMに対応したDVD-RW / DVD-RAMを再生するには、インターネットに接続している必要があります。

増設

困ったときは/

サー

ビス・サ ポート

本 機 を セ ットア ッ プ

ミュ ジ ッ ク  $\searrow$ フ ォト/

タ ーネ ット/

メール

DVD

すକ

処 部名 称

/ 注 意 事 項

## 書き込んだディスクを他のプレーヤーで読み込むときのご注意

- CD-R / CD-RWを使用して作成した音楽CDは、ご使用のCDプレーヤーによっては再生できない場合があります。
- DVD+R DL / DVD+R / DVD+RW / DVD-R DL / DVD-R / DVD-RW / DVD-RAMを使用して作成したDVDは、 ご使用のDVDプレーヤーによっては再生できない場合があります。

## ディスク書き込みに失敗しないためには

ディスクに書き込みの際は、下記のようなことにご注意ください。書き込みに失敗することがあります。 書き込みに失敗したディスクについては、その原因がいかなるものであっても、弊社は一切責任を負いかねますので、 あらかじめご了承ください。

- コンピュータのCPUやハードディスクなどに負荷がかかる動作を避けてください。
- 常駐型のディスクユーティリティや、ディスクのアクセスを高速化するユーティリティなどは、不安定な動作の原因 となりますので使用をお控えください。
- キーボードやタッチパッドを操作すると振動で失敗する場合があります。
- ユーザーの簡易切り替えを行わないでください。
- 本機に振動や衝撃などを加えないでください。
- 本機につないだi.LINKケーブルおよび他のi.LINK対応機器につないだi.LINKケーブルを抜き差ししたり、本機や i.LINK対応機器の電源を入/切しないでください。
- 本機につないだUSBケーブルおよび他のUSB対応機器につないだUSBケーブルを抜き差ししたり、本機やUSB対応 機器の電源を入/切しないでください。
- インターネットに接続したり電子メールを送受信するなど、他のコンピュータやネットワークにアクセスしないで ください。

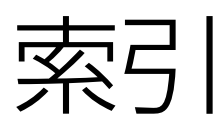

\* 別紙「主な仕様と付属ソフトウェア」をご覧ください。

# 【ア行】

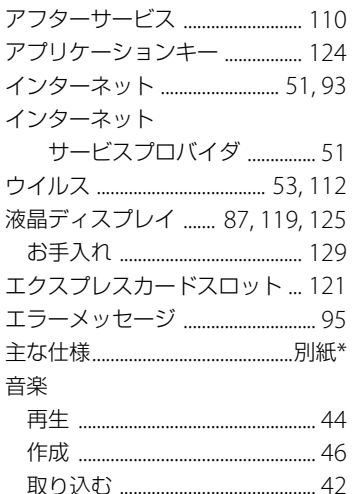

# 【力行】

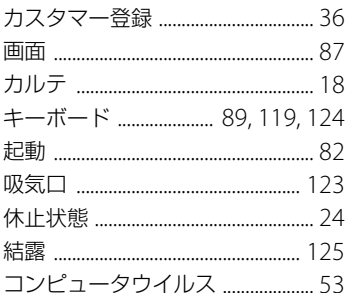

# 【サ行】

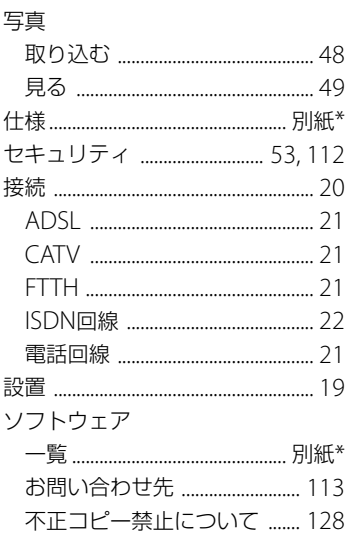

# 【夕行】

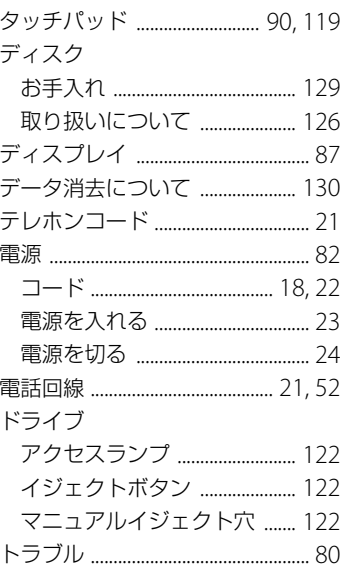

# 【ナ行】

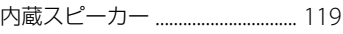

# 【八行】

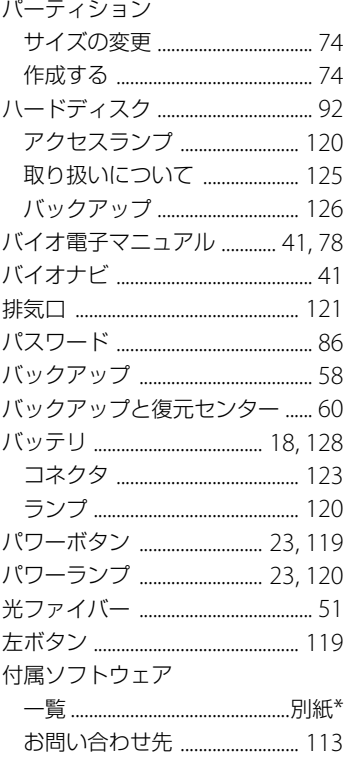

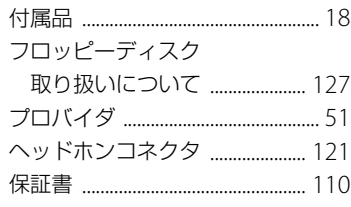

# 【マ行】

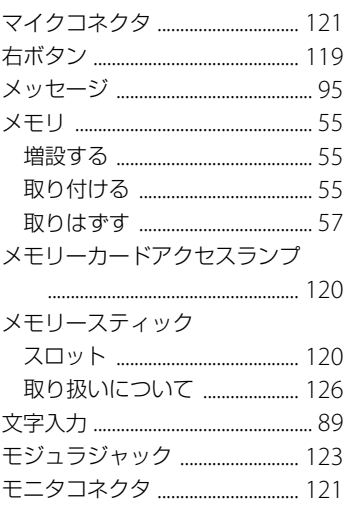

# 【ヤ行】

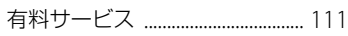

# 【ラ行】

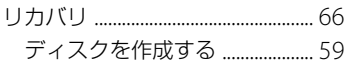

# 【ワ行】

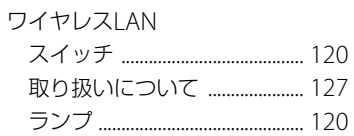

# $[A] \centering% \includegraphics[width=1.0\textwidth]{Figures/PN1.png} \caption{The 3D (top) and the 4D (bottom) of the 3D (bottom) and the 4D (bottom) of the 3D (bottom) and the 4D (bottom) of the 3D (bottom). The 3D (bottom) is the 3D (bottom).} \label{fig:SPN1}$

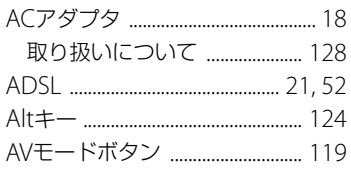

# $[B] % \begin{center} % \includegraphics[width=\linewidth]{imagesSupplemental_3.png} % \end{center} % \caption { % Our method can be used for the use of the image. % } % \label{fig:example} %$

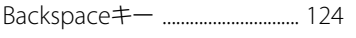

# $[{\mathsf C}]$

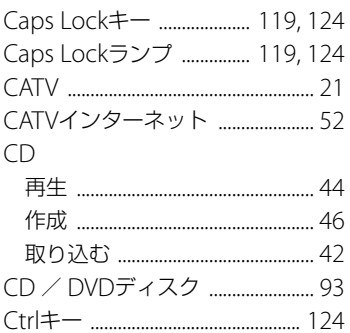

# $[D] % \begin{center} % \includegraphics[width=\linewidth]{imagesSupplemental_3.png} % \end{center} % \caption { % Our method can be used for the use of the image. % Note that the \emph{Def}(i) and the \emph{Def}(i) are the same as a function of the image. % Note that the \emph{Def}(i) and the \emph{Def}(i) are the same as a function of the image. % Note that the \emph{Def}(i) and the \emph{Def}(i) are the same as a function of the image. % Note that the \emph{Def}(i) and the \emph{Def}(i) are the same as a function of the image. % Note that the \emph{Def}(i) and the \emph{Def}(i) are the same as a function of the image. % Note that the \emph{Def}(i$

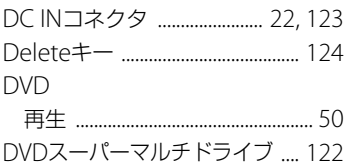

# $[E]$

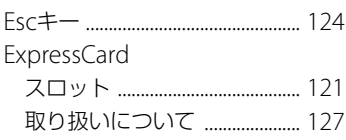

# $[{\mathsf F}]$

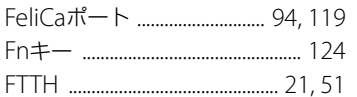

# $[ \, ]$

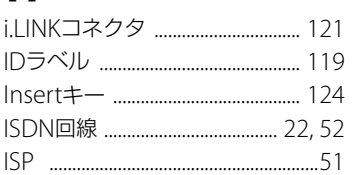

# $[ \lfloor \rfloor ]$

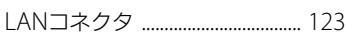

# $[M] \centering% \includegraphics[width=1.0\textwidth]{Figures/PN1.png} \caption{The 3D (top) and the 4D (bottom) of the 3D (bottom) and the 4D (bottom) of the 3D (bottom) of the 3D (bottom). The 3D (bottom) is the 3D (bottom).} \label{fig:1}$

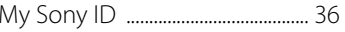

# $[N] % \begin{center} % \includegraphics[width=\linewidth]{imagesSupplemental_3.png} % \end{center} % \caption { % Our method can be used for the use of the image. % Note that the \emph{Stab} and the \emph{Stab} can be used for the \emph{Stab} and the \emph{Stab} can be used for the \emph{Stab} and the \emph{Stab} can be used for the \emph{Stab} and the \emph{Stab} can be used for the \emph{Stab} and the \emph{Stab} can be used for the \emph{Stab} and the \emph{Stab} can be used for the \emph{Stab} and the \emph{Stab} can be used for the \emph{Stab} and the \emph{Stab} can be used for$

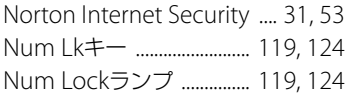

# $[P]$

# $\overline{[S]}$

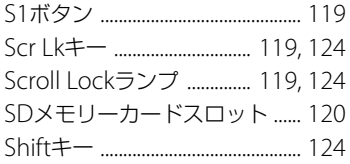

# $[ \cup ]$

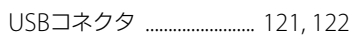

# $[V]$

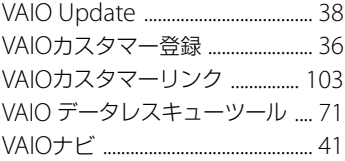

# $[W]$

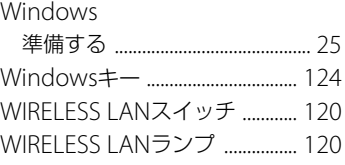

## 商標について

- VAIOはソニー株式会社の登録商標です。
- <del>●</del>、"Memory Stick"、"メモリースティック"、"Memory

Stick Duo"、"メモリースティック デュオ"、"MagicGate"、 "マジックゲート"、"マジックゲート メモリースティック"、 "メモリースティック PRO"、"メモリースティック PRO デュ オ"、"メモリースティック PRO-HG"、"メモリースティック マイクロ"はソニー株式会社の商標または登録商標です。

- i.LINKは、IEEE 1394-1995とIEEE 1394a-2000を示す呼称です。 i.LINKとi.LINKロゴ" i "はソニー株式会社の商標です。
- HDVおよびHDVロゴは、ソニー株式会社と日本ビクター株式 会社の商標です。
- FeliCaは、ソニー株式会社の登録商標です。
- FeliCaは、ソニー株式会社が開発した非接触ICカードの技術方 式です。
- eLIOは、株式会社ソニーファイナンスインターナショナルが 開発したネット決済用のクレジットサービスで、同社の登録 商標です。
- 「Edy(エディ)」は、ビットワレット株式会社が管理するプリペ イド型電子マネーサービスのブランドです。
- Suicaは、JR東日本の登録商標です。
- ICOCAは、JR西日本の登録商標です。
- 「PiTaPa」は株式会社スルッとKANSAI の登録商標です。
- TOICAは、東海旅客鉄道株式会社の登録商標です。
- PASMOは、株式会社パスモの登録商標です。
- 「iモード」「おサイフケータイ」はNTTドコモの商標または登録 商標です。
- 「かざしてポン!」および「かざポン」はフェリカネットワーク スの商標です。
- Intel、Pentium、Celeron、Intel SpeedStepはIntel Corporationの商標または登録商標です。
- Microsoft、MS-DOS、Internet Explorer、Windows Media、 Officeロゴ、PowerPoint、Outlook、Excel、InfoPath、 WindowsおよびWindows Vistaは、米国Microsoft Corporationの米国およびその他の国における登録商標また は商標です。
- IBMおよびPC/AT、PS/2は、米国International Business Machines Corporationの商標および登録商標です。
- Dolby、ドルビー、Pro LogicおよびダブルD記号DDはドルビー ラボラトリーズの商標です。
- Ethernetおよびイーサネットは、富士ゼロックス社の登録商 標です。
- SDロゴは商標です。 SD

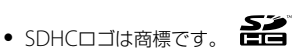

- MultiMediaCard(TM)はMultiMediaCard Associationの商 標です。
- ExpressCard(TM)ワードマークとロゴは、Personal Computer Memory Card International Association (PCMCIA)の所有であり、ソニーへライセンスされています。 他のトレードマークおよびトレード名称については、個々の 所有者に帰属するものとします。
- SOFTBANKおよびソフトバンクの名称、ロゴは日本国および その他の国におけるソフトバンク株式会社の登録商標または 商標です。「Yahoo!」および「Yahoo!」「Y!」のロゴマークは、米 国Yahoo! Inc.の登録商標または商標です。
- 「EZweb」は、KDDI株式会社の登録商標または商標です。
- Adobe、Adobeロゴ、Adobe Premiere、Adobe Photoshop Elements、Photoshop、Adobe Reader、およびAdobe Acrobatは、Adobe Systems Incorporated(アドビシステム ズ社)の米国ならびに他の国における登録商標または商標です。
- Gracenote and CDDB are registered trademarks of Gracenote. The Gracenote logo and logotype, the Gracenote CDDB logo, and the "Powered by Gracenote" logo are trademarks of Gracenote.
- "Direct Stream Digital", DSD and their logos are trademarks of Sony Corporation.
- "SBM/Super Bit Mapping" is a trademark of Sony Corporation.
- Equaliser for VAIO, Multichannel Inflator for VAIO, Multichannel 5 Band EQ + Filters for VAIO and Restorer for VAIO from Sony Oxford. Copyright (C) 2003-2005 Sony Business Europe.
- L1 Ultramaximizer, S1 Stereo Imager, Renaissance Bass, S360 Surround Imager plug-ins by Waves Audio Ltd.
- QStream Technology, QSound QSurround 5.1 Plug-In for VAIO, QSound QSurround Virtualizer Plug-In for VAIO and QSound QMSS Plug-In for VAIO by QSound Labs,  $Inc$

Copyright (C) QSound Labs, Inc. 1998-2005. All rights reserved.

QSound, QSurround, QMSS, QMAX II, iQms2, QDVD and the QLogo are trademarks of QSound Labs, Inc.

- ASIO is a trademark of Steinberg Media Technologies GmbH.
- VST is a trademark of Steinberg Media Technologies GmbH.
- QRコードは、(株)デンソーウェーブの登録商標です。
- その他、本書で登場するシステム名、製品名、サービス名は、一 般に各開発メーカーの登録商標あるいは商標です。なお、本文 中では(TM)、(R)マークは明記していません。

ソフトウェアをお使いになる前に、必ずお買い上げのコンピュー タに添付のソフトウェア使用許諾契約書をご覧ください。

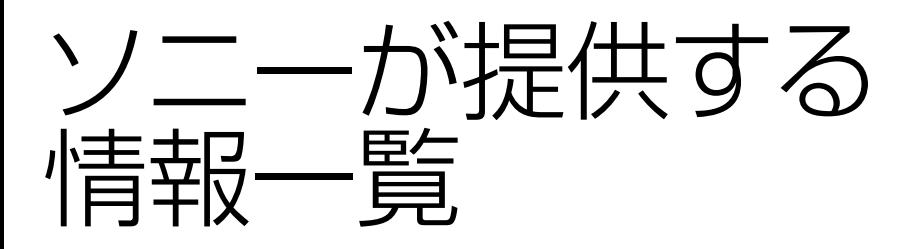

インターネットに接続すれば、バイオを活用するために役立つ情報を閲覧することができます。

# バイオのサポート情報が満載

# VAIOカスタマーリンク http://vcl.vaio.sony.co.jp/

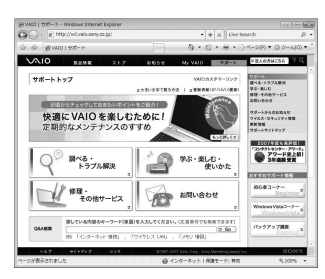

バイオをお使いの上で、わからないことやト ラブルが起きたときにご覧ください。 解決方法をわかりやすく提供しています。 (詳しくは98ページをご覧ください。)

# VAIOユーザーのポータルサイト

# My VAIO http://www.vaio.sony.co.jp/MyVAIO/

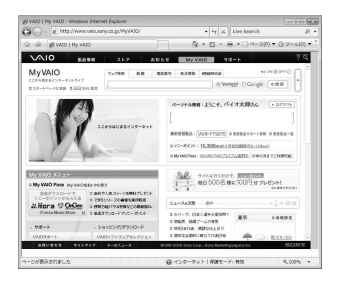

ウェブ検索やニュースなどのポータル機能と バイオの各種サービスをご覧いただけます。

# バイオの製品情報が満載

VAIOホームページ http://www.vaio.sony.co.jp/

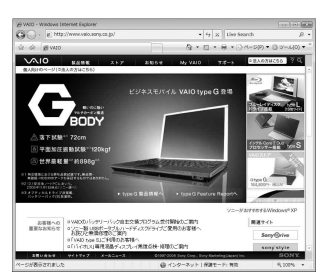

バイオのカタログ情報をはじめとした、 総合情報サイトです。

※画面は予告なく変更することがありますがご了承ください。

# 使いかたのお問い合わせ

VAIOカスタマーリンク  $(0120)$  60-3399 (フリーダイヤル)

※携帯電話、PHS、一部のIP電話、 海外などからのご利用は、 (0466)30-3000(通話料お客様負担)

#### 受付時間

平日:9時~ 18時 土曜、日曜、祝日:9時~ 17時 (365日年中無休) 年末年始は土曜、日曜、祝日の受付時間となる 場合があります。

フリーダイヤルのご利用には、VAIOカスタマー登録が必要となります。 ご登録していいただくと、「VAIOコールバック予約サービス」(103ページ)が24時間ご利用いただけ ます。

お電話の前に本機の型名をご確認ください。 (保証書または各部の説明のIDラベルに記載されています。) お電話でのお問い合わせについて、詳しくは「電話で問い合わせる」(102ページ)をご覧ください。

# カスタマー登録に関するお問い合わせ

カスタマー専用デスク <u><del>ゼロヨンロクロクサンハチ</u> イチョンイチゼロ</del></u>

受付時間 平日:10時~ 18時 (年末年始は除く)

My VAIO(http://www.vaio.sony.co.jp/MyVAIO/)では、VAIOユーザーのみなさまにさまざまな有 料サービスをご提供しています。

#### ■ VAIO延長保証サービス

1年間のメーカー保証を3年間に延長する「ベーシック」。さらに「ワイド」なら、落下や水濡れ等 のお客様の過失による損害や、火災・水災等の事故にも対応します。

#### ■ VAIO設置設定サービス

スタッフがお客様のご自宅へお伺いし、VAIOの設置・設定サポート(初期設定/インターネッ ト設置/無線LAN設定/データ移行など)を行うサービスです。

#### ■ VAIO Overseas Service(海外修理サポートサービス)

海外で安心してお使いいただくための修理サポートサービスです。海外の対象地域で故障した 場合、1年間無料で現地修理を行います。また、その際お電話でのサポートも行います。

> ※ このほかにも有料メニューをご用意しています。 詳しくはMy VAIO(http://www.vaio.sony.co.jp/MyVAIO/)をご覧ください。

# VAIOカスタマーリンク 使いかたのお問い合わせ 電話番号 (0120) 60-3399

※詳しくは、前ページをご覧ください。

VAIOカスタマーリンクホームページ VAIOの最新のサポート情報を詳しく掲載しています。 http://vcl.vaio.sony.co.jp/

VAIOホームページ VAIOを楽しく使っていただくための情報をご案内します。 http://www.vaio.sony.co.jp/

ソニー株式会社 〒108-0075 東京都港区港南1-7-1 http://www.sony.co.jp/

© 2008 Sony Corporation / Printed in China  $3 - 293 - 523 - 01(1)$ 

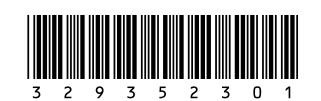